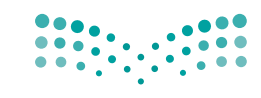

وزارة التصليم Ministry of Education

قـــــررت وزارة الـــتــعلـيــــم تــدريـــ�سهـذا الكتاب وطبعه على نفقتها

المملكة العربية السعودية

# املهارات الرقمية

ال�صف الرابع االبتدائي

الفصل الدراسي الثاني

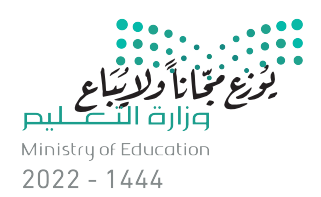

طبعة 1444 ـــ ٢٠٢٢

#### ح وزارة التعليم ، 1443 هـ

فهرسة مكتبة الملك فهد الوطنية أثناء النشر وزارة التعلـيـم المهارات الرقمية - المرحلة الابتدائية - الصف الرابع الابتدائي - الفصل الدراسي الثاين. /وزارةالتعليم -. الرياض 1443، هـ 97 ص ؛ 21 x 25.5 سم ردمك: ٦ - ١٤١ - ١٥١١- ٩٧٨ - ٦٠٣ 1 ـ التعليم ـ مناهج ـ السعودية ٢ ـ التعليم الابتدائي ـ السعوديـة ـ كتب دراسية أ ـ العنوان ديـوي ٣٧٥,٠٠٩٥٣١ - ١٤٤٣/٨٦٦٣

رقم الإيداع : 8663 / 1443 ردمك : 6 - 141 - 511 - 603 - 978

www.moe.gov.sa

مواد إثرائية وداعمة على "منصة عين اثرائية"

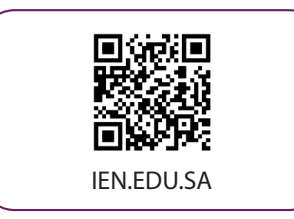

#### تواصل بمقترحاتك لتطوير الكتاب المدرسي

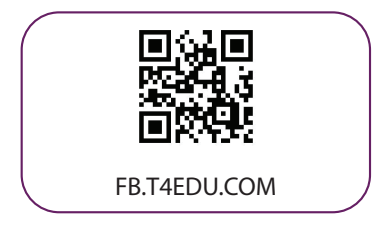

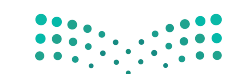

شالناشر: شركة تطوير للخدمات التعليمية

تم النشر بموجب اتفاقية خاصة بين شركة Binary Logic SA وشركة تطوير للخدمات التعليمية ش.<br>(عقد رقم 2022/0010) للاستخدام في المملكة العربية السعودية

> شحقوق الن� © 2022 SA Logic Binary

جميع الحقوق محفوظة. لا يجوز نسخ أي جزء من هذا المنشور أو تخزينه في أنظمة استرجاع البيانات أو نقله بأي شكل أو بأي وسيلة إلكترونية أو ميكانيكية أو بالنسخ الضوئي أو التسجيل أو غير ذلك دون إذن كتابي من ئ شالناشرين.

ُ شيُرجى ملاحظة ما يلي: يحتوي هذا الكتاب على روابط إلى مواقع إلكترونية لا تُدار من قبل شركة Binary Logic. َُّورغم أنَّ شركة Binary Logic تبذل قصارى جهدها لضمان دقة هذه الروابط وحداثتها وملاءمتها، إلا أنها لا تتحمل المسؤولية عن محتوى أي مواقع إلكترونية خارجية.

إشعار بالعلامات التجارية: أسماء المنتجات أو الشركات المذكورة هنا قد تكون علامات تجارية أو علامات تجارية ،<br>مُسجَّلة وتُستخدم فقط بغرض التعريف والتوضيح وليس هناك أي نية لانتهاك الحقوق. تنفي شركة Binary Logic َّر<br>د ......... ريست عام السعارية المعارية والموسيق رئيس مناسبات في المعني المعني المعني التي التي المعني المعني الم<br>وجود أي ارتباط أو رعاية أو تأييد من جانب مالكي العلامات التجارية المعنيين. تُعد Microsoft و Windows و Live Windows و Outlook و Access و Excel و PowerPoint و OneNote و Skype و OneDrive و Bing و Edge و Explorer Internet و Teams و Code Studio Visual و MakeCode و 365 Office عالمات ر Google و Gmail و Google و Gmail و Chrome و Chrome و Chrome و Chrome<br>تجارية أو علامات تجارية مُسجَّلة لشركة Microsoft Corporation. وتُعد Google و Gmail و Chrome ٍ<br>م و Docs Google و Drive Google و Maps Google و Android و YouTube عالمات تجارية أو عالمات ر دود د دودد د و د است د و د مسال دو د Pad و Canamone و Pages و Numbers و Keynote و Keynote و<br>تجارية مُسجَّلة لشركة Google Inc. وتُّعد Apple و iPad و iPhone و Pages و Numbers و Keynote ٍ<br>م .<br>Gafari و Safari علامات تجارية مُسجَّلة لشركة Apple Inc. وتُعد LibreOffice علامة تجارية مُسجَّلة لشركة ٍ<br>م ٍ<br>م ُDocument Foundation. وتُعد Facebook و Messenger و WhatsApp و WhatsApp ُعد Twitter ش عالمة تجارية ل�كة Inc ،Twitter. تجارية تمتلكها �كة Facebook ش وال�كات التابعة لها. وت شيعـد اســم Scratch وشـعـار Scratch و Scratch عــــالامـات تـجـاريـة لـفـريـق Scratch. تـعـد "Python" وشــعــارات Python عــلامــات تـجـاريــة أو عــلامــات تـجـاريــة مـسـجـلـة لـشركــة .Python Software Foundation

bit :micro وشعار bit :micro هما عالمتان تجاريتان لمؤسسة bit :Micro التعليمية. Roberta Open ي ه ست مستقدم و سي المستقدمة المستقدمة و خدمة المستقدمة المستقدمة .<br>علامة تجارية مسجلة لـ Fraunhofer IAIS . تُعد VEX Robotics و VEX Robotics علامتين تجاريتين أو علامتي خدمة نشل�كة .Inc ,First Innovation.

> شولا ترعي الشركات أو المنظمات المذكورة أعلاه هذا الكتاب أو تصرح به أو تصادق عليه.

ًحاول الناشر جاهدا تتبع ملاك الحقوق الفكرية كافة، وإذا كان قد سقط اسم أيٍّ منهم سهوًا فسيكون من دواعي شر<br>سرور الناشر اتخاذ التدابير اللازمة في أقرب فرصة.

#### **2** binarylogic

كتاب المهارات الرقمية هو كتاب معد لتعليم المهارات الرقمية للصف الرابع الابتدائي يڤ العام الدراسي 1445 هـ ، ويتوافق الكتاب مع المايير والأطر الدولية والسياق المحلي، سيزود الطلاب بالمرفة والمهارات الرقمية اللازمة ية القرن الحادي والعشرين. يتضمن الكتاب أنشطة نظرية وعملية مختلفة تقدم بأ�ساليب مبتكرة لإثراء التجربة التعليمية ومو�ضوعات متنوعة وحديثة مثل: مهارات التواصل والعمل الجماعي، حل المشكلات واتخاذ القرار، المواطنة الرقمية والمسؤولية الشخصية والاجتماعية، أمن الملومات، التفكير الحاسوبي، البرمجة والتحكم بالروبوتات.

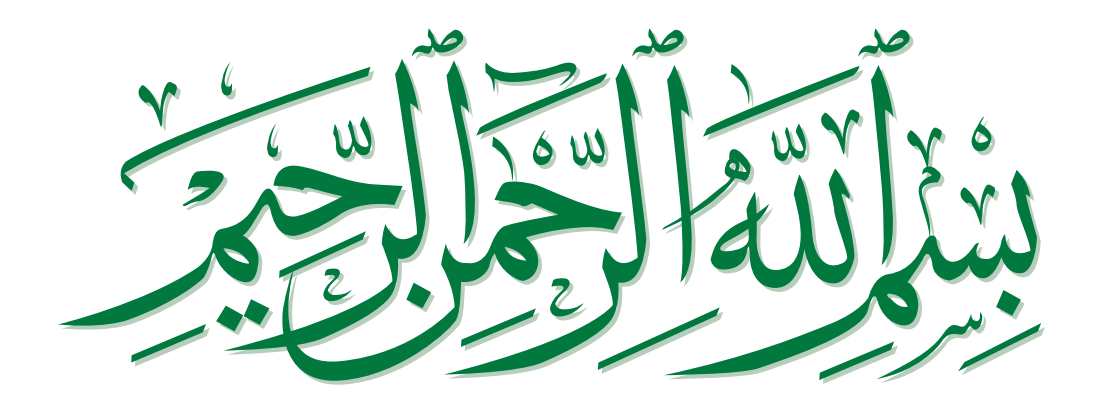

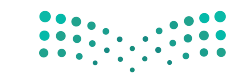

# **الفهرس**

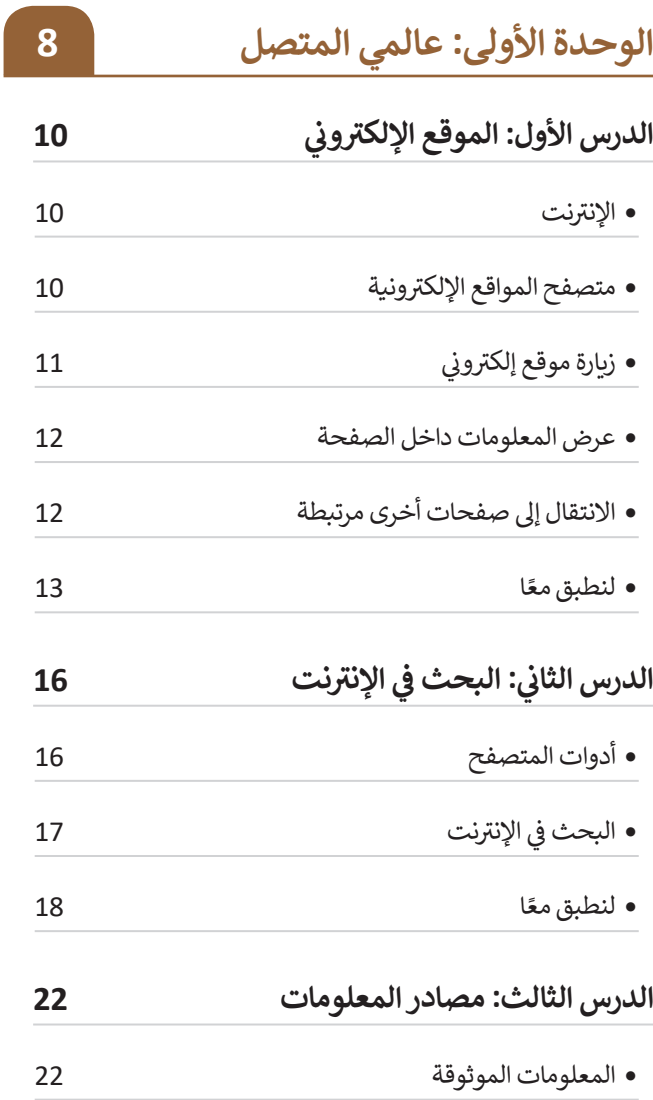

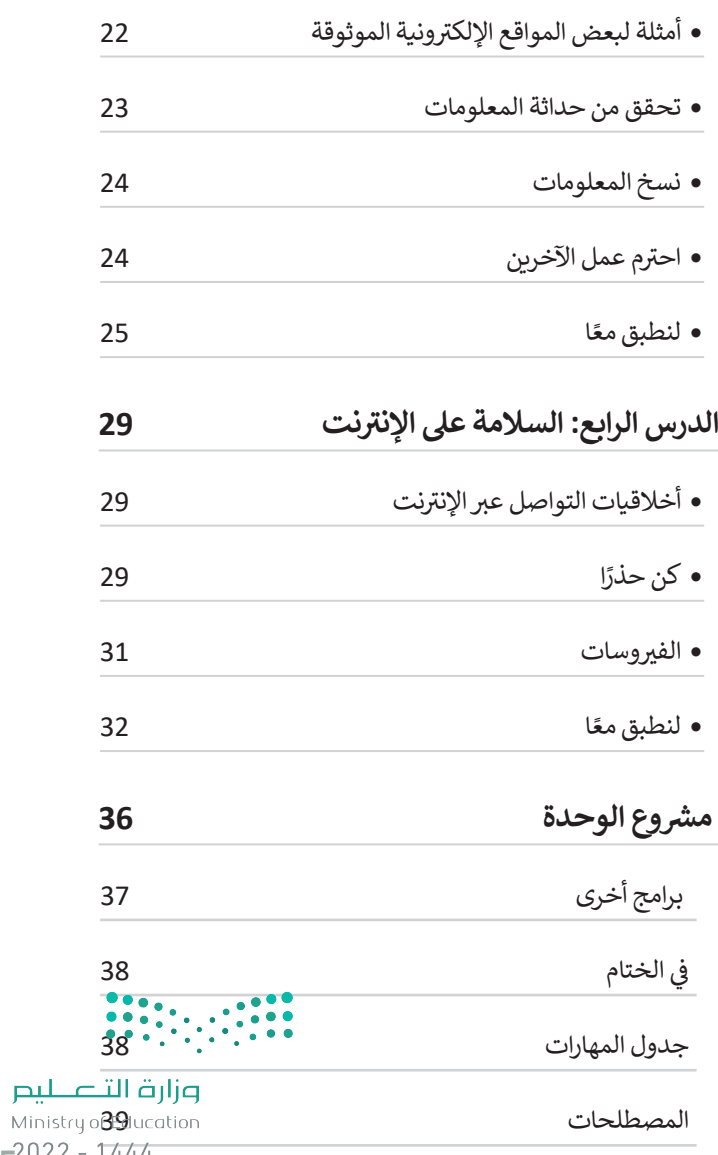

 $5^{2022 - 1444}$ 

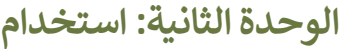

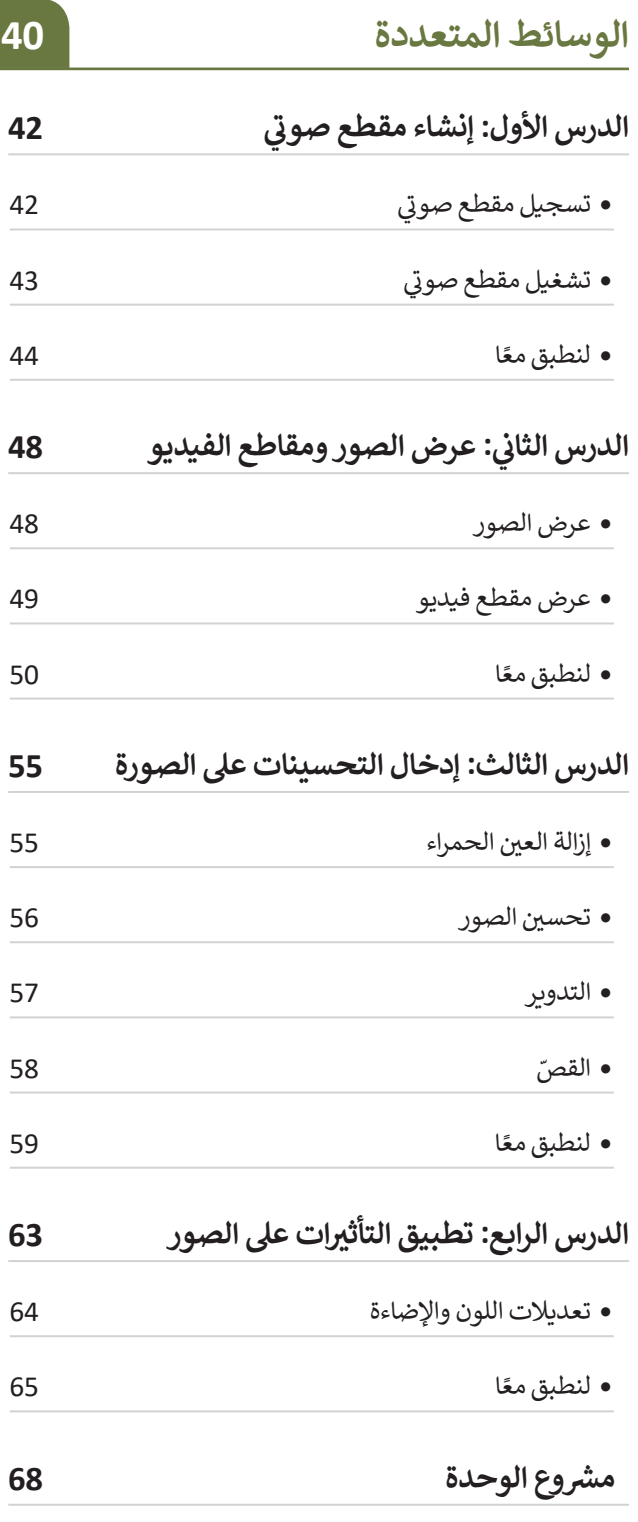

برامج أخرى 69

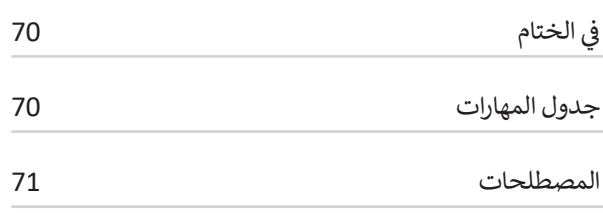

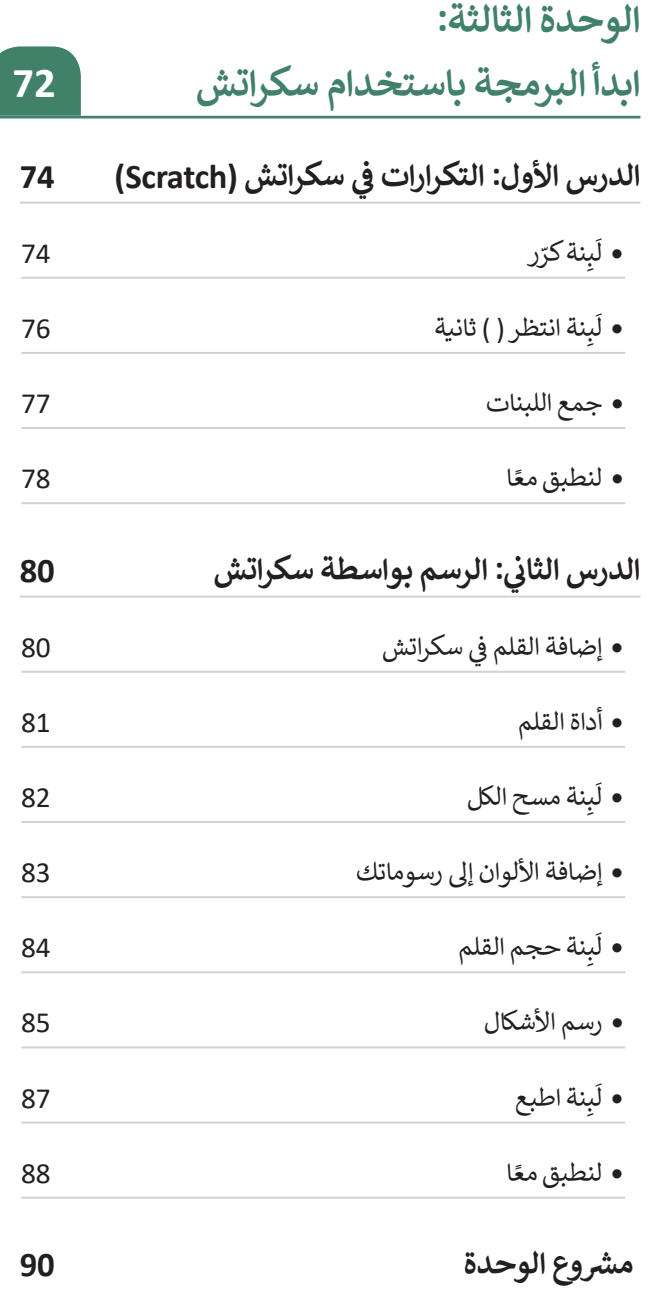

 $\begin{array}{|c|c|c|c|c|c|} \hline 0 & 0 & 0 & 0 \\ \hline 0 & 0 & 0 & 0 & 0 \\ \hline 0 & 0 & 0 & 0 & 0 \\ \hline \end{array}$ 

<mark>pil تات عظیم</mark><br>Ministry of Education  $2022 - 1444$ 

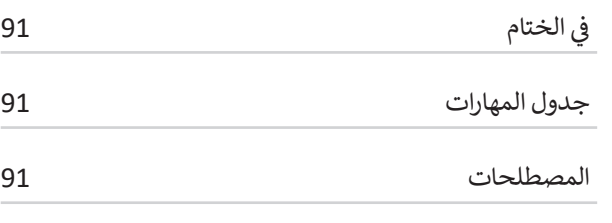

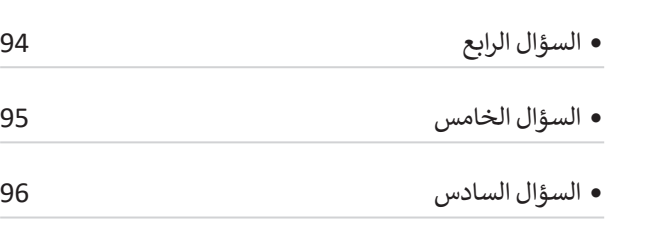

 السؤال الثالث 93

**92** السؤال السابع <sup>97</sup>

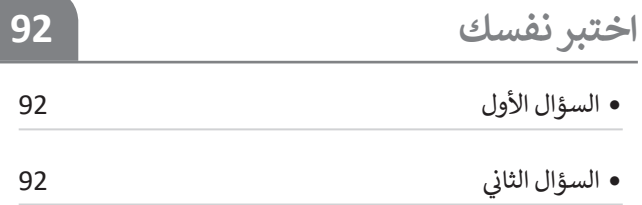

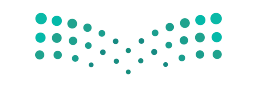

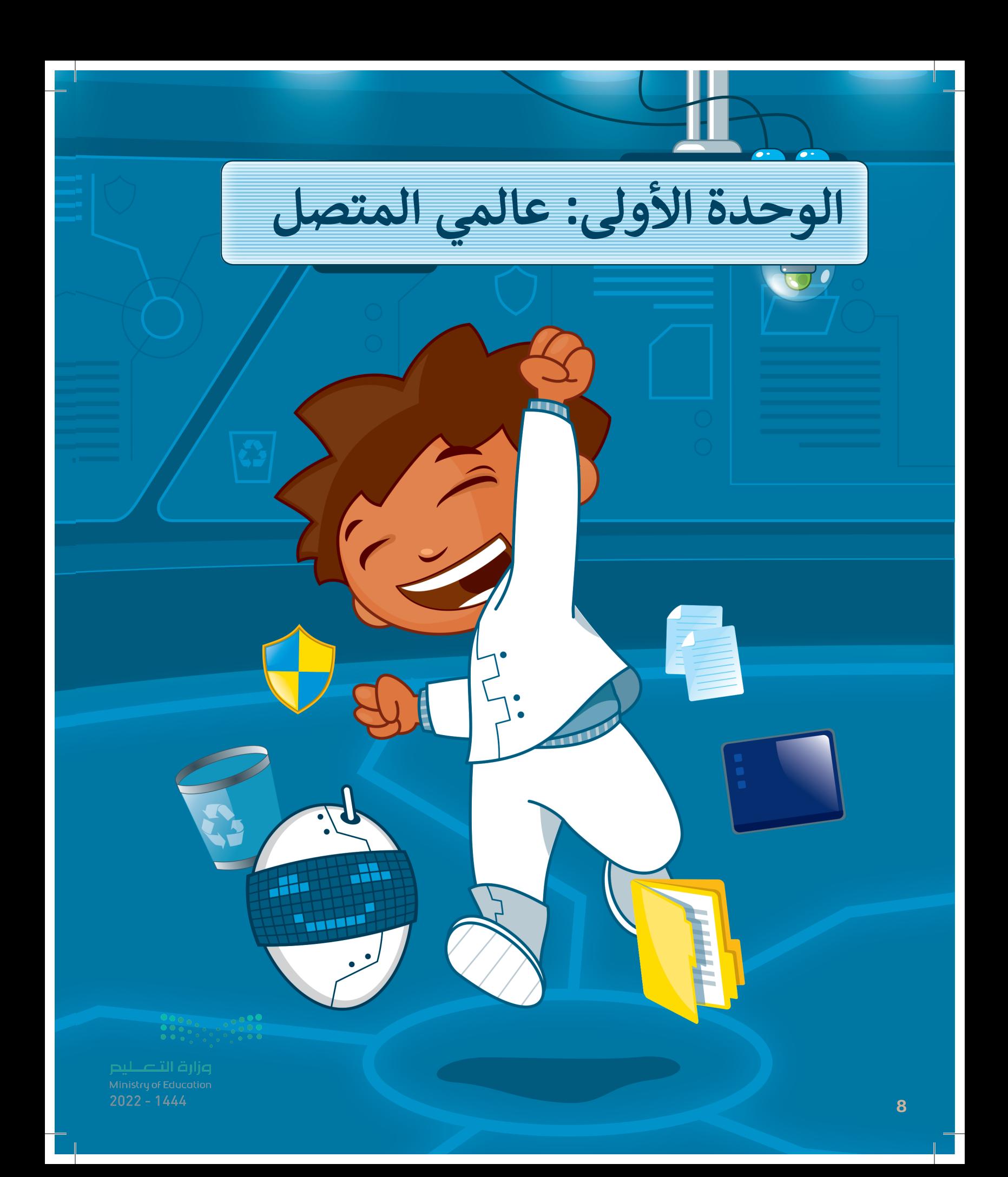

# **ً بكم أهل**

**حان الوقت الستكشاف عالم اإلنترنت ا لوا سع، ستتعرف على اإلنترنت وكيف يمكنك البحث فيه عن المعلومات، كما**  .<br>ستكتشف طرائق لل**ع**ثور على **مصادر موثوقة، وأن كل مجتمع )افتراضي أو حقيقي( لديه قواعد سلوكية يجب اتباعها، تحدد هذه القواعد سلوكك وتحميك وتحافظ على سالمتك.**

#### **األدوات**

- **< مايكروسوفت إيدج )Edge Microsoft) < محرك البحث بينج )Engine Search Bing)**
	- **< مايكروسوفت وورد )Word Microsoft)**
	- **< جوجل كروم )Chrome Google)**
	- **< موزيال فايرفوكس )Firefox Mozilla)**

#### **أهداف التعلم**

**ستتعلم بنهاية هذه الوحدة:**

- **< طريقة البحث في الشبكة العنكبوتية للحصول على المعلومات.**
- **< جمع المعلومات من مواقع إلكترونية موثوقة.**
- **< القواعد السلوكية التي يجب االلتزام بها عند استخدام اإلنترنت.**
	- **< كيفية الحماية من مخاطر اإلنترنت.**

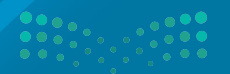

وزارة التصليد  $Q$ <sup>022</sup> - 1444

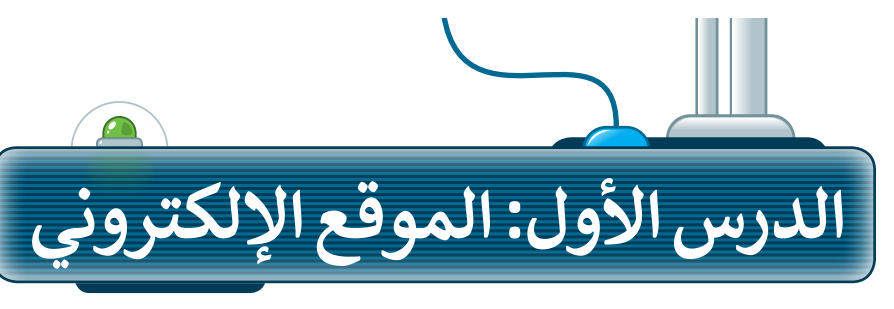

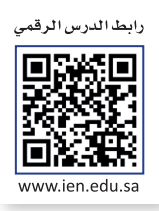

#### **اإلنترنت**

اإلنترنت هو أقرب ما يكون إلى مكتبة ضخمه يسهل الوصول إليها وبتكلفة بسيطة، حيث يمكنك زيارة أي موقع إلكتروني أو البحث عن أي معلومة تريدها بسرعة عالية. ولتحقيق ذلك تحتاج إلى برنامج يسمى: متصفح المواقع اإللكترونية، وجهاز حاسب آلي، واتصال باإلنترنت.

#### **متصفح المواقع اإللكترونية**

متصفح المواقع اإللكترونية هو برنامج تستخدمه لفتح ومشاهدة الصفحات اإللكترونية، ومن أمثلة المتصفحات الموجودة: **مايكروسوفت إيدج** )Edge Microsoft)، **وجوجل كروم** )Chrome Google)، **وأوبرا** )Opera)، **وسفاري** )Safari)، **وموزيال فايرفوكس** )Firefox Mozilla).

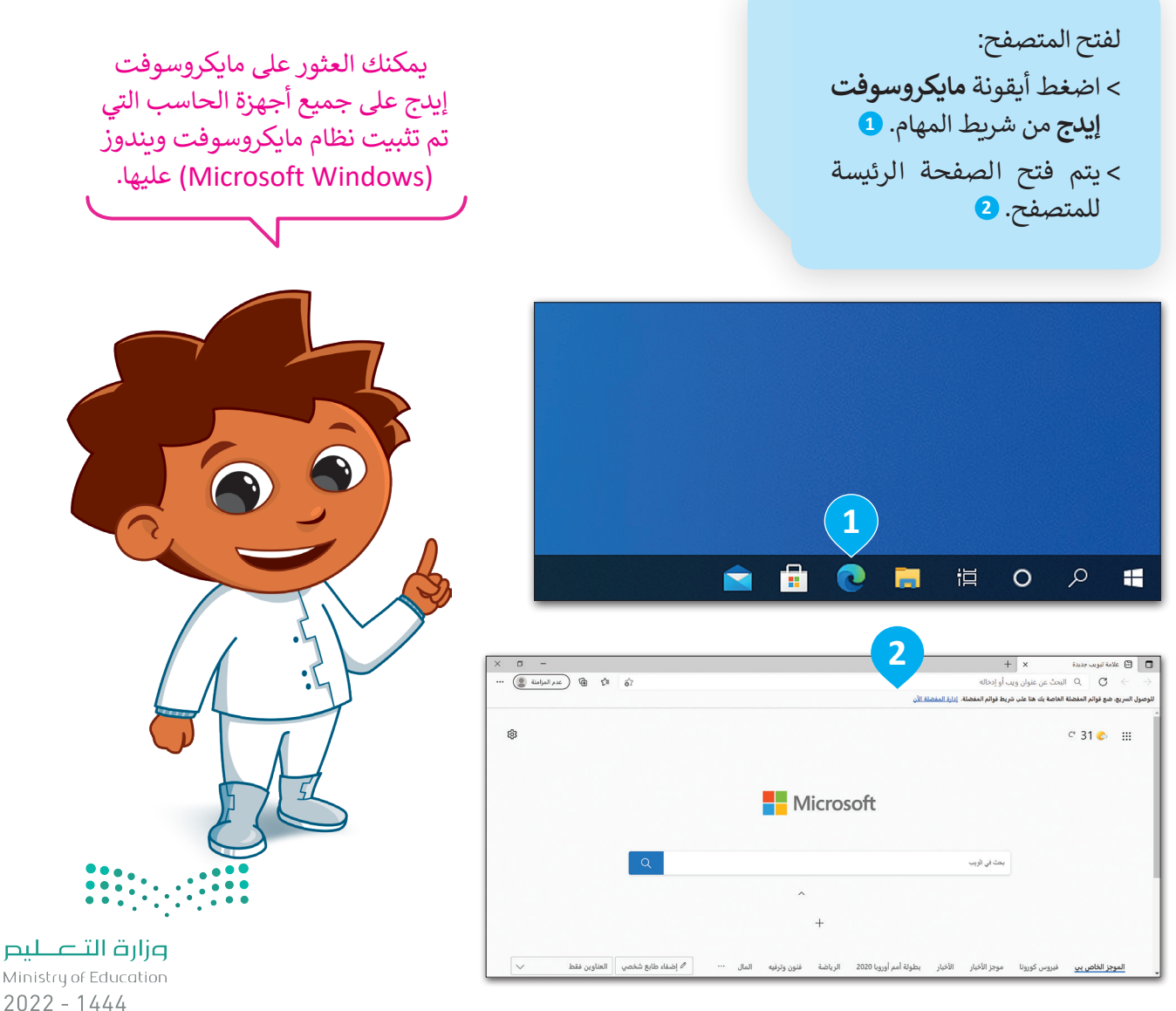

Ministry of Education  $2022 - 1444$ 

#### **زيارة موقع إلكتروني**

ت.<br>لزيارة موقع إلكتروني يجب عليك معرفة عنوانه الخاص؛ حيث يُعدُّ عنوان الموقع طريقةً سهلة لتذكره وفتحه.

**لفتح موقع الكتروني:** < في شريط العنوان، اكتب عنوان الصفحة التي تريد فتحها، على سبيل المثال: موقع الهيئة الملكية لمدينة الرياض www.rcrc.gov.sa واضغط  **Enter** . **<sup>1</sup>**

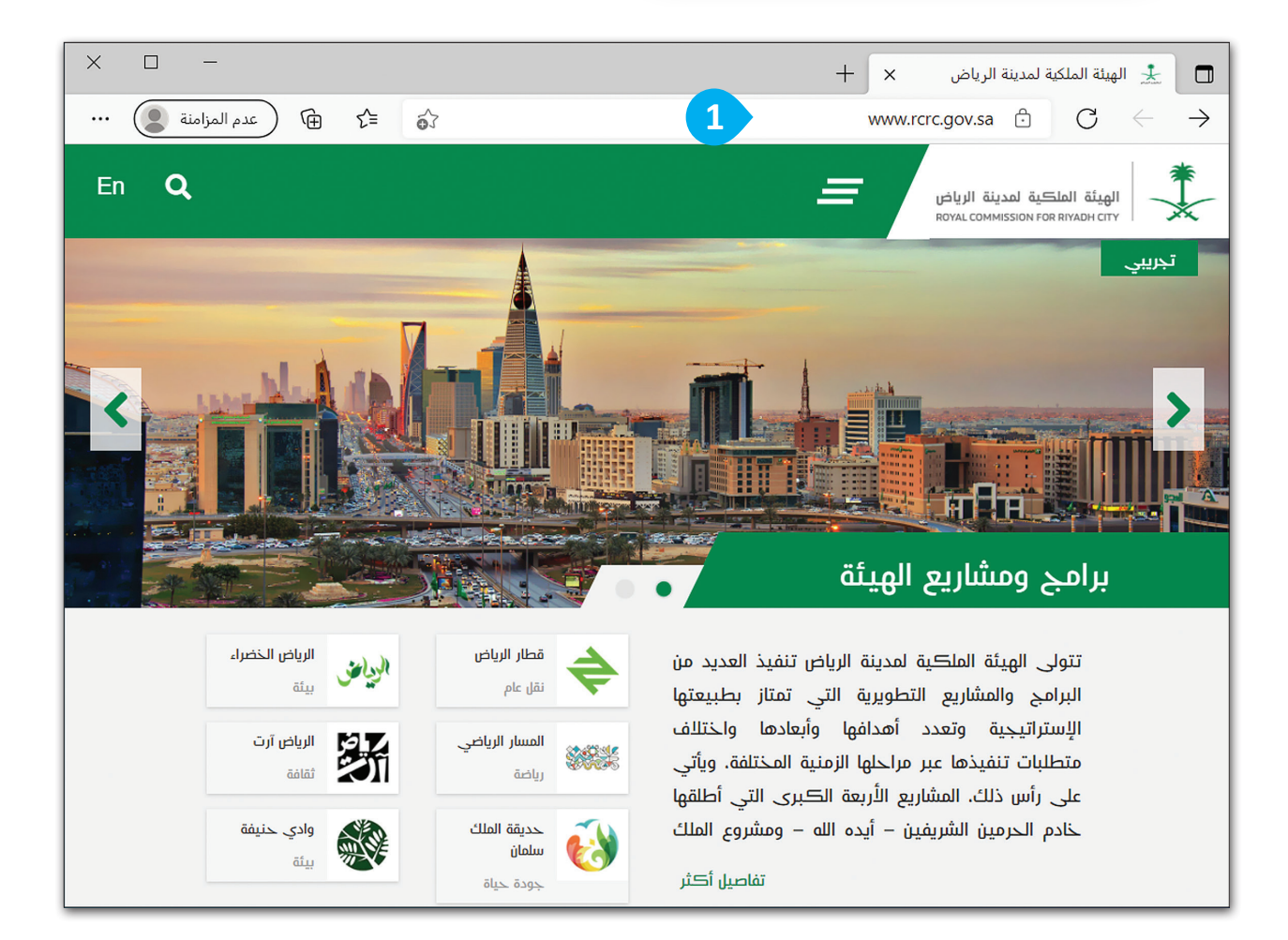

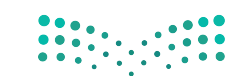

#### **عرض المعلومات داخل الصفحة**

يمكن عرض محتويات الصفحة بالتمرير إلى أعلى وأسفل باستخدام شريط التمرير.

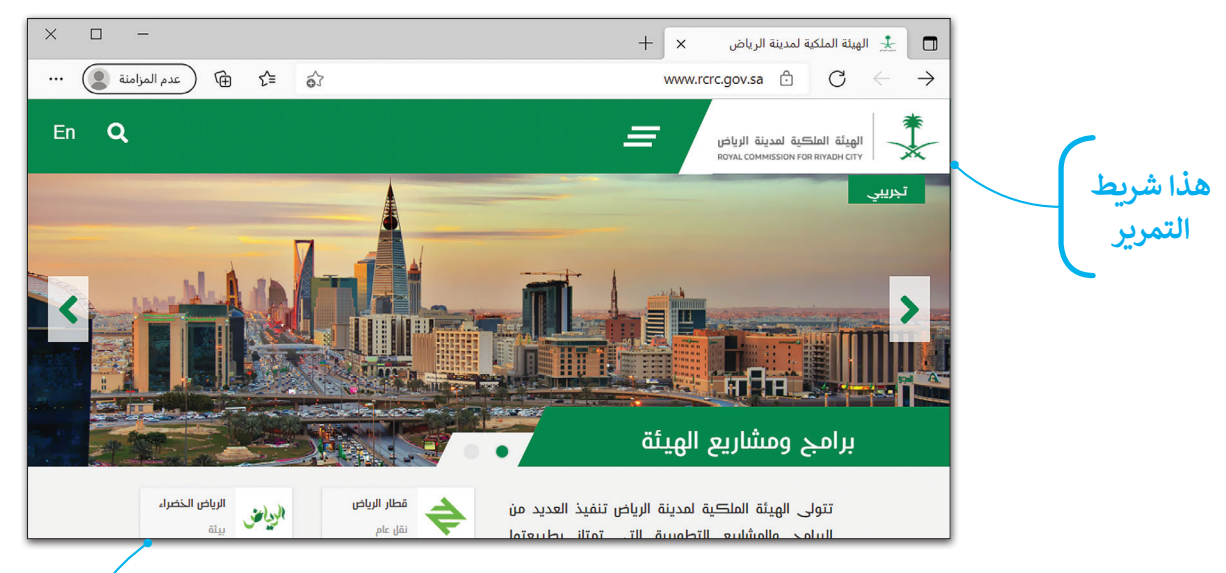

#### **االنتقال إلى صفحات أخرى مرتبطة**

يمكن الانتقال إلى صفحات أخرى مرتبطة من خلال الضغط على الروابط التشعبية.

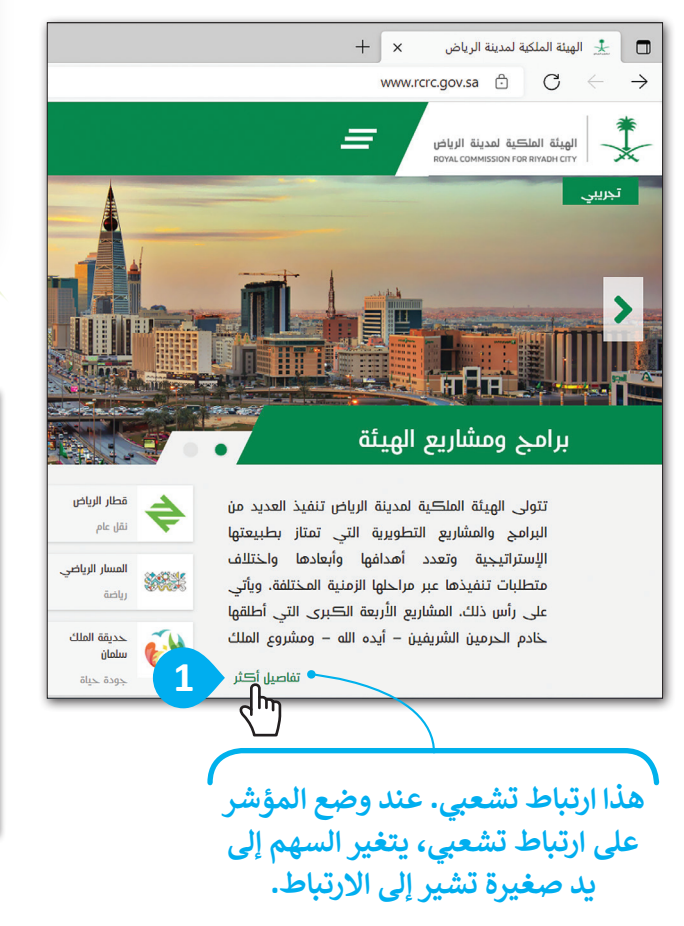

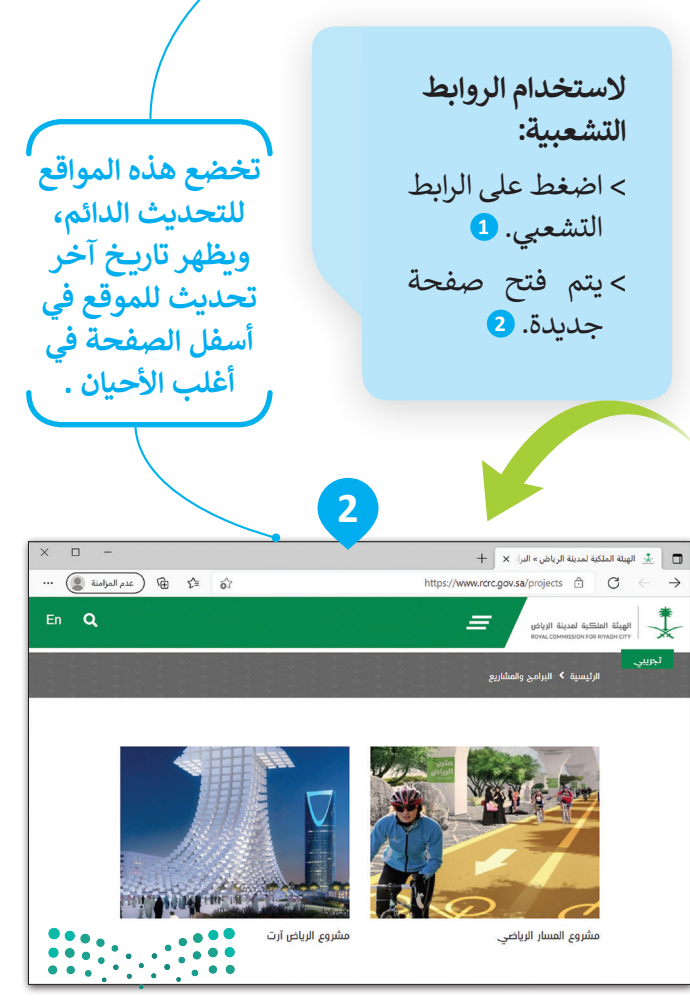

وزارة التصليم Ministry of Education  $2022 - 1444$ 

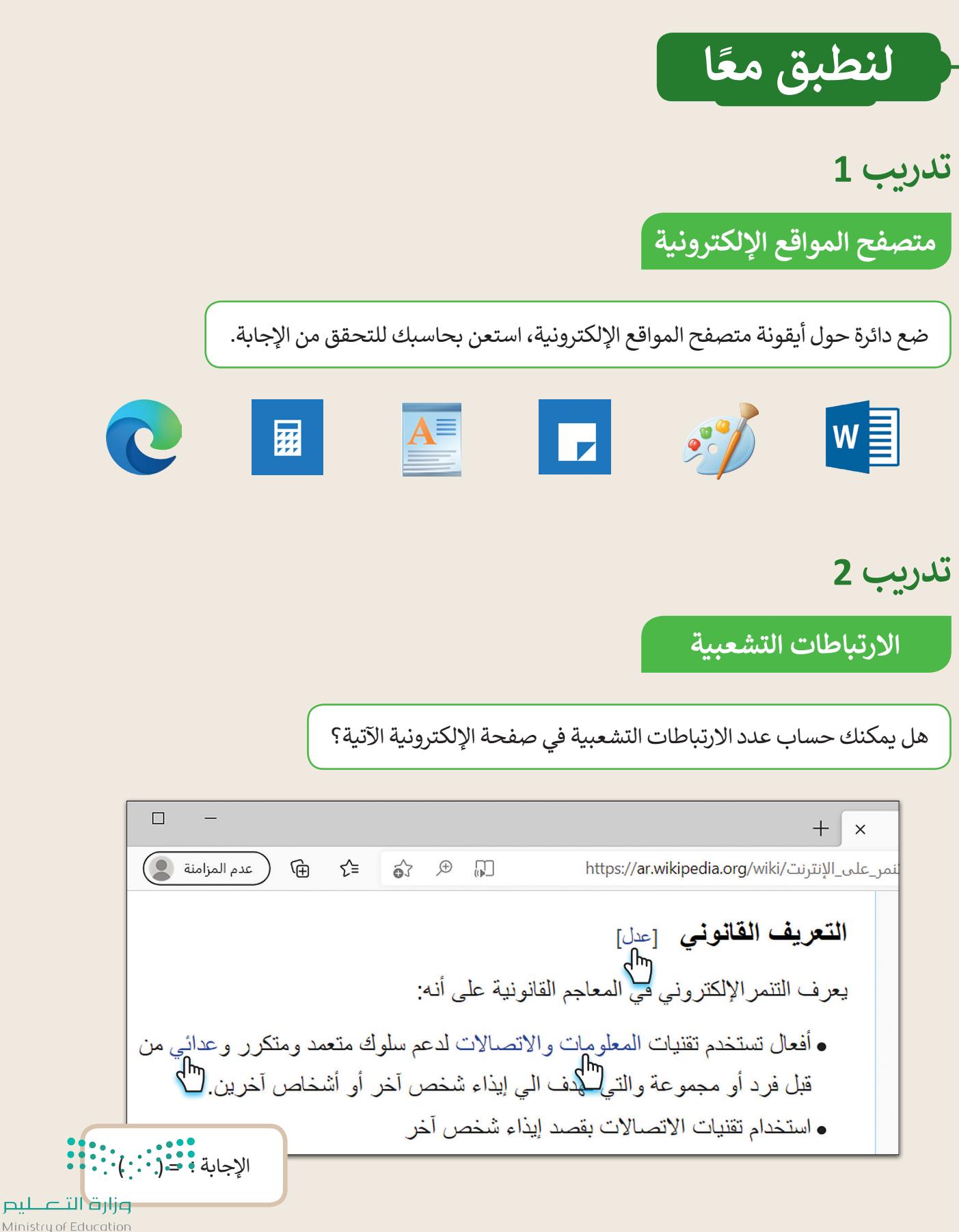

Ministry of Education  $12022 - 1444$ 

**تدريب 3**

**استخدام اإلنترنت**

لزيارة موقع إلكتروني:

- افتح متصفح مايكروسوفت إيدج.
- زُر موقع رؤية المملكة العربية السعودية 2030: https://www.vision2030.gov.sa/ar ُ
	- حرك شريط التمرير لألعلى ولألسفل؛ لرؤية الصفحة بأكملها.
		- ِص ْف موضوع الموقع اإللكتروني الماثل أمامك.

............................................................................................................................................ اضغط على أي ارتباط تشعبي تراه في الفقرة الأولى. ما موضوع الموقع الإلكتروني الجديد المعروض؟ ............................................................................................................................................ ............................................................................................................................................

............................................................................................................................................

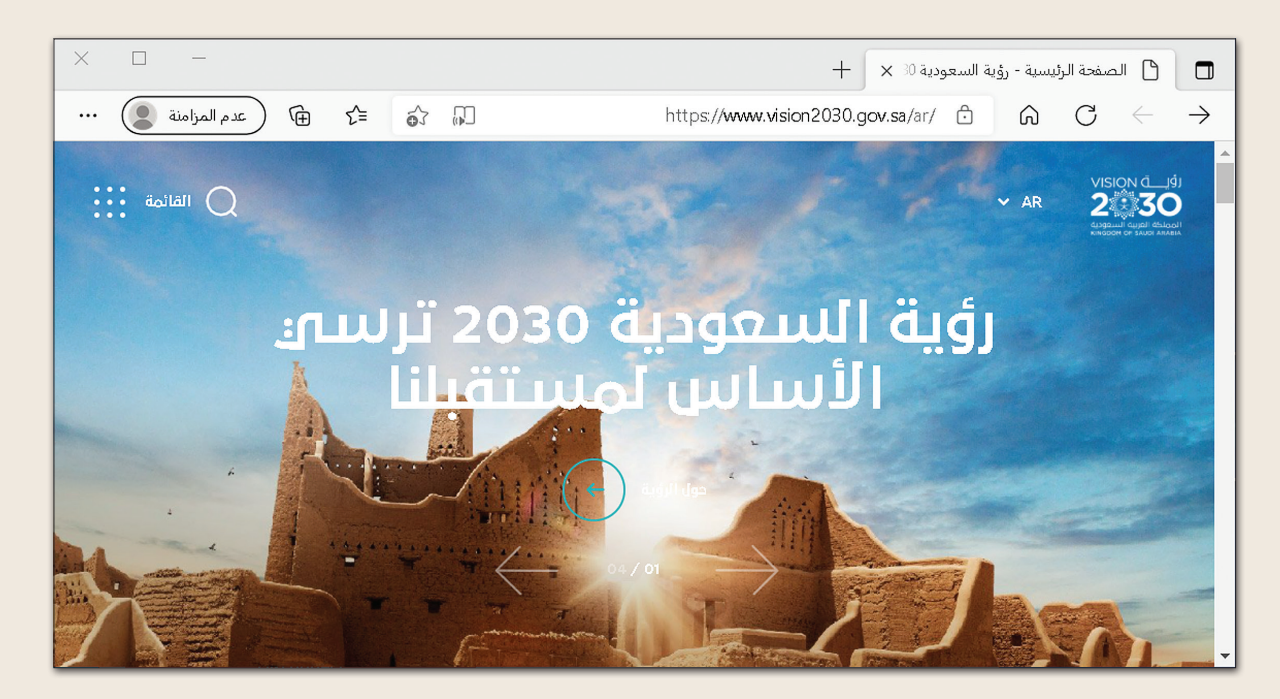

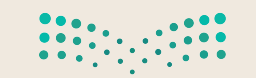

تدريب 4

استخدام الإنترنت

لزيارة موقع إلكتروني:

- افتح متصفح مايكروسوفت إيدج .
- زُر الموقع: https://www.neom.com/ar-sa
- ▶ حرك شريط التمرير للأعلى وللأسفل؛ لرؤية الصفحة بأكملها.
	- **)** صِفْ هذا الموقع.

■ هل الموقع مثيرٌ للاهتمام؟ إذاكان الجواب نعم، فاذكر السبب:

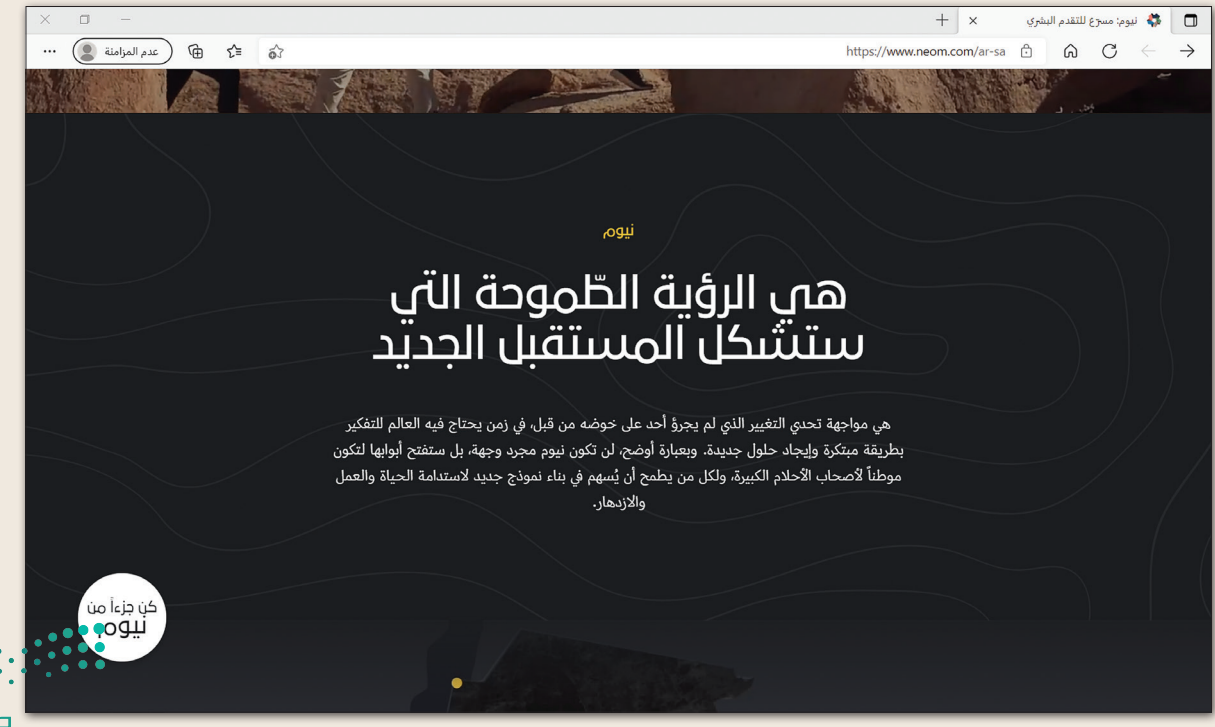

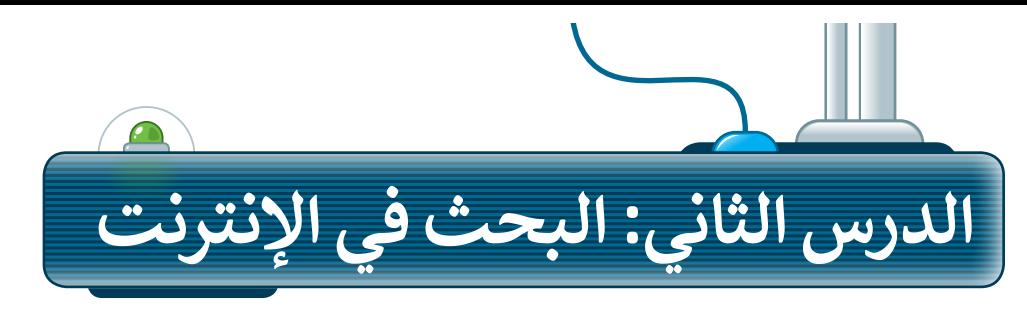

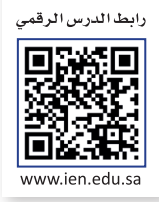

#### **أدوات المتصفح**

يحتوي المتصفح على بعض الأدوات التي يمكنك استخدامها للتنقل إلى المواقع الإلكترونية المختلفة بسهولة، ويمكن استخدام هذه الأدوات كما يلي:

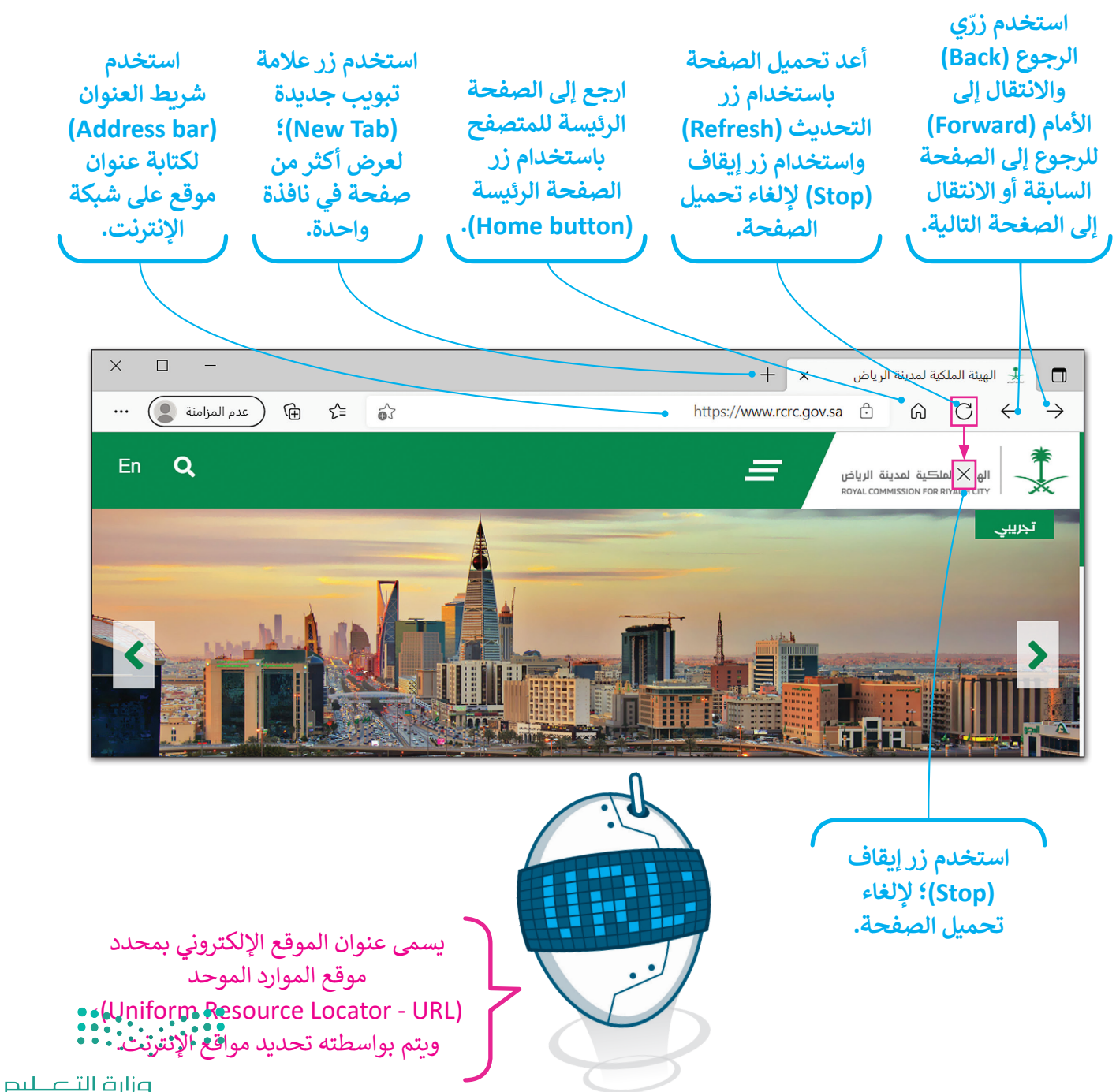

Ministry of Education  $2022 - 1444$ 

#### **البحث في اإلنترنت**

.<br>بدلًا من حفظ عناوين المواقع الإلكترونية، يمكنك استخدام محرك البحث؛ لمساعدتك في إيجاد ما تبحث عنه.

**الستخدام محرك البحث:**  < افتح المتصفح، ثم افتح محرك بحث مثل: **بينج** )com.bing.www) (Bing). **<sup>1</sup>** < اكتب كلمة أو عبارة ذات صلة بالمعلومات التي تبحث عنها على سبيل المثال: "برنامج الرياض الخضراء". **<sup>2</sup>** < اضغط على أيقونة "بحث" في الشبكة العنكبوتية. **<sup>3</sup>** < ستظهر قائمة النتائج على الشاشة. اضغط على النتيجة التي تراها أكثر مالءمة. **<sup>4</sup>**  $+ x$  Bing  $\mathbf{b}$   $\Box$ محركات البحث الأكثر **1** https://www.bing.com 6  $6C$  $\leftarrow$  $\rightarrow$ 

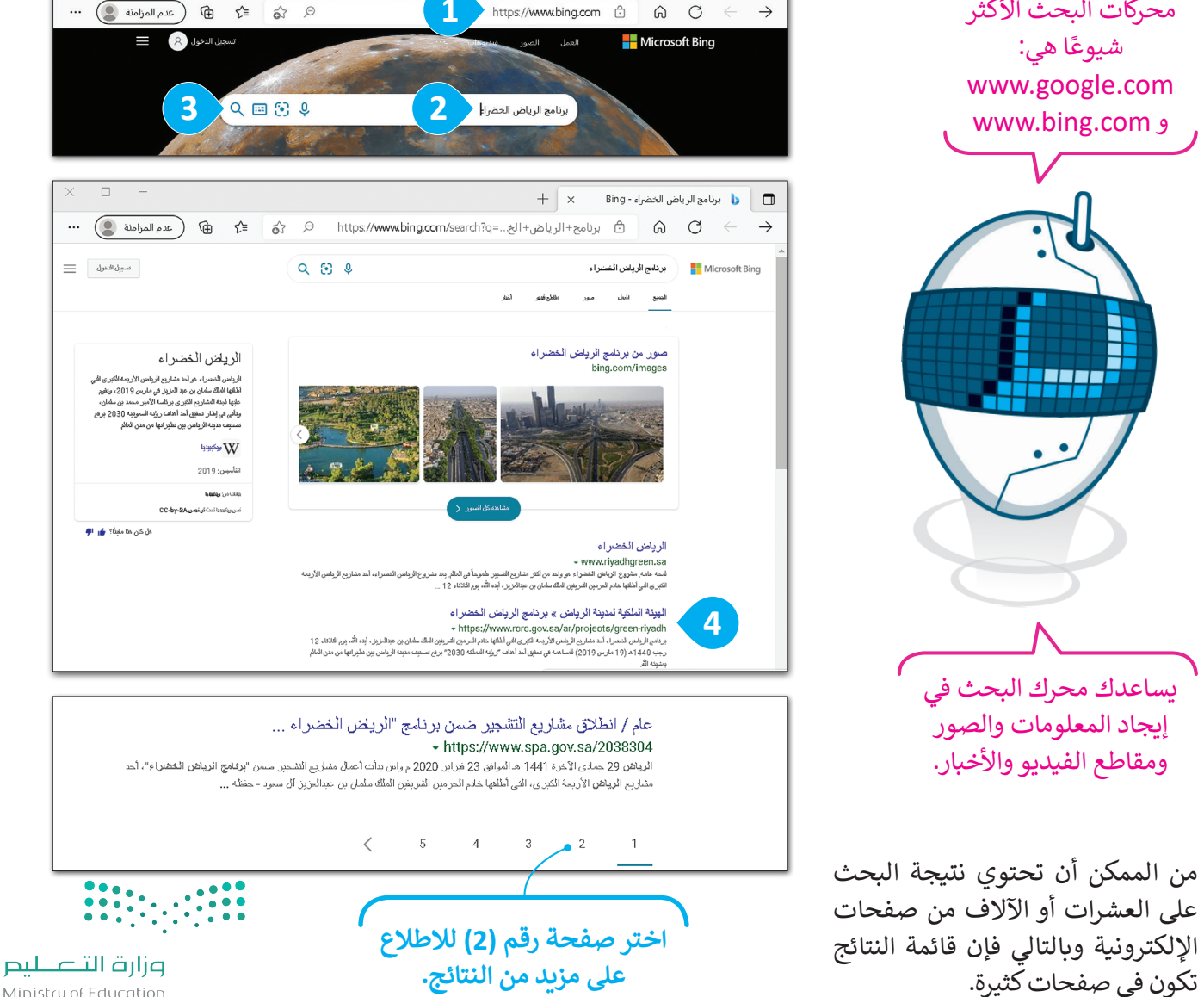

Ministry of Education  $12022 - 1444$ 

 $\Box$ 

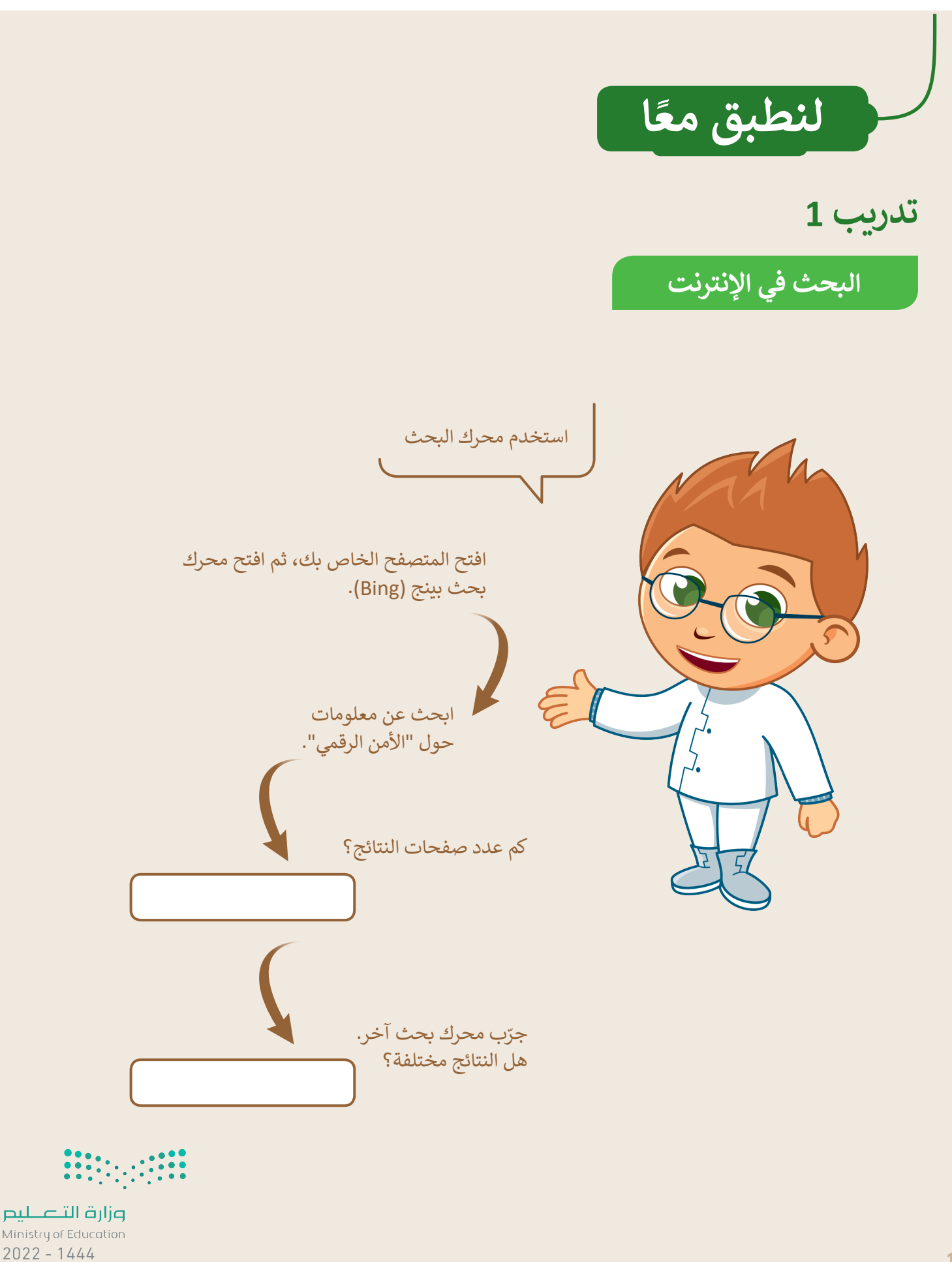

#### **تدريب 2**

#### **البحث في اإلنترنت**

ابحث عن الروبوتات:

- افتح المتصفح واعرض الصفحة الرئيسة.
- اكتب عنوان )URL )للصفحة هذه: .................................................
- باستخدام محرك بحث بينج )Bing)، ابحث عن معلومات حول الروبوتات.

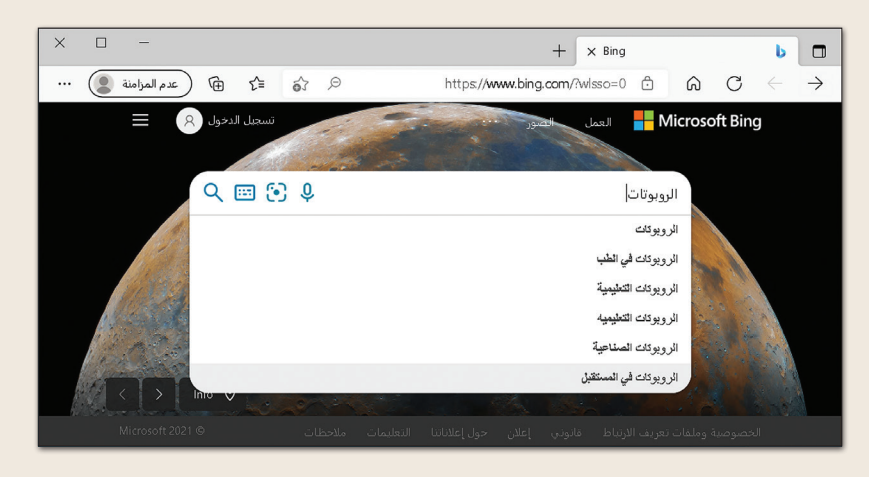

 يمكنك اإلطالع على قائمة بالمواقع اإللكترونية التي تشتمل على كلمة "الروبوتات"، ستالحظ أن كل موقع إلكتروني يبدأ بعبارة مكتوبة باللون الأزرق. السطر التالي تجد عنوان الصفحة باللون الأخضر. ينتمي الموقع الإلكتروني المحاط بمستطيل إلى موسوعة اإلنترنت، اضغط على عنوان )URL )لزيارة الموقع.

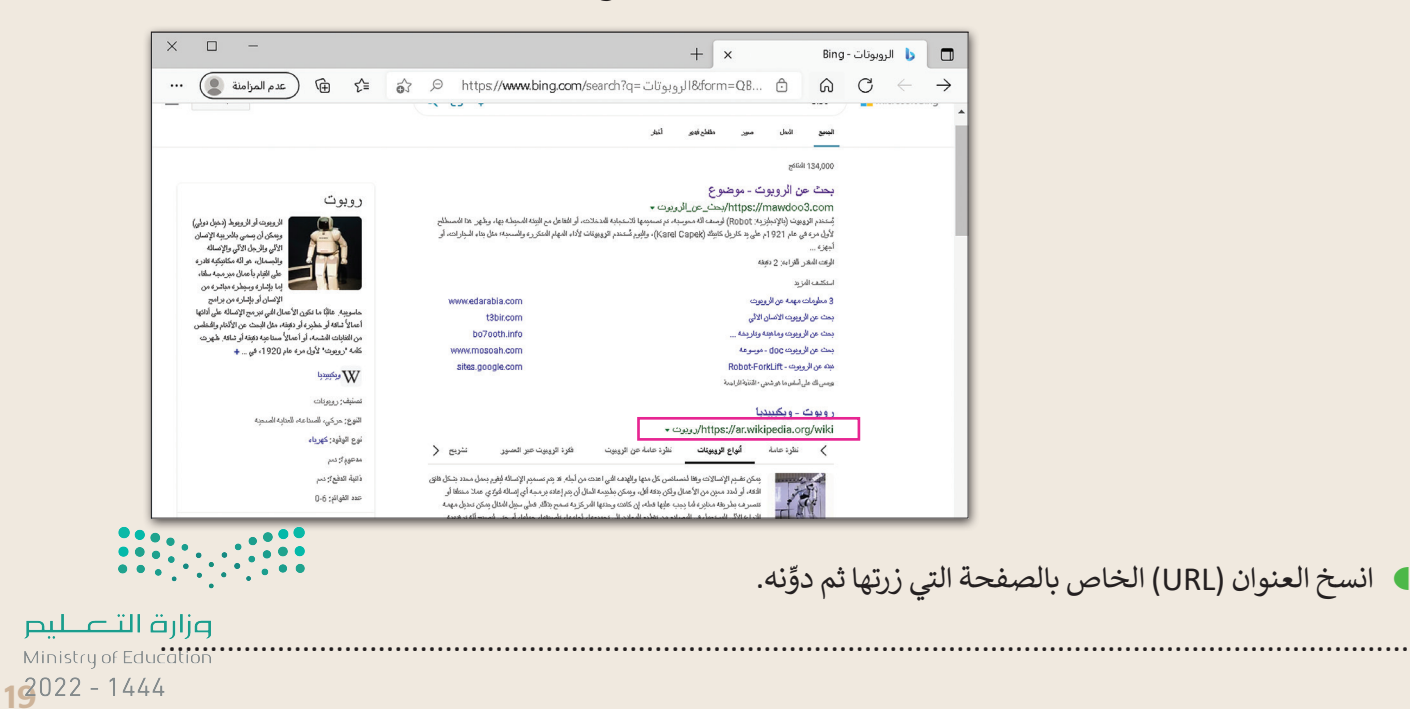

**تدريب 3**

**َّح اإلنترنت لتتصف**

طلب منك معلمك إيجاد معلومات حول السلامة المرورية في المملكة العربية السعودية.<br>إضافةً إلى مكتبة المدرسة أو الموسوعة العلمية إذا كانت متوفرة لديك، إلى أي مدى تعتقد أن اإلنترنت يمكن أن يساعدك في بحثك؟

في العمود األيمن من الجدول التالي، هناك كلمات أساسية تساعدك في العثور على الصفحات اإللكترونية المطلوبة.

- في العمود األوسط، اكتب عدد الصفحات التي تعتقد أنها تحتوي على إحدى هذه الكلمات على األقل.
- في العمود األيسر من الجدول، اكتب نتيجة البحث عن هذه الكلمات من موقع com.bing.www، والحظ عدد الصفحات الموجودة على اإلنترنت.

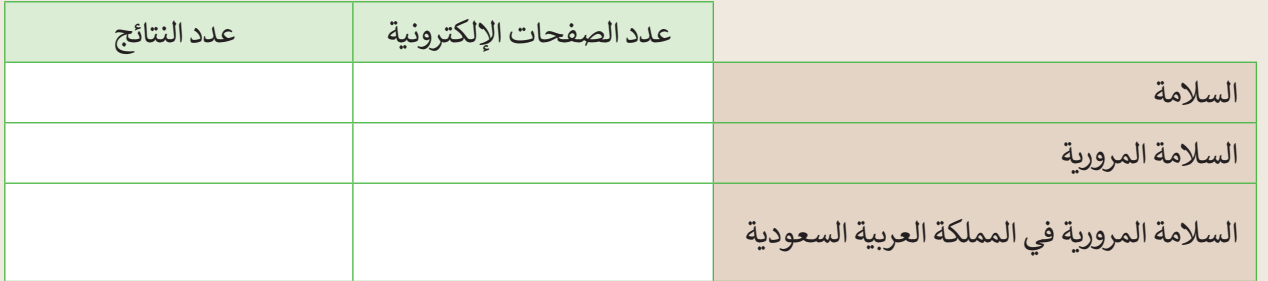

ناقش مع معلمك وأقرانك في المدرسة الهدف من الجدول السابق، ثم أجب عن األسئلة التالية:

• لماذا تظهر الكثير من الصفحات؟ • ما الكلمات الرئيسة التي يجب كتابتها لتقليل عدد الصفحات؟ • ما المواقع التي تعتقد أنها تحتوي على معلومات ذات صلة ببحثك؟ • من أي موقع إلكتروني ستبدأ بحثك؟ <u> ကန်နီရရှိခဲ့သည်ဖိုင်နန်း</u> • ما المقصود بالمواقع الموثوقة؟

وزارة التصليم Ministru of Education ......  $2022 - 1444$ 

**تدريب 4**

**البحث عن المعلومات**

استخدم محرك البحث بينج )Bing )في إيجاد موقع إلكتروني معين، ثم ابحث في ذلك الموقع إليجاد معلومات حول موضوع معين.

- افتح مايكروسوفت إيدج .
- استخدم محرك بحث بينج، وابحث عن موقع الهيئة الملكية لمدينة الرياض، ثم ابحث عن قسم البرامج والمشاريــع.
	- ابحث عن معلومات حول برنامج "الرياض الخضراء".
	- ابحث عن معلومات حول العناصر التي سيتم تشجيرها، ثم أجب عن األسئلة التالية:
		- كم عدد الحدائق التي سيتم تشجيرها؟

- كم عدد المنتزهات العامة التي سيتم تشجيرها؟
- المباد<sup>ر</sup>
	- زرع حولها أشجار؟ كم عدد المساجد التي ست
	- ٍ<br>پ ● كم عدد المدارس التي ستُزرع حولها أشجار؟
- - من وجهة نظرك، ومن خالل البحث: ما الهدف من مشروع تشجير الرياض؟

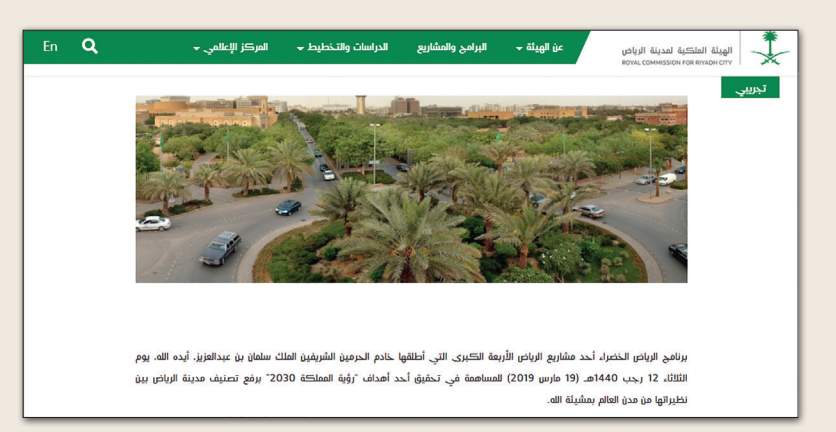

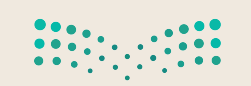

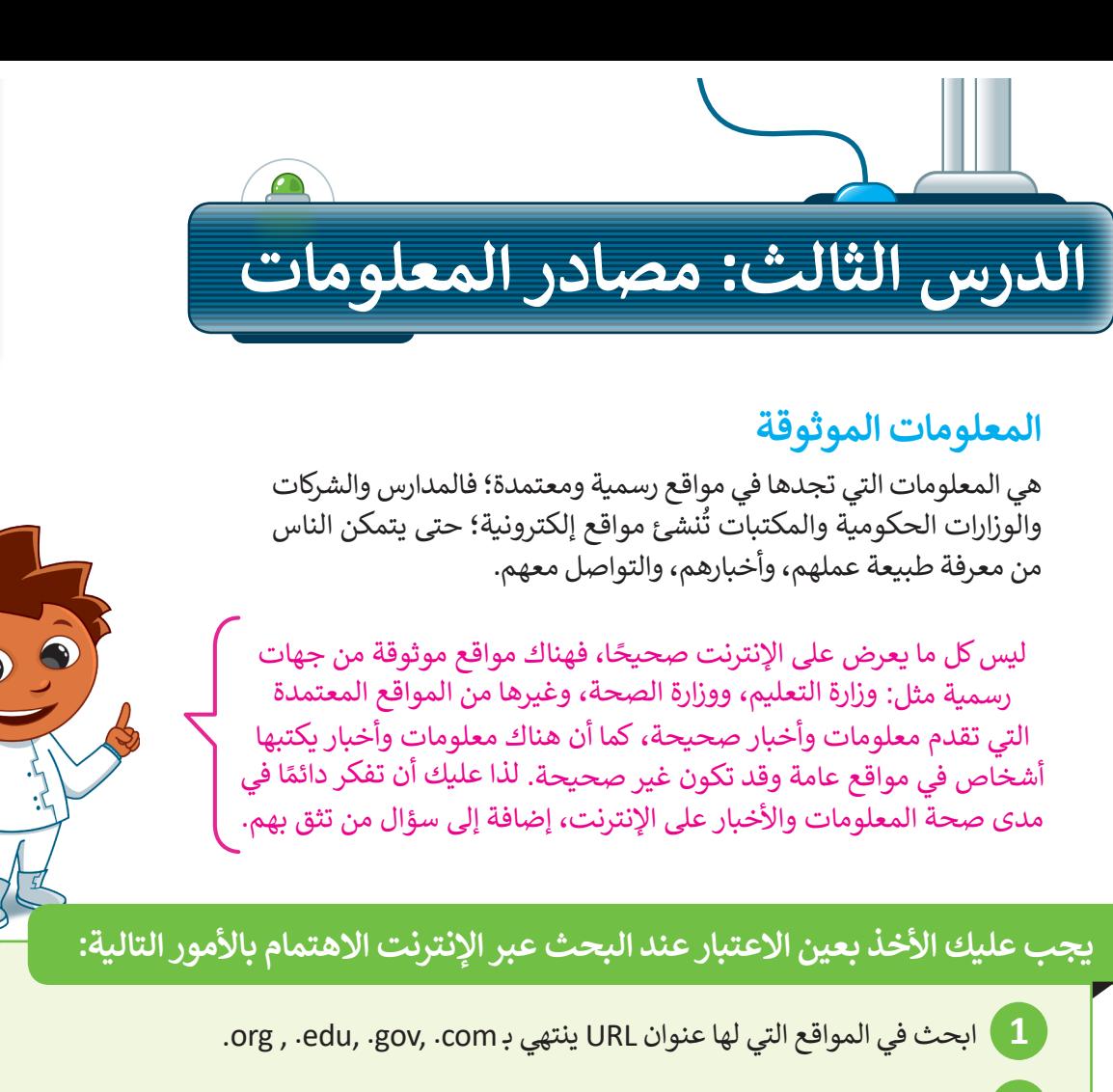

**2** تحقق من تاريــخ تحديث المعلومات على الموقع؛ حيث تحتاج إلى المعلومات الحديثة.

#### **أمثلة لبعض المواقع اإللكترونية الموثوقة**

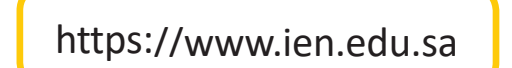

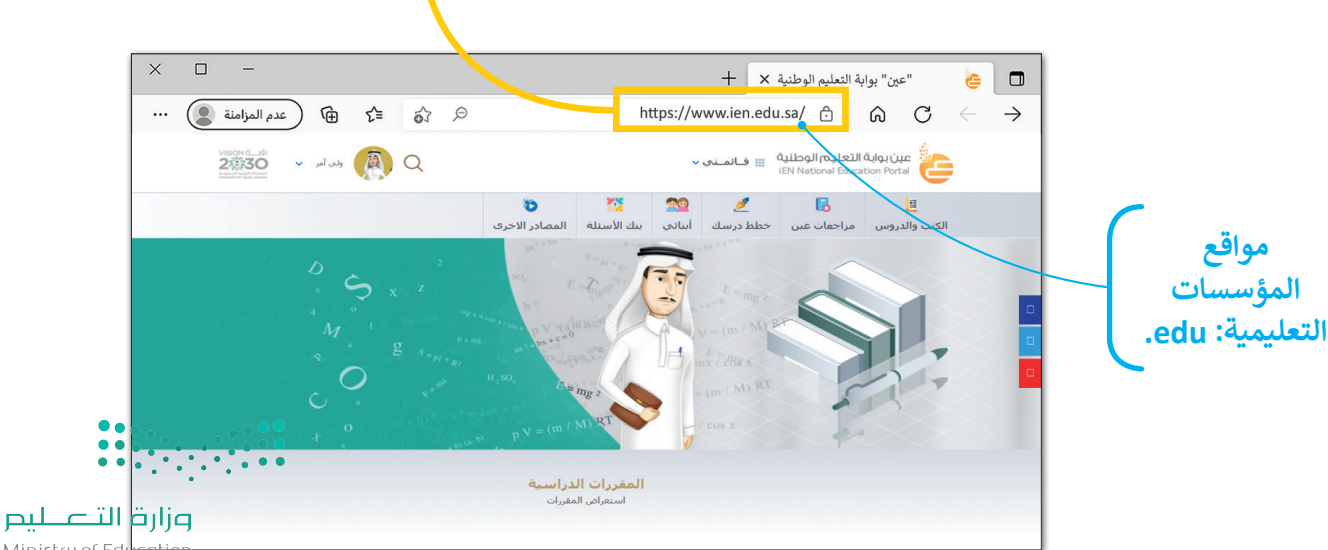

Ministry of Ed  $2022 - 1444$ 

رابط الدرس الرقمى 同公成国

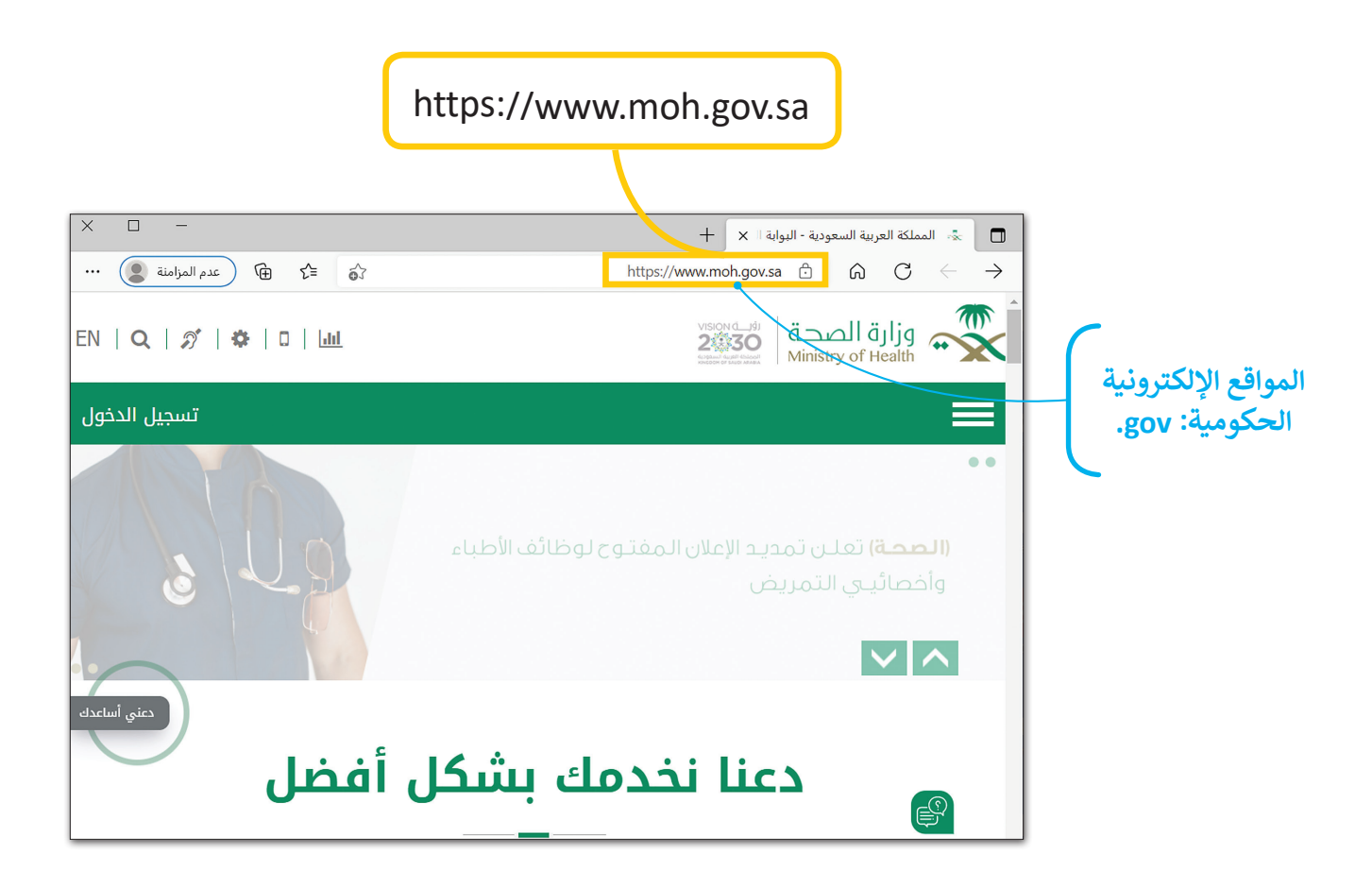

#### **تحقق من حداثة المعلومات**

إن أفضل طريقة للتحقق من حداثة المعلومات في الصفحة هي بالنظر إلى تاريــخ آخر تعديل في الموقع اإللكتروني أو الصفحة.

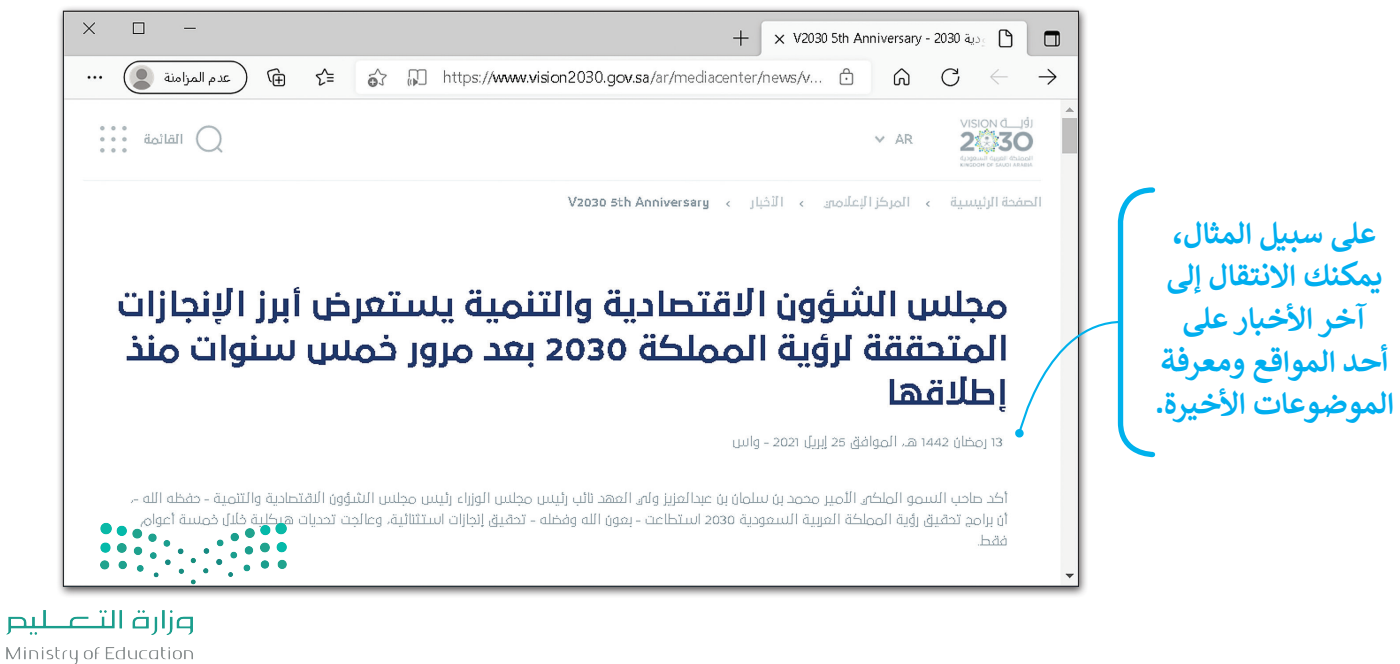

 $22022 - 1444$ 

**نسخ المعلومات** يمكنك نسخ النص من موقع اإلنترنت.

**لنسخ النص ولصقه:** < افتح المتصفح الخاص بك، ثم ابحث عن النص الذي تريده. ّل النص باستخدام الفأرة، واضغط بزر الفأرة األيمن على النص المحدد، ثم اضغط على **نسخ** )Copy). **<sup>1</sup>** < ظل < افتح محرر نصوص مثل: الدفتر أو مايكروسوفت وورد، واضغط بزر الفأرة األيمن، ثم اختر **لصق** )Paste). **<sup>2</sup>** > يُلصق النص المنسوخ في مستند مايكروسوفت وورد كما في المثال. <sup>3</sup>

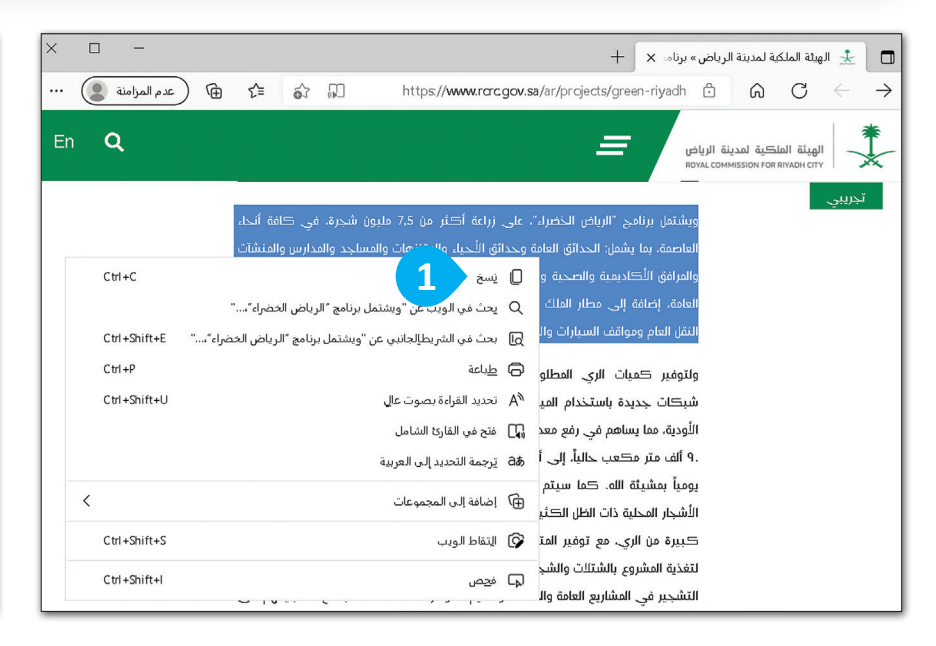

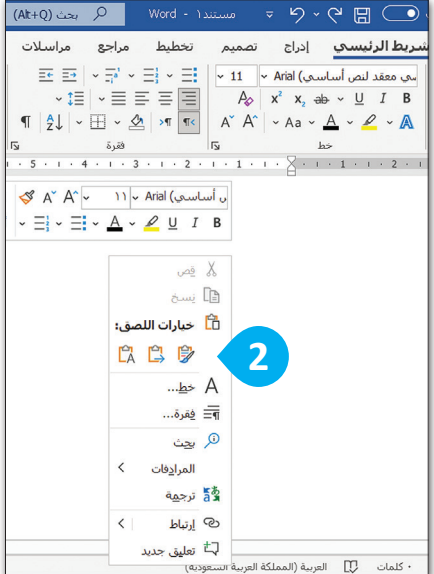

#### **احترم عمل اآلخرين**

ليس من الصواب نسخ واستخدام نص أو صور من اإلنترنت دون إذن ֦֧֦֧֦֧֦֧֦֧֦֧֧ׅ֧֦֧֧ׅ֧֧ׅ֧֧ׅ֧֧ׅ֧֧֜֜֓֜֜֓֜֜֓֜֜֓֜֜֓֜ الأشخاص الذين أنشأوها. إذا حمّلت ًمشروعًا، على الإنترنت واستخدمه أحدهم ونسبه لنفسه، هل ترغب في . حسم رسم. مسمو مسرحب سي<br>ذلك؟ بالطبع لا؛ لأن ذلك يُعدّ سرقة ----- ----- على حقوق<br>للملكية الفكرية وتعدٍّ على حقوق اآلخرين. إذا كنت ترغب في استعارة ًشيء ما فارجع دائمًا إلى الشخص الذي قام بعمله أو اذكر المصدر الذي أخذته منه وانسبه لصاحبه.

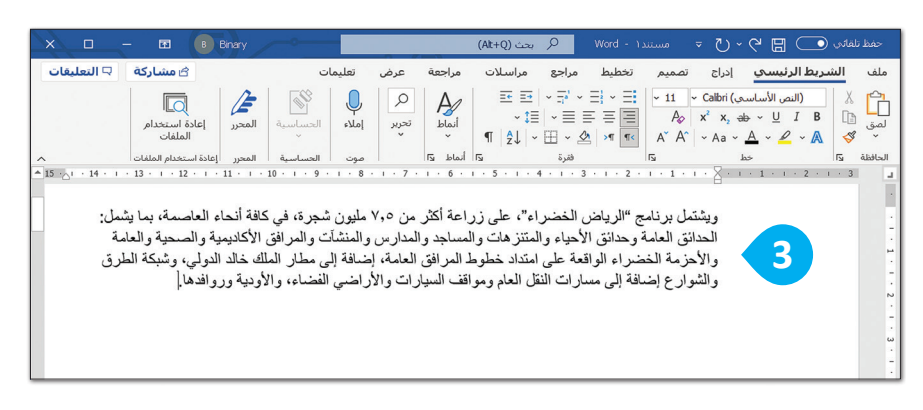

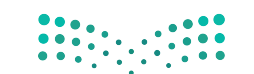

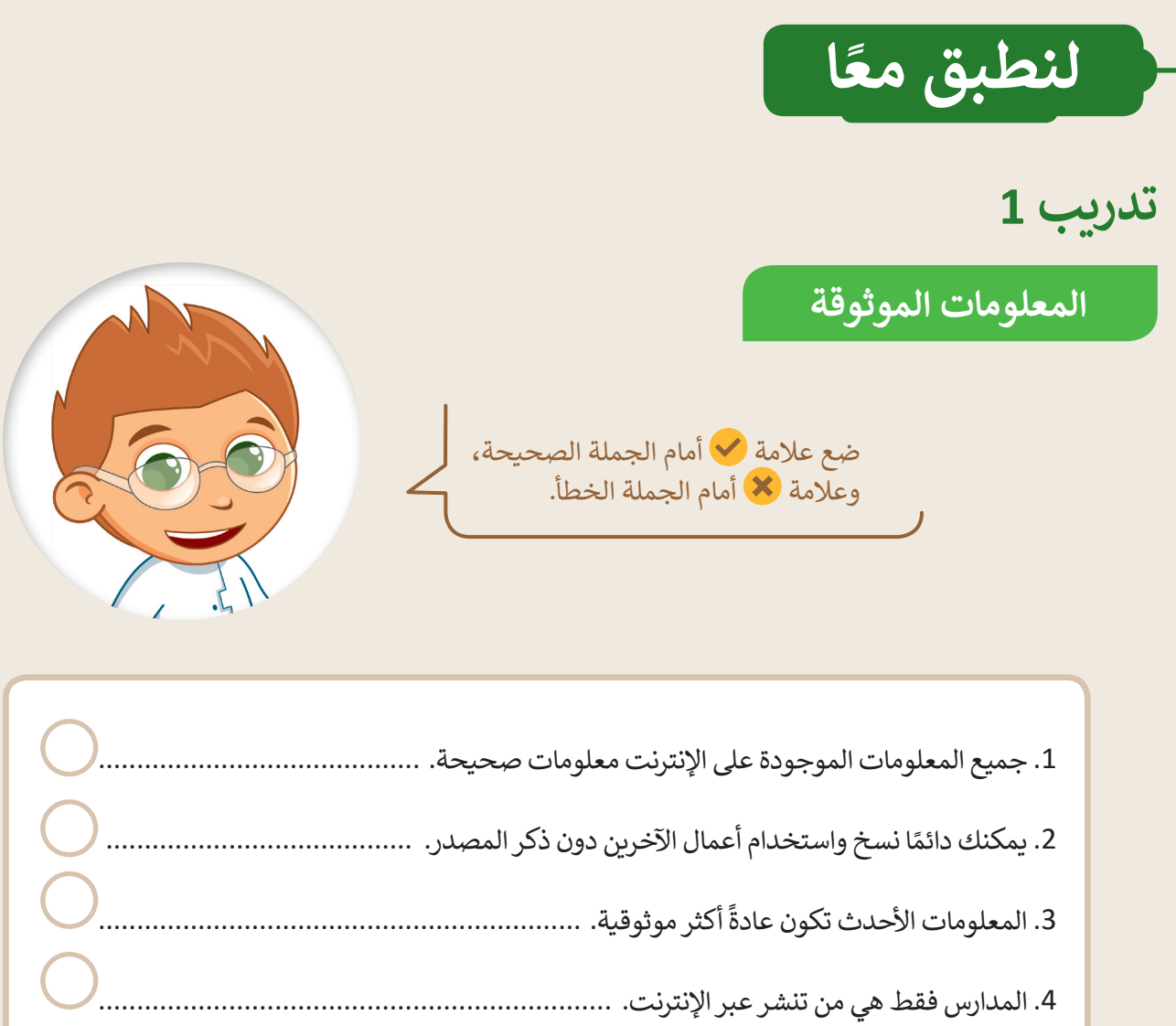

.5 المعلومات الموثوقة موجودة في المواقع الرسمية والمعتمدة. ...........................................

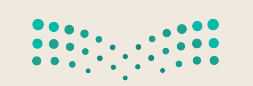

**تدريب 2**

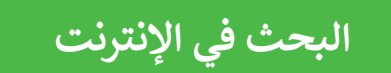

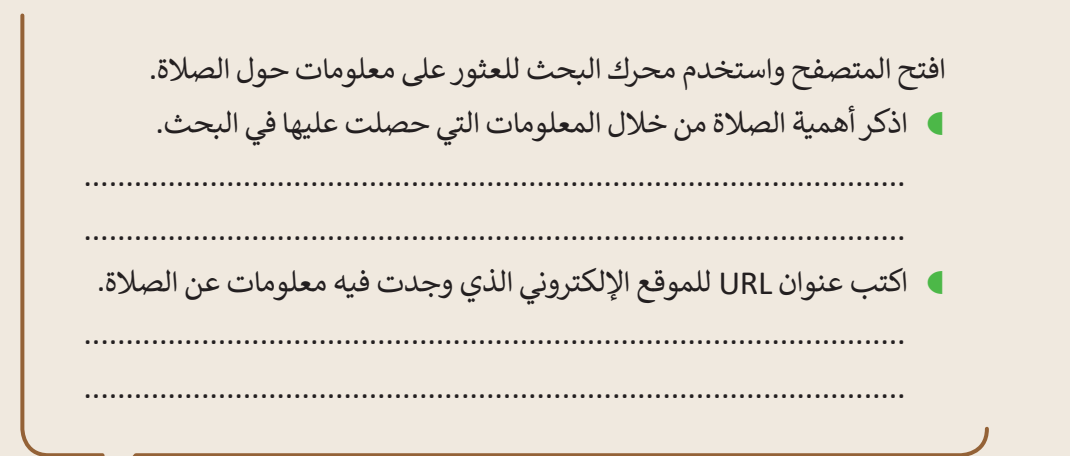

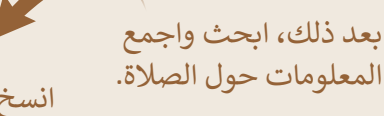

ًا انسخ المحتوى الذي تراه مناسب وألصقه في محرر النصوص.

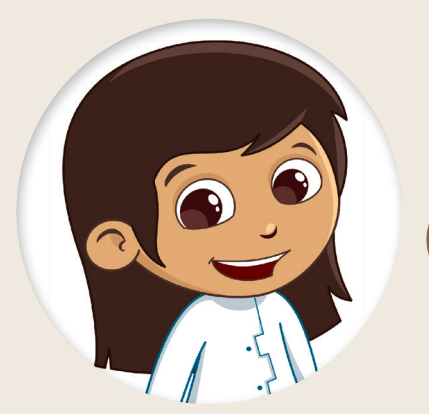

احفظ هذا الملف بانتقاء اسم من إنشائك.

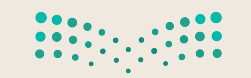

**تدريب 3**

**البحث في اإلنترنت**

استخدم الإنترنت للعثور على معلومات حول الأمن الرقمي.

- افتح المتصفح الخاص بك ثم استخدم محرك بحث بينج )Bing).
- البحث عن معلومات حول الأمن الرقمي من خلال استخدام الكلمات<br>المفتاحية المناسبة.
	- **)** انسخ النص الذي يشرح ماهية الأمن الرقمي وألصقه في محرر نصوص. ف ش
		- احفظ هذا الملف بانتقاء اسم من إنشائك.

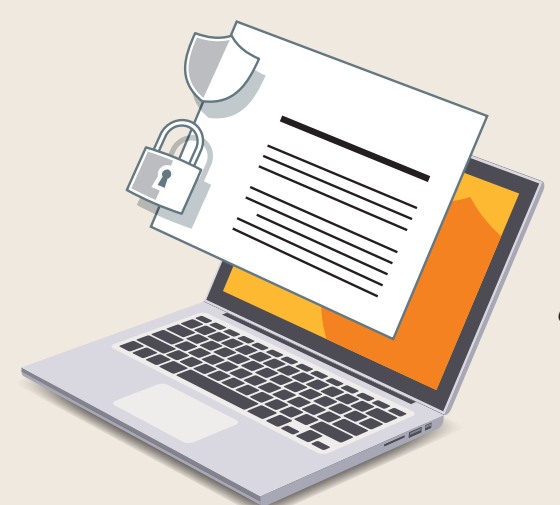

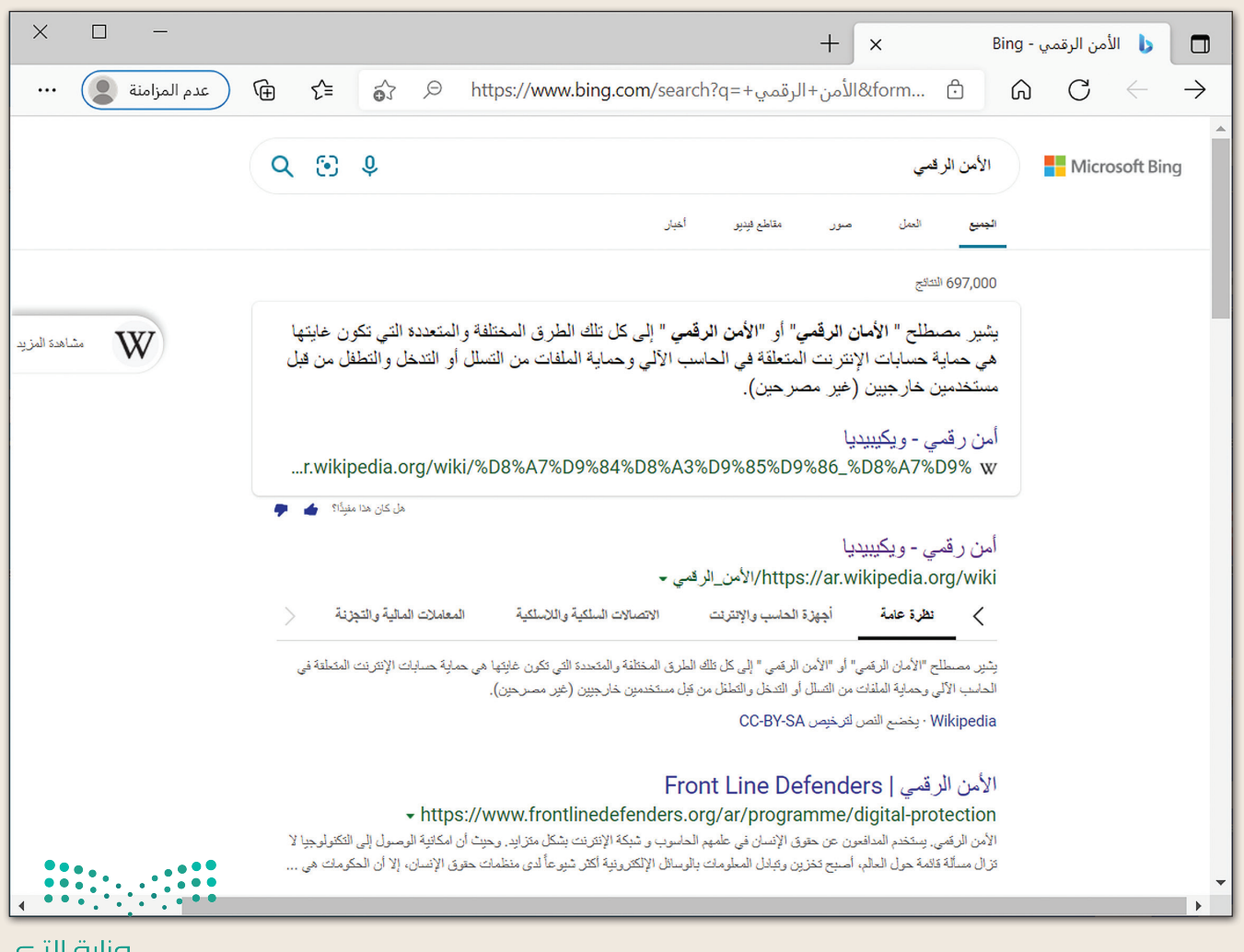

 $_{\rm{pul}}$ وزارة الت Ministry of Education  $2^{2022 - 1444}$ 

**تدريب 4**

**البحث عن موضوع**

استخدم اإلنترنت للعثور على معلومات حول الخصوصية.

- افتح المتصفح الخاص بك، ثم استخدم محرك بحث بينج )Bing).
- ابحث عن معلومات حول الخصوصية من خالل استخدام الكلمات المفتاحية المناسبة.
	- انسخ النص الذي يوضح ماهية الخصوصية وألصقه في محرر نصوص.
		- احفظ هذا الملف بانتقاء اسم من إنشائك.

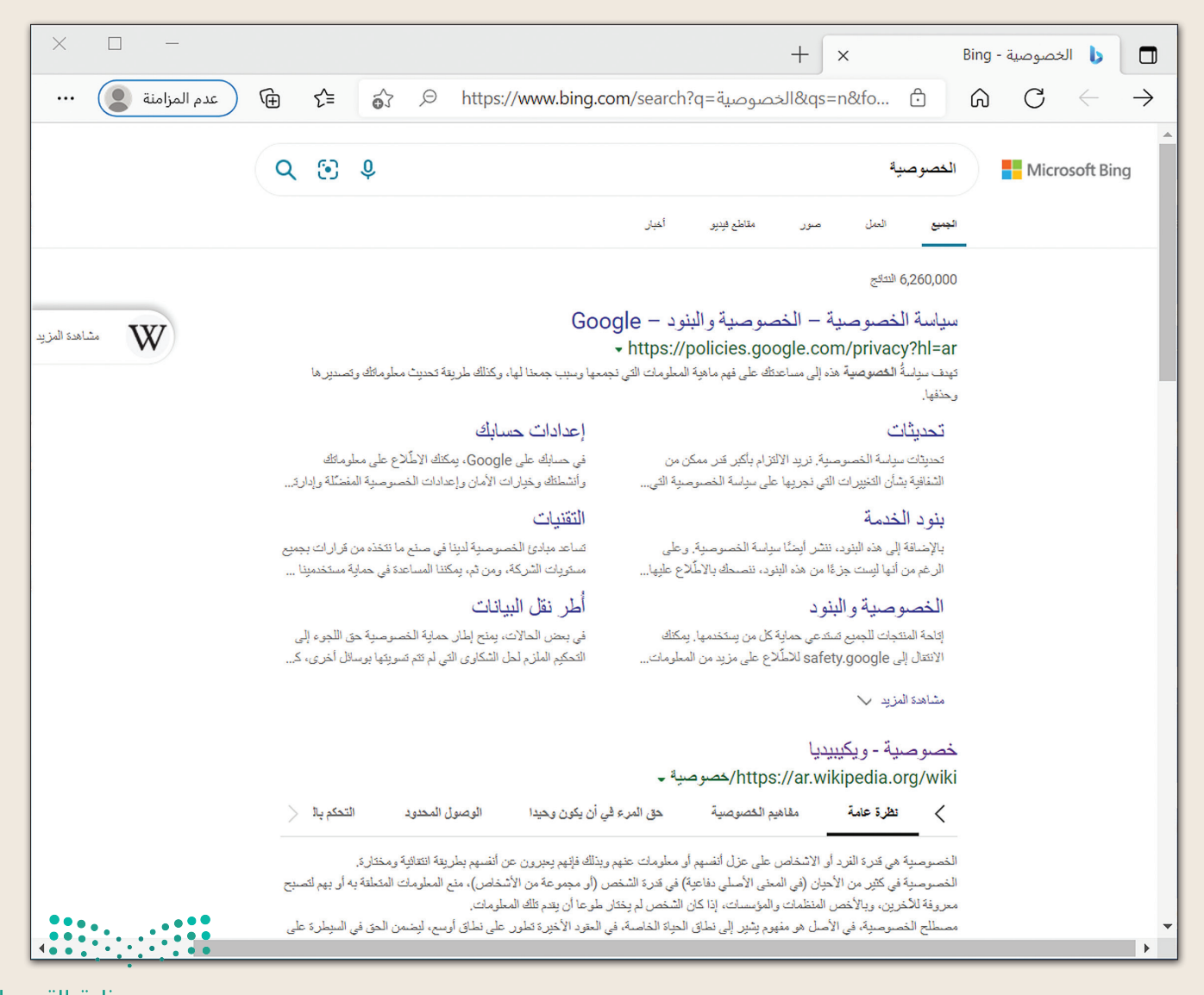

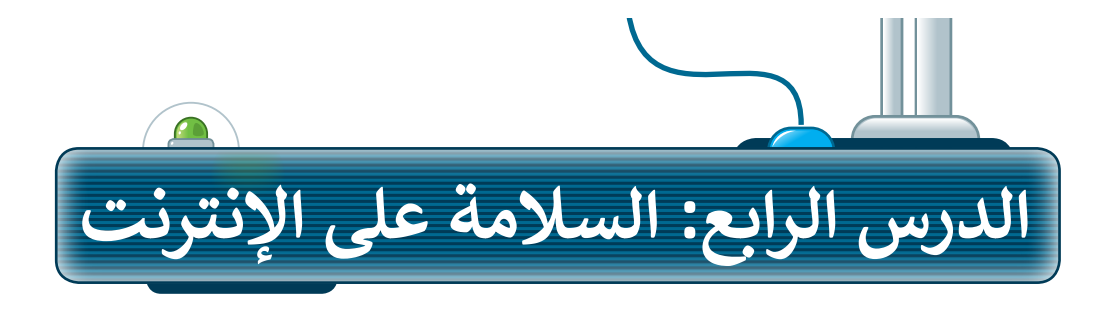

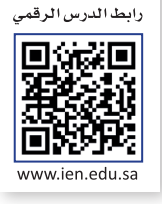

عن أنس بن مالكٍ رَبْالِسُ ، عن<br>كالشرين مالكٍ رَضِيَ اللهِ ، عن ن<br>النبي قاليله وال: (لا يؤمن أحدكم<br>النبي قطيل حتى يحبّ لأخيه ما يحب لنفسه). رواه البخاري ومسلم.

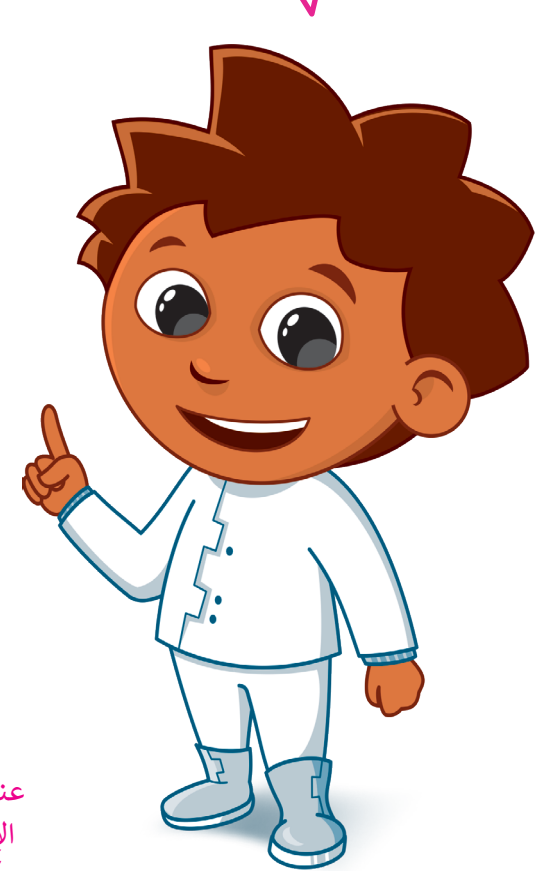

#### **أخالقيات التواصل عبر اإلنترنت**

.<br>في الدروس السابقة استُخدم<sup>ُ</sup> الإنترنت للبحث عن عي معررت مستقبل مستعدم المستعدم التواصل مع الآخرين في<br>المعلومات، إضافة لكونه يُعدُّ أداة للتواصل مع الآخرين في أنحاء العالم. وعليك في تعاملك مع اإلنترنت أن تتصف ًس<br>بالأخلاق الحميدة، وتكون مهذبًا تمامًا كما في الواقع.

هناك قائمة من القواعد السلوكية عند استخدام اإلنترنت **be can devices Several .travel of areas important most the of one is weather the Knowing** ُسمى بـ: "أخالقيات اإلنترنت". يصف هذا المصطلح ثقافة ت **be can devices Several .travel of areas important most the of one is weather the Knowing** ًا للنشر أو اإلرسال ّ مناسب اإلنترنت، على سبيل المثال: ما يعد وكيفية التعريف بنفسك.

#### **ا ً كن حذر**

يجب أن تكون حذرًا ومهذبًا عندما تتواصل عبر الرسائل ًالفورية والبريد اإللكتروني والمدونات، وال تتحدث إلى أشخاص لا تعرفهم.

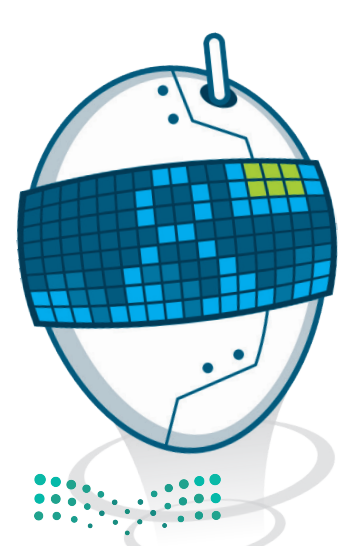

وزارة التصليم Ministry of Education  $24022 - 1444$ 

عندما يهددك أحد على ًسمت التي سكن على<br>الإنترنت، بلّغ شخصًا ًكبيرًا في الأسرة. لا تتردد وكن شجاعًا. ً

#### **أخالقيات استخدام برامج التواصل:**

- يجب أن تكون رسائلك مختصرة.
- احترم اآلخرين وتواصل بإيجابية.
	- ال تجادل وال تلم أي شخص.
- ֧֖֚֝֝֝֝֝֝֝֝**֟**  م رأيك بوضوح، وال تستخدم عبارات سيئة. قد
	- قدم المساعدة ألصدقائك إذا احتاجوا لها.

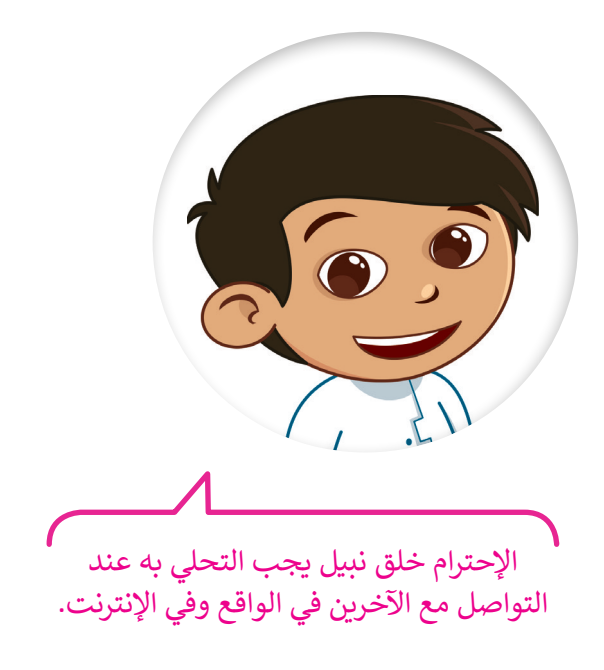

#### **استخدام غرف الدردشة:**

- ً ا عند استخدام الفكاهة والسخرية ا جد كن حذر ًواللغة العامية، فأنت تتواصل عبر اإلنترنت مع أشخاص يعيشون في جميع أنحاء العالم وثقافاتهم تختلف عن ثقافتك.
- ًو وَّح أصدقاءك دائمًا عند الانتهاء من الحديث معهم، وتأكد من مغادرتهم، فهذا أسلوب تعامل مهم عندما تتواصل مع أصدقائك.

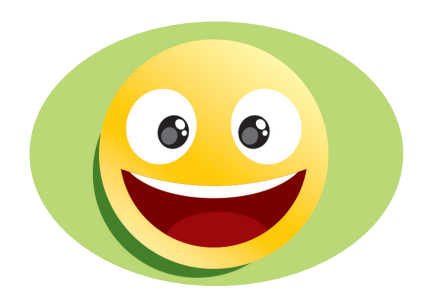

.<br>عندما يخطئُ أحد زملائك إملائيًا ًعندس يحصى احد رسرت إسرتي<br>أو يسأل سؤالًا بسيطًا أو ساذجًا ؛ ًًكن معه لطيفًا، ولا تحاول إحراجه أمام اآلخرين، ومن الممكن توجيهه بأسلوب مهذب على انفراد، أو تجاهل الخطأ إن كان لا يستحق التعليق عليه.

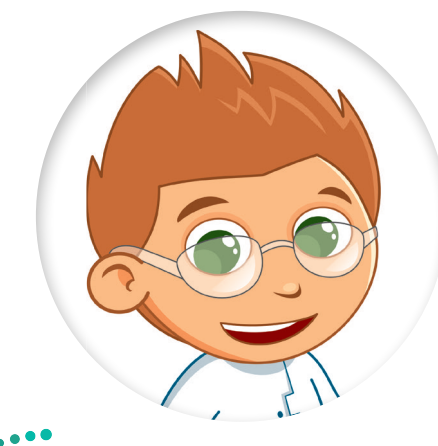

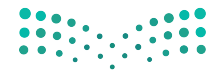

اعلم أن أي شخص يستطيع قراءة مشاركاتك ويطلع عليها في غرفة المحادثة حتى المعلمين، لذا تجنب استخدام لغة غير الئقة في مستفتحت حتى مستفسين. من عجمت مستفتى العد حير رحت حي<br>رسائلك، واحذر أن ترسل شيئًا وأنت غاضب حتى لو كنت مُستفزًا. ֧֖֖֧֦֧֪֦֧֧֧֧֪֦֧֪֧֪֧֧֧֧֚֚֚֚֚֚֚֚֚֚֚֚֚֚֚֚֚֚֚֚֚֚֚֚֚֚֚֝֝֓֝֬֝֓֞֓֝֬֓֝֬֓֝֬֓֝֬֝֬֓֝֬֝֬֝֬֝֬֝֬֝֬֝֬֝֬֝֬֝֬֝֬ ُ

> ا لا تعطِ أي معلوماتٍ شخصية لأشخاصٍ لا تعرفهم، خاصة إذا سألك <mark>اليا</mark> شخص عن عمرك؟ أو رقم هاتفك؟ أو عنوانك؟ فال تتحدث إليه وعلى ًالفور أخبر شخصًا كبيرًا في الأسرة. ً

#### **الفيروسات**

֧<u>֓</u>֖֚֓ .<br>يُعد الإنترنت مصدرًا للمعلومات، وقد يكون مصدرًا للعديد من المخاطر أيضًا ًًإذا لم تكن على دراية بما تفعل، وهذا كما في الحياة اليومية، فهناك الكثير من الأخطار التي يجب تجنبها.

تعد الفيروسات إحدى مشاكل اإلنترنت، ويعرف الفيروس بأنه برنامج يدخل إلى جهاز الحاسب ويحاول إلحاق الضرر به. فمن الممكن أن يتضرر حاسبك ֧<u>֓</u> بالفيروسات كما تتضرر عندما لا تكون حريصًا ولا تستمع إلى كلام من هم أكبر منك في أسرتك. قد يحاول الفيروس حذف الملفات أو سرقة المعلومات الشخصية من جهازك.

أهم وسيلة لحماية الحاسب هو تثبيت برنامج مكافحة الفيروسات، والذي ًيمنع الفيروسات من إلحاق الضرر بجهازك، كما يجب دائمًا تحديث برنامج مكافحة الفيروسات؛ ألنها تتجدد باستمرار.

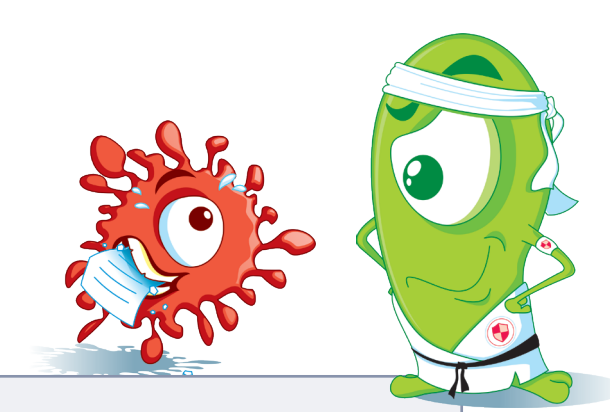

استمع إلى من هم أكبر منك في الأسرة حول مخاطر اإلنترنت والصفحات التي يمكنك زيارتها والمدة التي يمكنك قضاؤها في استخدام اإلنترنت.

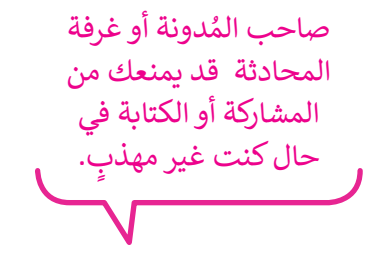

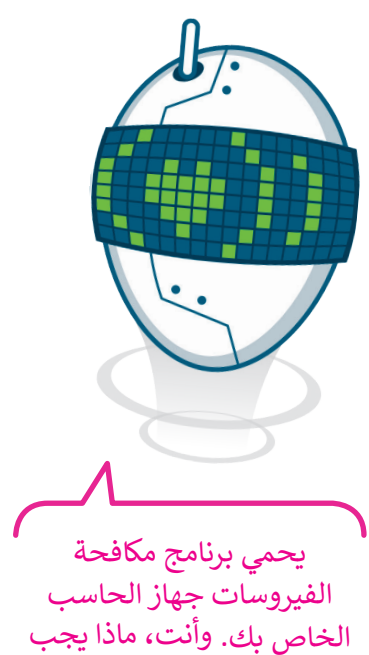

أن تفعل لحماية نفسك؟

ال تتحدث مع أشخاص ال تعرفهم وال تقابلهم. الأشخاص الذين لا تعرفهم. ت بـهم.<br>قد يرغبون أحيانًا في إيذائك.

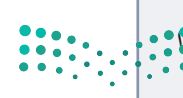

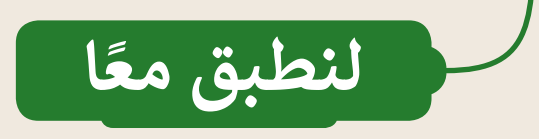

### **تدريب 1**

**قواعد السلوك عند استخدام اإلنترنت**

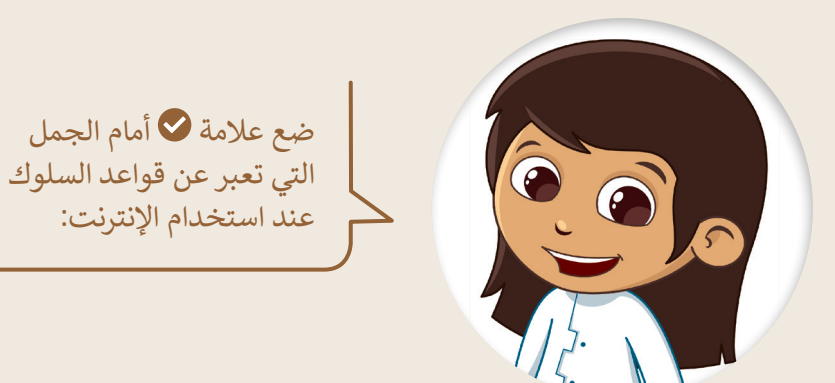

- ًا استمع دائمًا إلى الآخرين.
- ال تصبر إذا لم يجب الشخص المتلقي على رسائلك.
	- يمكنك إلقاء اللوم على شخص ما إذا لزم األمر.
- ِّ ر عن حالتك المزاجية باستخدام الرموز التعبيرية. عب
	- ارسل رقم هاتفك إلى أشخاص ال تعرفهم.
		- ٍ<br>" **ا** لا تُبدِ رأيك بوضوح.
		- انشر صورك الشخصية.
- في المدونة يجب أن تكون رسائلك مختصرة وواضحة.

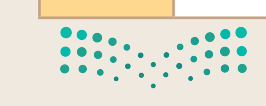

C

 $\bullet$ 

C

 $\blacksquare$ 

 $\blacksquare$ 

**تدريب 2**

**قواعد السلوك عند استخدام اإلنترنت**

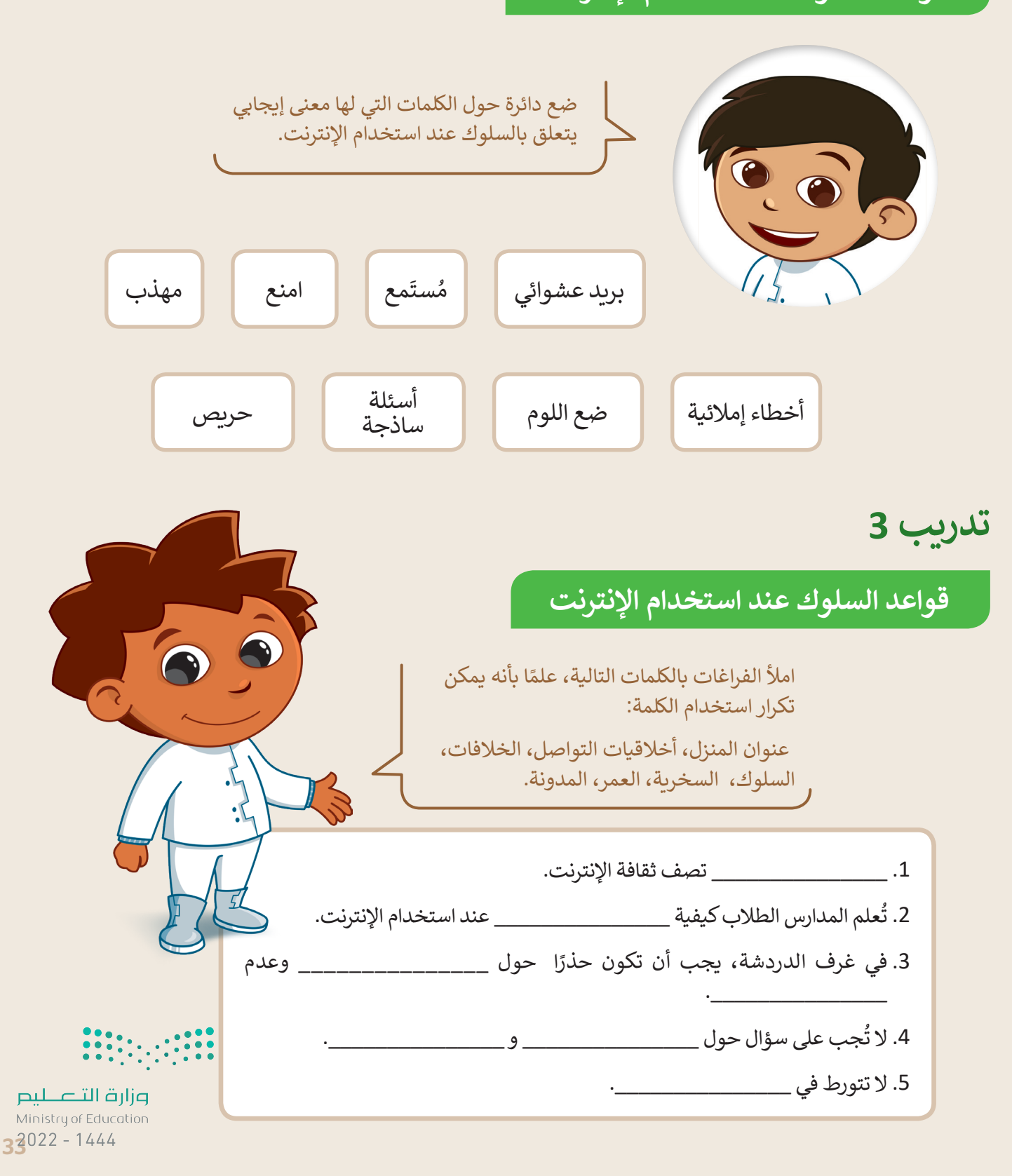

**تدريب 4**

# **السالمة عند استخدام اإلنترنت**

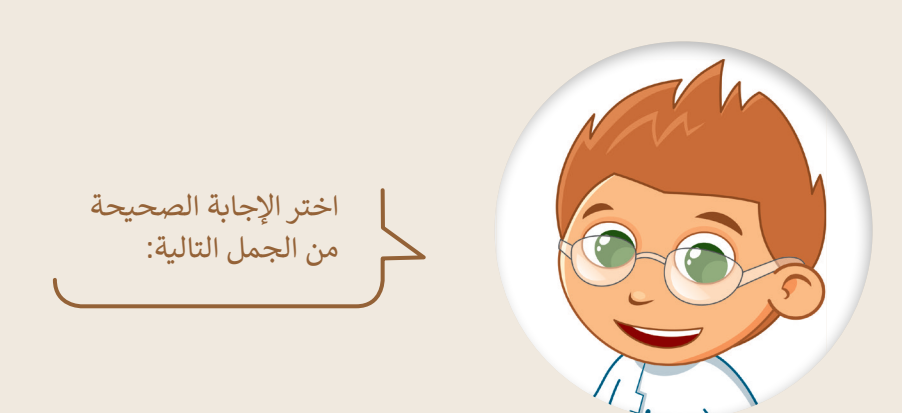

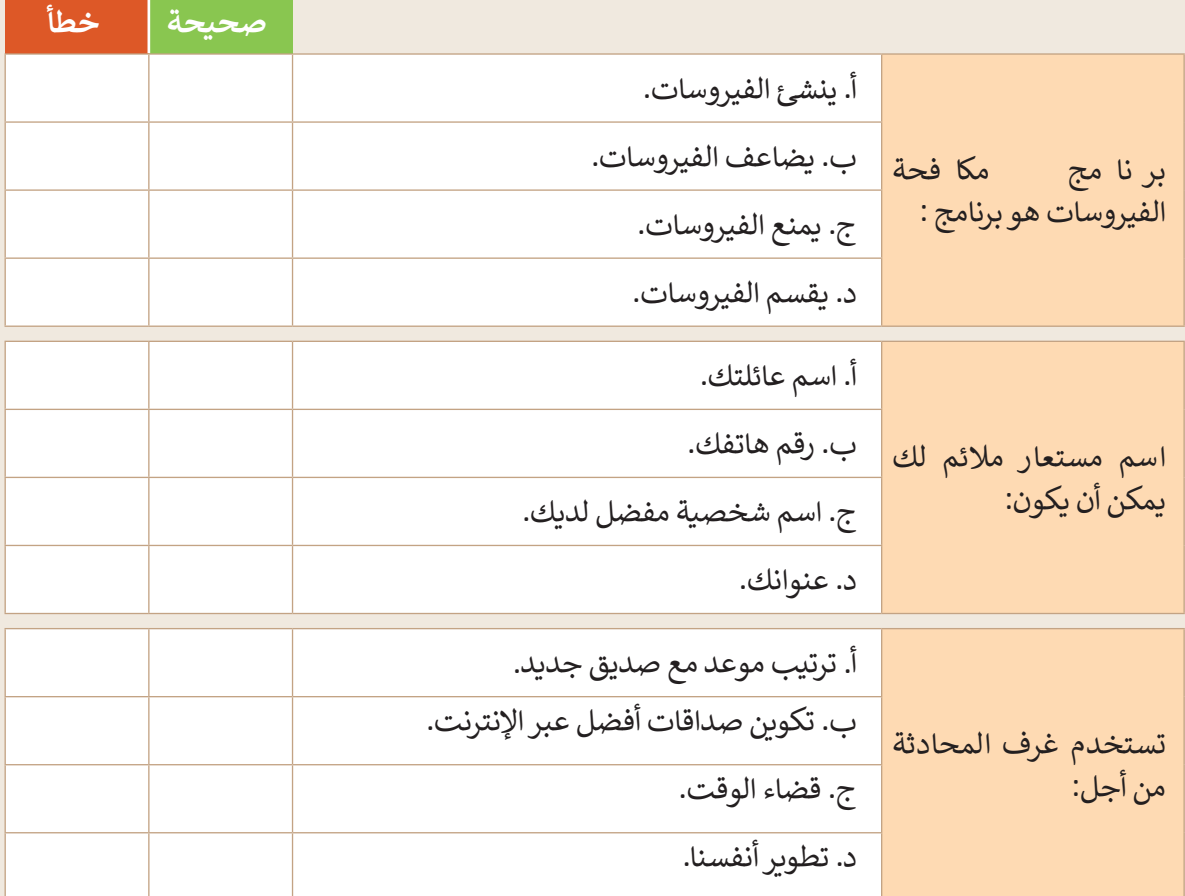

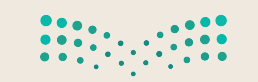

وزارة التصليم  $\frac{1}{2}$  Ministry of Education  $2022 - 1444$ 

**تدريب 5**

**السالمة عند استخدام اإلنترنت**

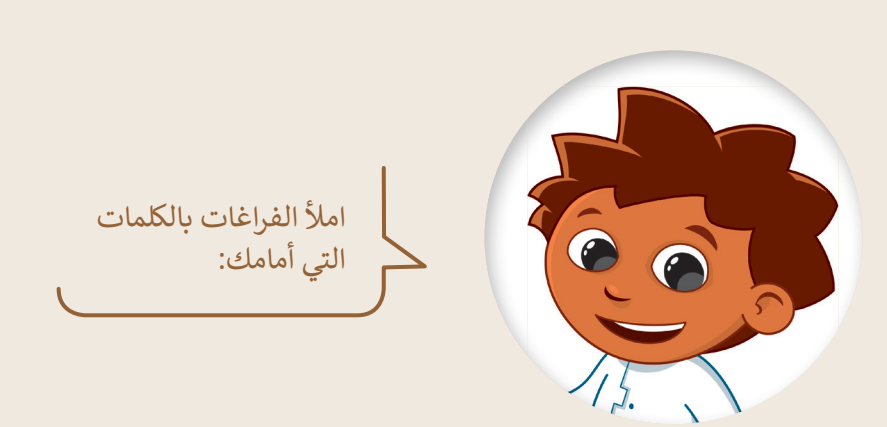

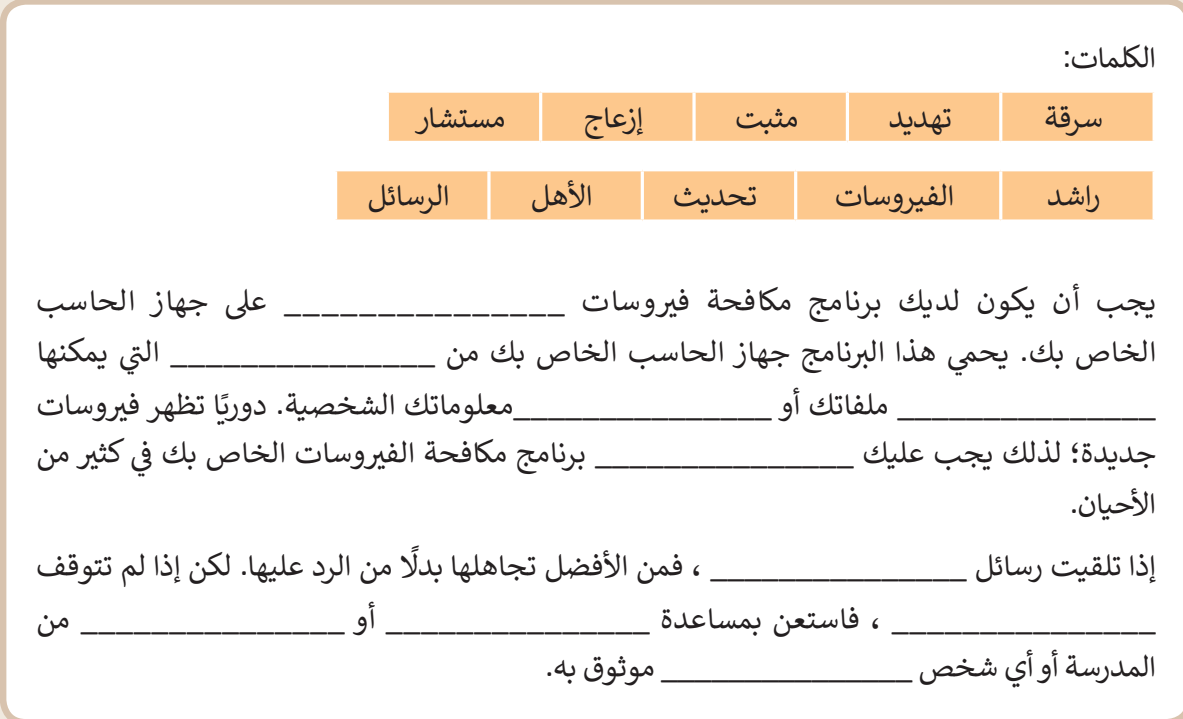

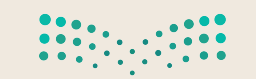

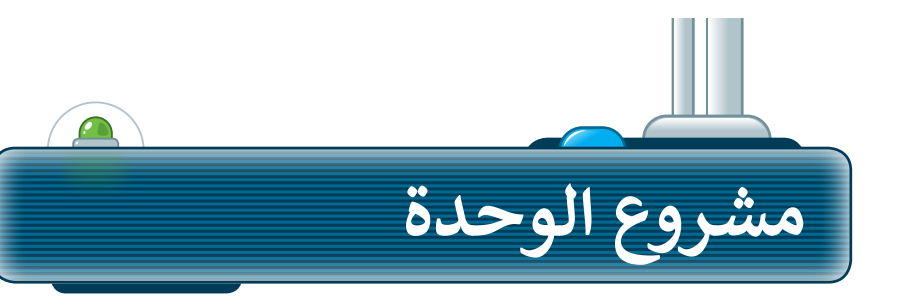

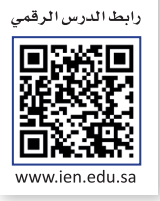

ِّوسِّع معرفتك من خلال البحث في الإنترنت. أنشئ ֧<u>֚֓</u>֖֦֧֢ׅ֖֦֚֚֓֝ فريقًا للبحث في الشبكة العنكبوتية عن معلومات ֧֖֖֖֖֖֖֖֧֚֚֚֚֚֚֚֚֚֚֚֚֚֚֚֚֚֚֚֚֚<u>֓</u> حول المعالم المفضلة لديكم. بشكل أكثر تحديدًا، اتبع الخطوات اآلتية إلكمال المشروع:

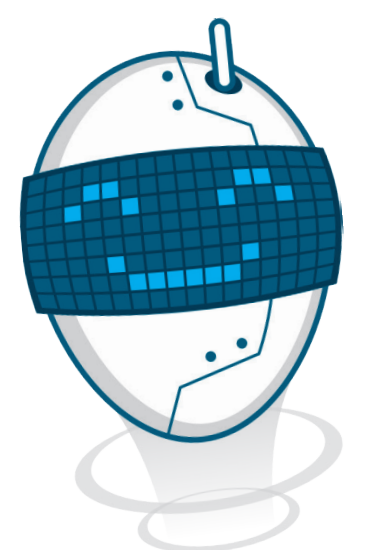

ًافتح متصفحًا وانتقل إلى محرك البحث بينج. **1**

اعثر على معلومات حول المعالم المفضلة لديك.

تأكد من أن المصدر اإللكتروني الذي تستخدمه موثوق. **3**

اجمع المعلومات من المصدر اإللكتروني وانقلها إلى مستند نصي.

ًأخيرًا، احفظ المستند واعرض مشروعك على معلمك. **5**

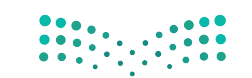

وزارة التصليم Ministry of Education  $2022 - 1444$ 

**2**

**4**
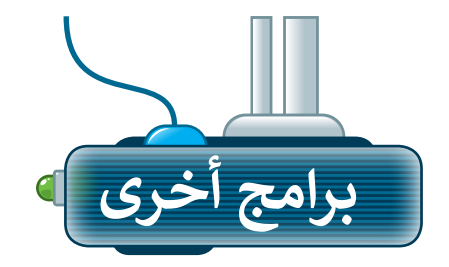

### **جوجل كروم Google Chrome**

متصفح مواقع على اإلنترنت، شائع يمكنك استخدامه لتصفح الشبكة العنكبوتية وهو متصفح<br>مجاني يمكن تنزيله من الإنترنت.

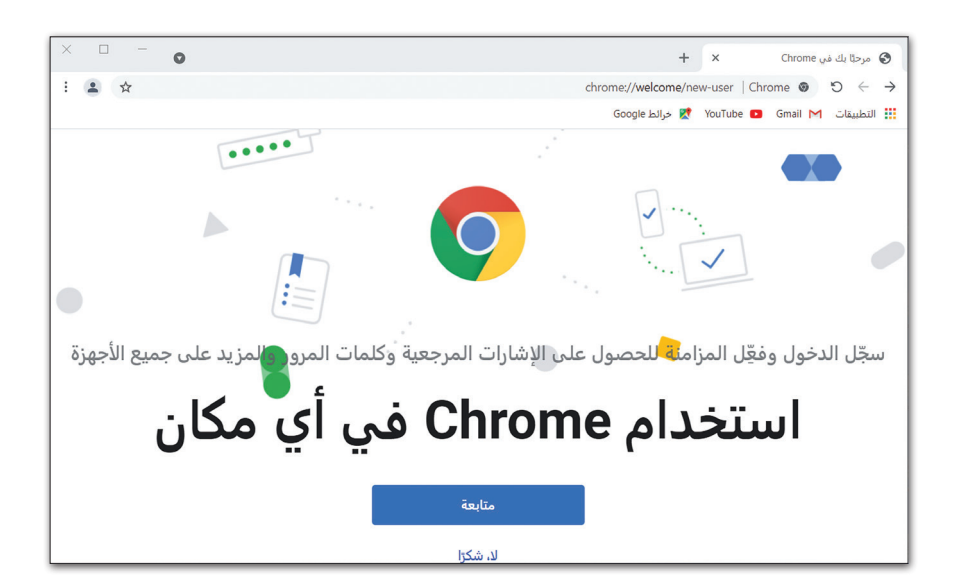

### **موزيال فايرفوكس Mozilla Firefox**

متصفح على الإنترنت تم تطويره بواسطة مؤسسة موزيال هذا . Foundation Mozilla) ) المتصفح يُمكّن المستخدمين ِّ ُ من الوصول إلى المعلومات بشكل نصوص، مقاطع صوتية، وصور، ومقاطع فيديو من جميع أنحاء العالم.

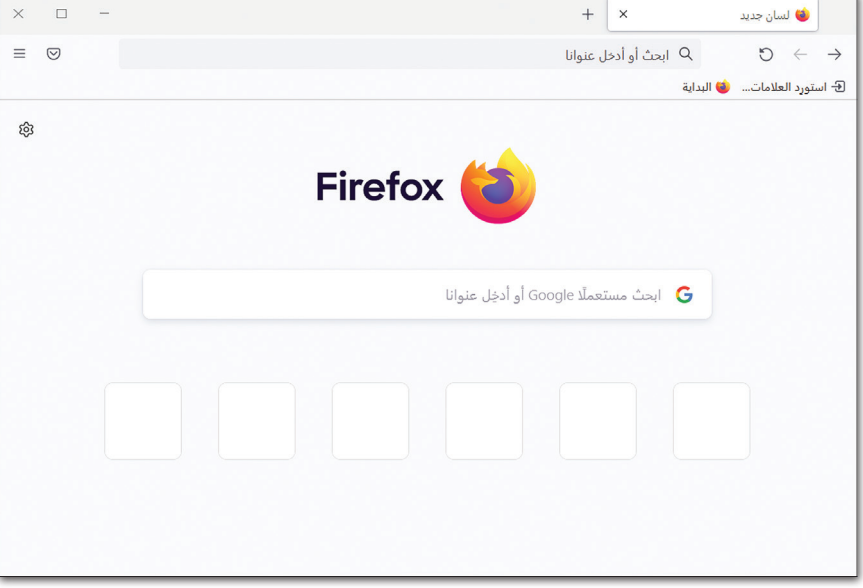

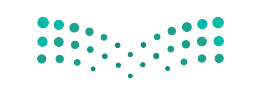

وزارة التصليم Ministry of Education  $3^{2022 - 1444}$ 

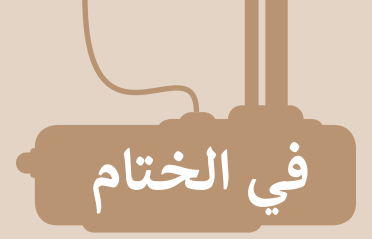

# **جدول المهارات**

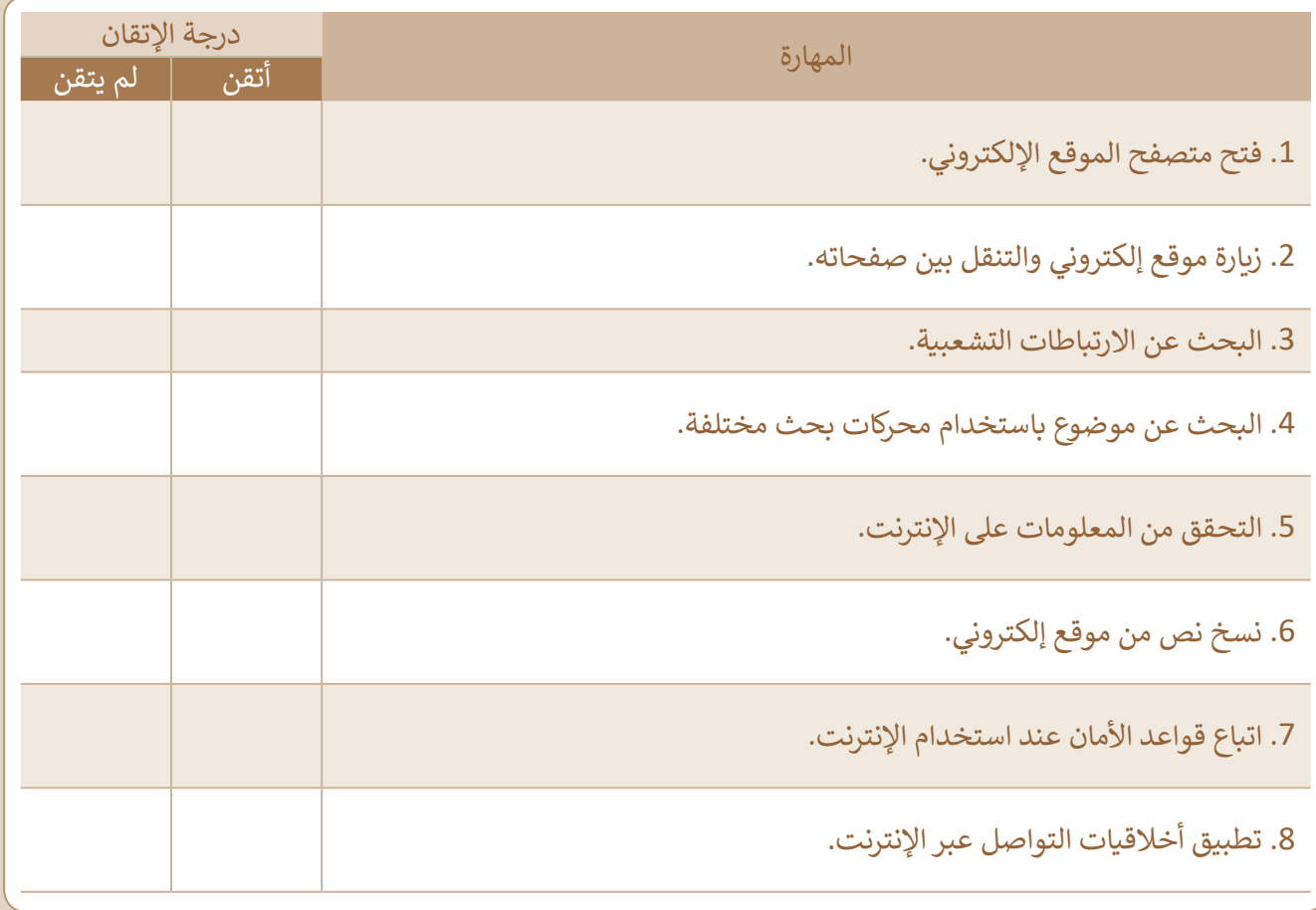

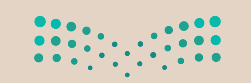

وزارة التصليم  $\frac{1}{2}$  Ministry of Education  $2022 - 1444$ 

### **المصطلحات**

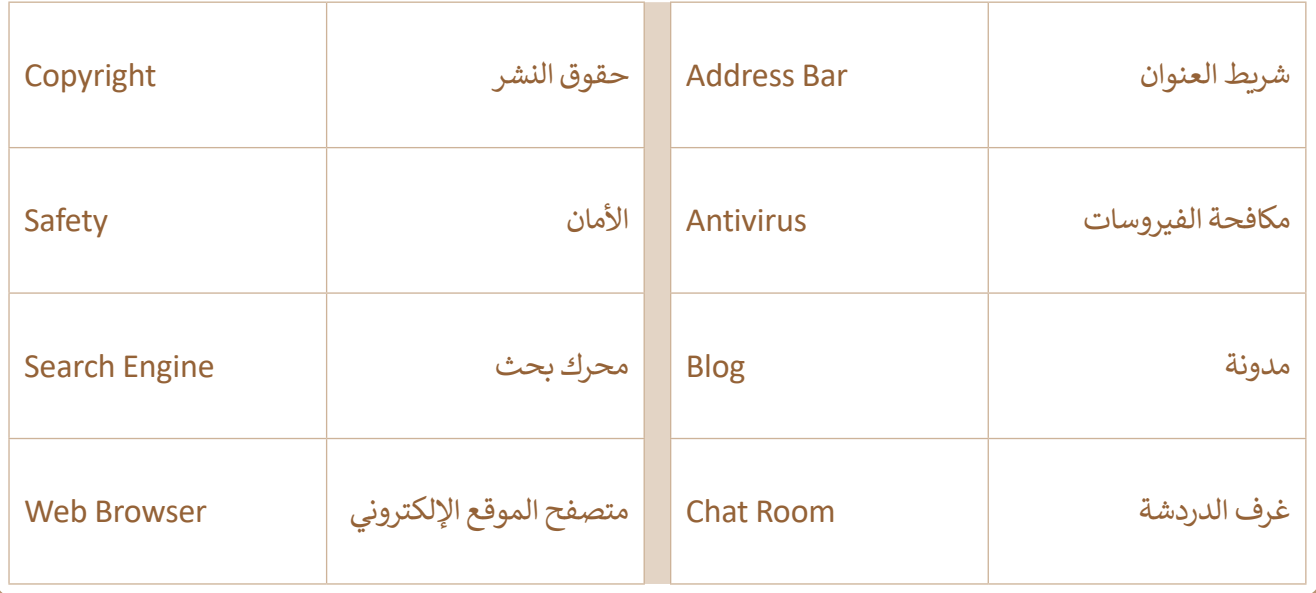

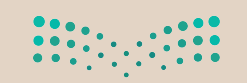

وزارة التصليم<br>Ministry of Education  $3^{3022 - 1444}$ 

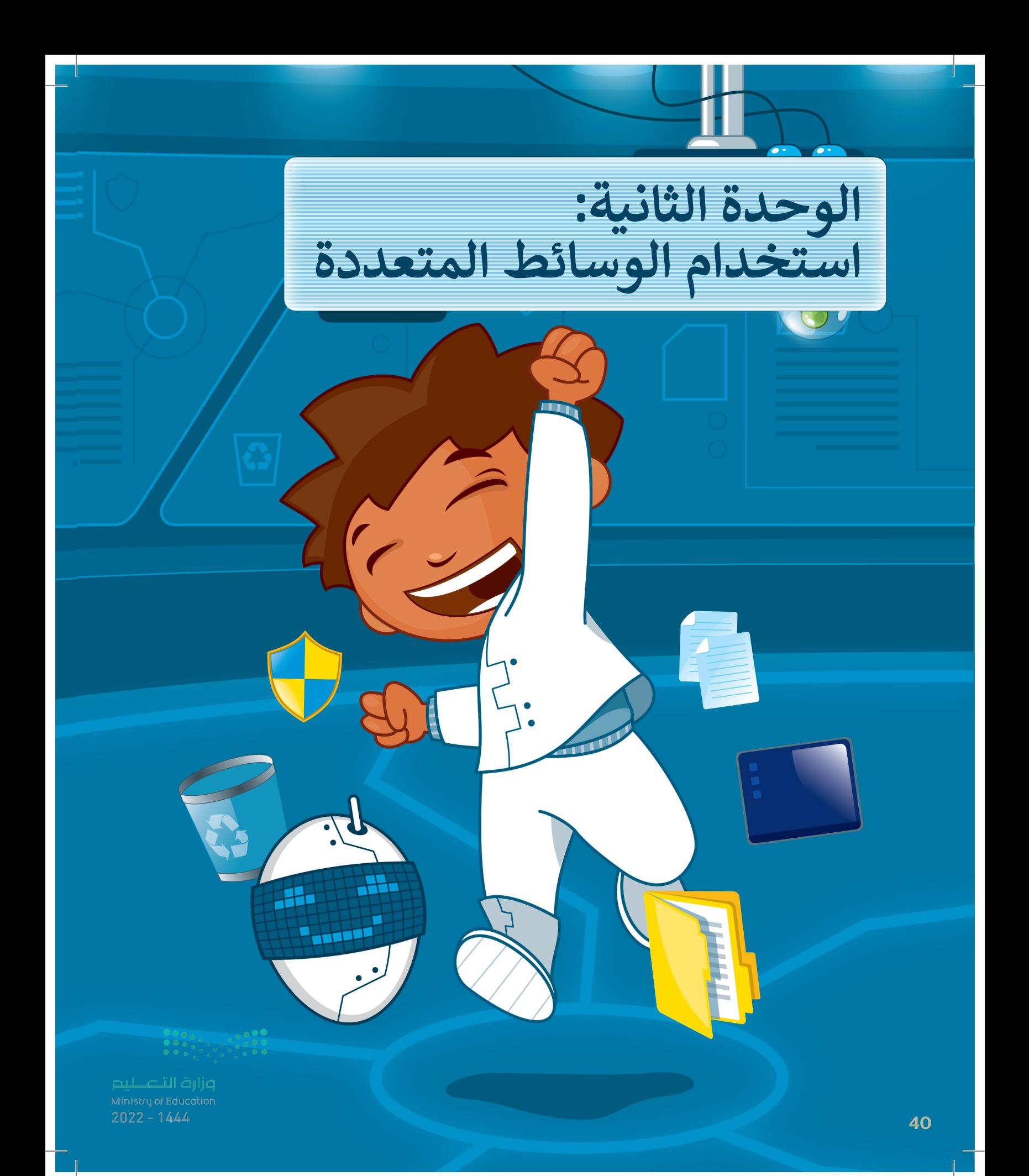

# **ً بكم أهل**

**في هذه الوحدة ستستكشف عالم الوسائط المتعددة، وهي األصوات والصور ومقاطع الفيديو وما إلى ذلك. وستتعلم كيفية إنشاء مقطع صوتي واستعراض الصور ومقاطع الفيديو وتطبيق تأثيرات وتحسينات على الصور.** 

### **األدوات**

- **< مسجل الصوت )Recorder Voice) < جروف ميوزيك )Music Groove) < صور مايكروسوفت (Microsoft Photos)**
- **< أدوبي فوتوشوب إكسبرس ألجهزة آي باد وأيفون (Adobe PS Express for iPad/iPhone)** 
	- **< بيكس آرت لنظام جوجل أندرويد (PicsArt for Google Android)**
	- **< محرر صور بيزاب عبر اإلنترنت (piZap Online Photo Editor)** 
		- **< ميكروفون )Microphone) < سماعات )Headphones)**

### **أهداف التعلم**

- **ستتعلم في هذه الوحدة:**
- **< استخدام أدوات ويندوز والميكرفون للتسجيالت الصوتية.**
- **< عرض وتحرير الصور ومقاطع الفيديو.**
- **< استخدام بعض المؤثرات الخاصة التي تجعل الصور تبدو أفضل.**

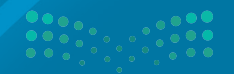

وزارة التصليم Ministry of Education  $4^{2022 - 1444}$ 

رابط الدرس الرقمى

# **الدرس األول: إنشاء مقطع صوتي**

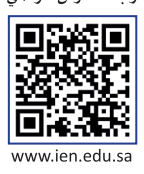

### **تسجيل مقطع صوتي**

يمكنك تخزين مقاطع صوتية مختلفة على الحاسب أو تحميلها من ֧֖֖֖֖֚֚֚֚֚֚֚֚֚֚֚֚֚֚֚֝֬**֓** الإنترنت والاستماع إليها وقت ما تشاء. ويمكن أيضًا إنشاء مقاطع صوتية خاصة بك. للقيام بذلك، تأكد في البداية من توصيل مقبس الميكروفون بالمنفذ الخاص به في جهاز الحاسب. تستخدم بعض ֧֦֧֦֧֦֧֦֧֦֧֦֧ׅ֦֧֦֧֧֝֜֓֓֬֓֓֬֓֓<u>֚</u> أجهزة الحاسب منفذًا واحدًا لسماعات الرأس والميكروفون معًا. ֧֖֖֖֖֖֚֚֚֚֚֚֚֚֚֚֚֚֚֚֚֚֚֚֚֚֚֚֚֚֝֬֟֓֟֓֡֓֓֞֡֓֞֓֞֟֓֡֟֓֞֬֓֓֞֬֓֓֞֬֓֓֞֝֬֓֓֞֬֝֓֞֬֝֓֞֝֬֝֓֞֝֬֝֬֝֝֬֝֝֬֝֬֝֝֬֝֬֝֬֝֝֝<br>֧֪֧֖֖֪֪֪֪֪֪֪֪֪֪֪֪֪֪֪֪֪֪֚֚֝֩֩֩֩֝֝֝֝֝֝֝֝֝֝֝<del>֟</del> ֧<u>֓</u>֖֚֓

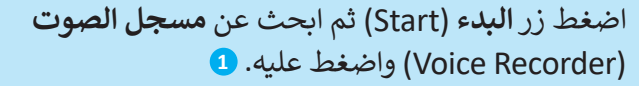

- < من نافذة **مسجل الصوت** )Recorder Voice ) اضغط على الميكروفون **2** ثم تحدث من خالله.
- < اضغط على **إيقاف التسجيل** )Recording Stop )**<sup>3</sup>** إليقاف التسجيل.
- < اضغط بزر الفأرة األيمن **4** على اسم الملف واختر **فتح موقع الملف** )location the Open )للعثور على التسجيل. **<sup>5</sup>**

< افتح ملف التسجيل الخاص بك. **<sup>6</sup>**

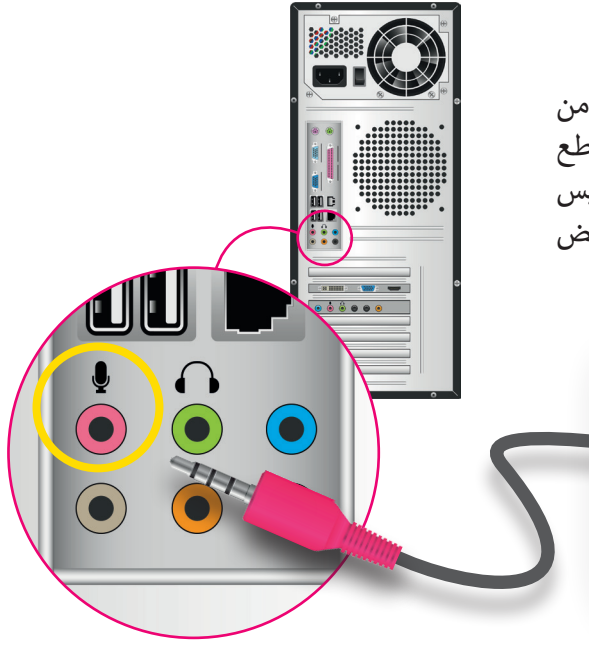

**تحتوي بعض األجهزة مثل: )الهواتف الذكية أو األجهزة اللوحية أو أجهزة الحاسب المحمولة( على ميكروفونات ومكبرات صوت مدمجة.**

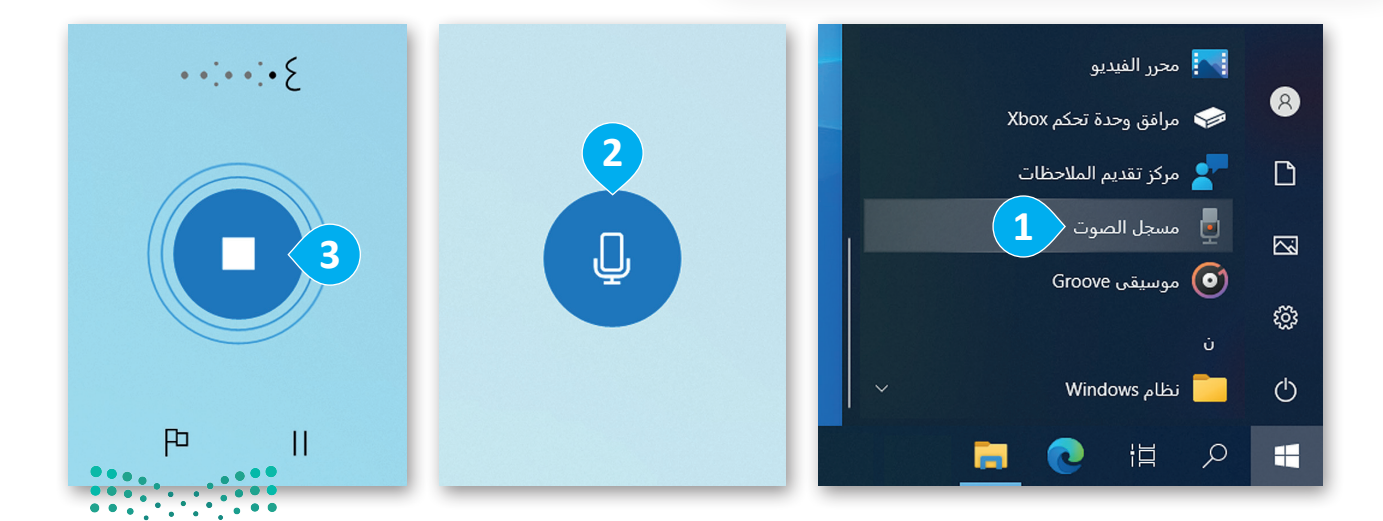

وزارة التصليم Ministry of Education  $2022 - 1444$ 

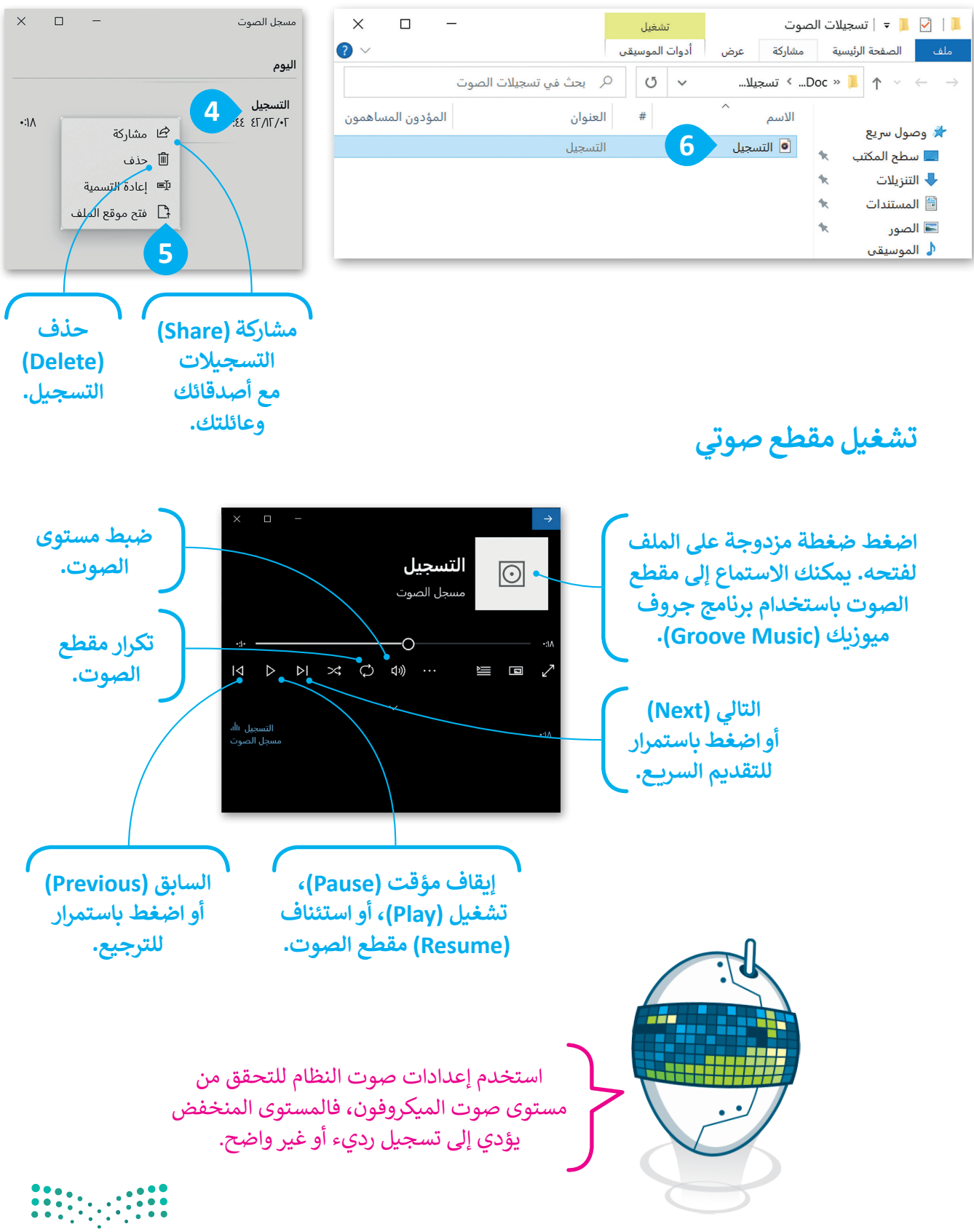

وزارة التصليم<br>Ministry of Education  $43022 - 1444$ 

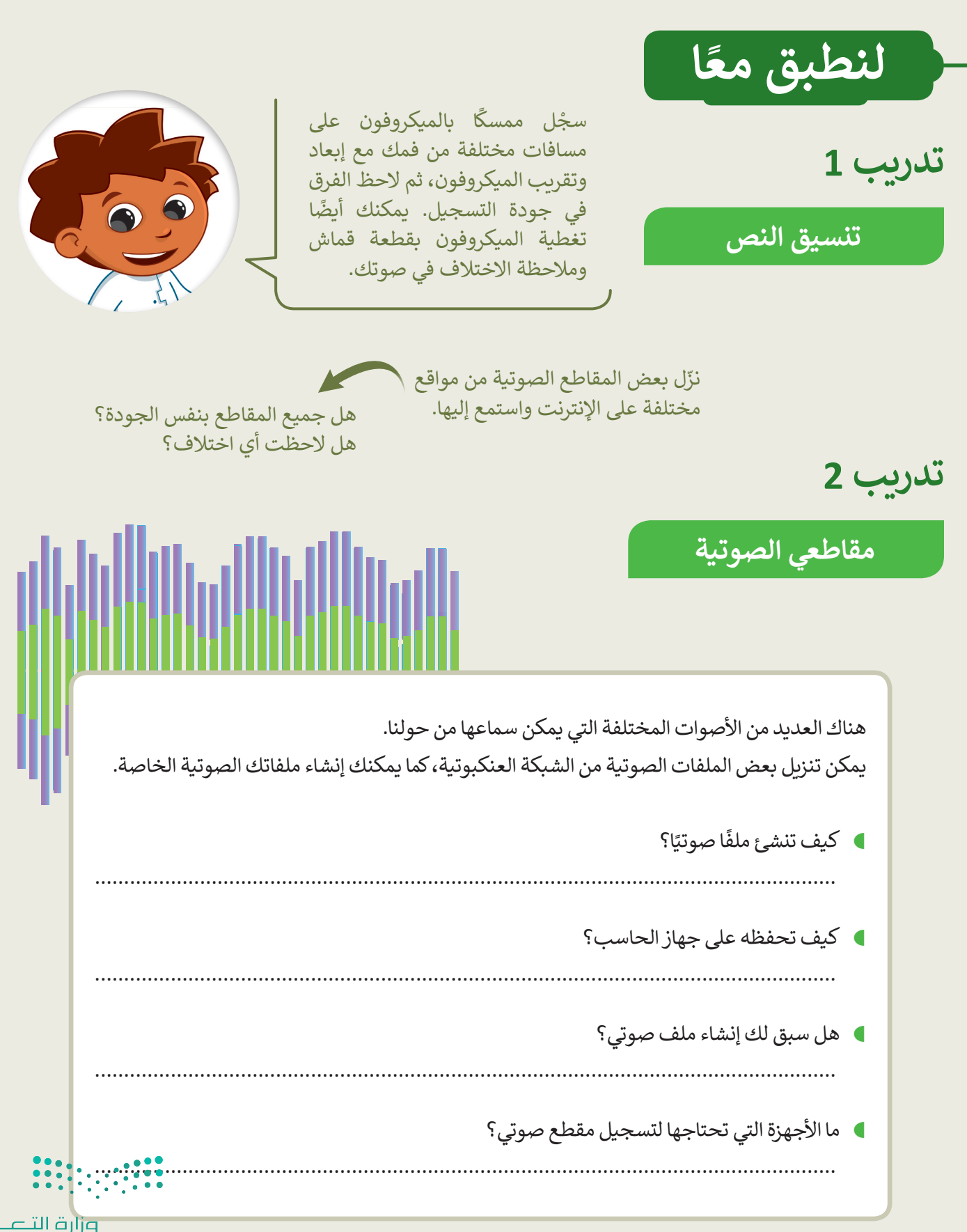

 $p$ Ministry of Education  $2022 - 1444$ 

**تدريب 3**

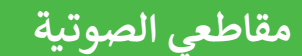

֧֦֧֦֧֦֧֝<u>֓</u> م معلمك طلبة الفصل إلى مجموعات تختص كل قس منها بنوع من الأصوات. ضع دائرة حول مجموعتك:

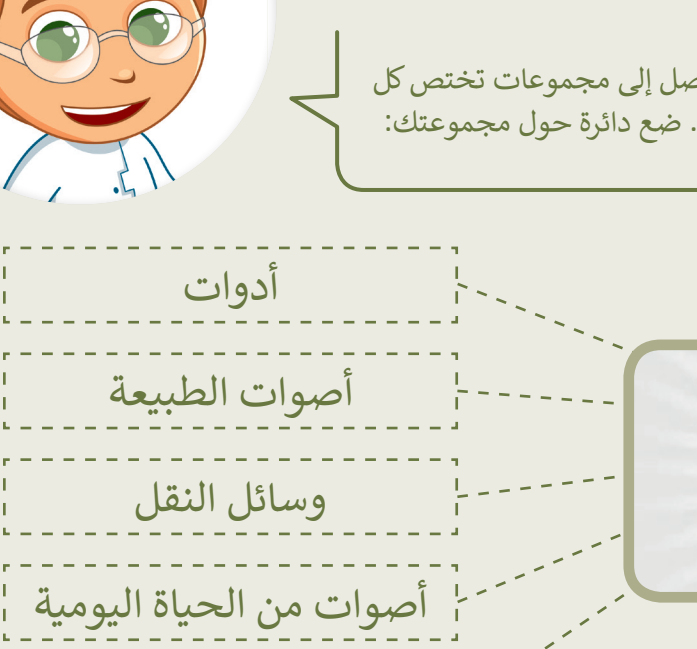

حيوانات

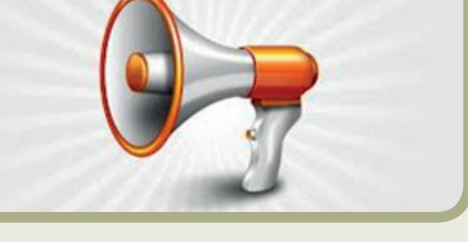

- بالتعاون مع أعضاء مجموعتك، نفذوا ما يلي:
- زيارة الصفحة التالية: http://www.dkidsnet.com/sounds-ar.html ֖֧֖֖֖֖֖֖֖֖֧֧֧֧֧֧֧֦֖֧֖֧֧֖֛֪֦֛֛֖֦֖֧֚֚֚֓֝֬֓֓֓֓֓֓֟֓֝֬֓֝֬֓֝֬֝֓֬֓֟֓֟֓֝֬֓֟֓֬֓֝֬֝֬֝֬֓֓֬֓֝֬֝֓֝֬֓֝֬֝֬֝֓֝֓֝֬֝֬֝֬֝֬֝֓֬֝֬֝֓֝֬ وحمِّل المقاطع الصوتية وفقًا للموضوع الخاص بمجموعتك. احفظ هذه المقاطع ِّفي مجلد المستندات على الحاسب الخاص بك. استمع إلى جميع المسارات واختر أربعة منها تتعلق بمجموعتك.
- ِّ● أنشئ مجلدًا جديدًا في مجلد المستندات. سَمِّ هذا المجلد باسم فريقك وضع ًًَالمسارات التي اخترتها فيه. أعد تسمية المقاطع الصوتية بأسماء من اختيارك.

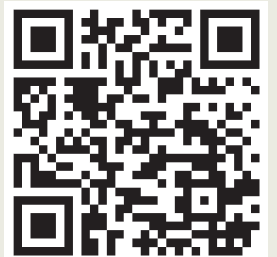

• امأل الفراغات التالية بأسماء الملفات المحفوظة:

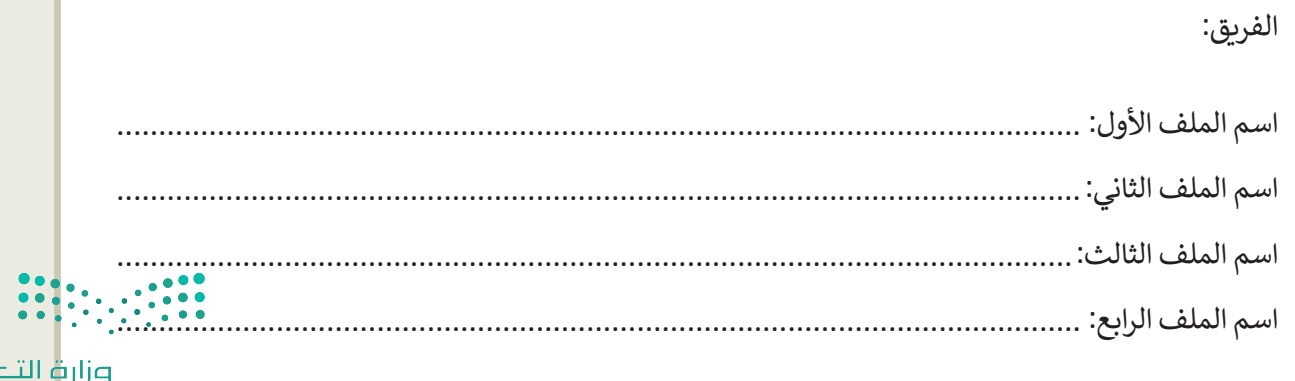

pilled in the pillet of Education  $42022 - 1444$ 

عطيص

**تدريب 4**

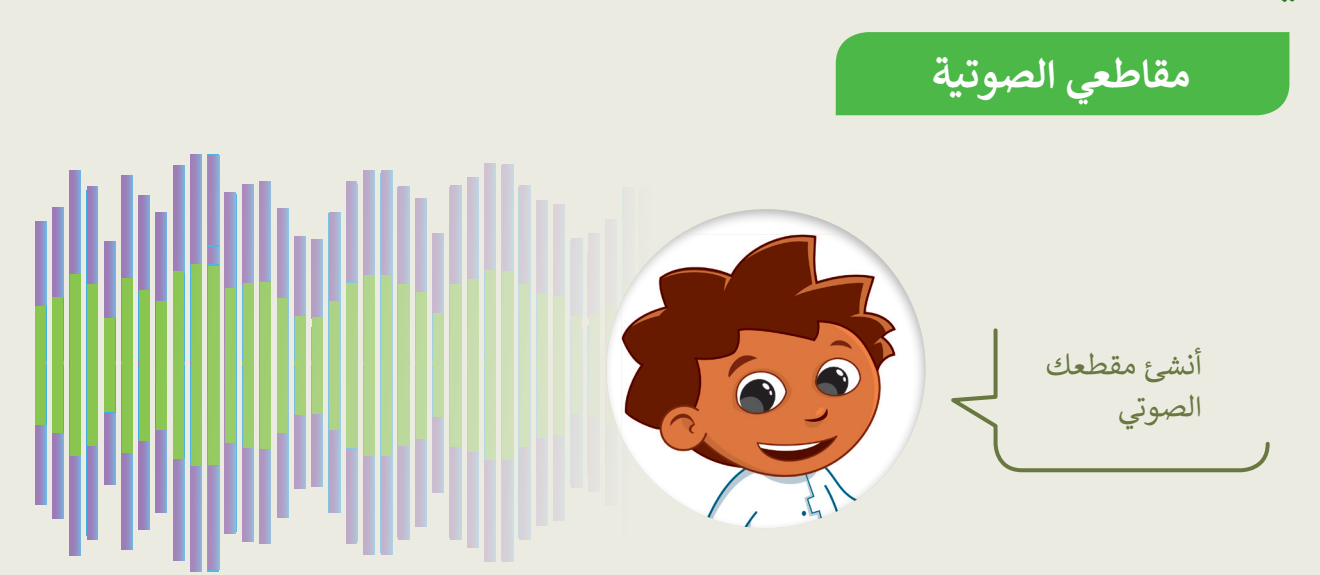

بالتعاون مع أعضاء مجموعتك، نفذوا ما يلي:

- تأكد من توصيل الميكروفون بالحاسب.
	- اختر من سيتحدث.
- استخدم الميكروفون ومسجل الصوت لتسجيل ما يلي:

لقد جمع فريقك بعض المقاطع الصوتية المتعلقة بالموضوع الموكل به. هل تستطيع التعرف على كل صوت من هذه األصوات؟ استمع بدقة إلى كل صوت، وإذا لم تستطع التعرف عليه اطلب الاستماع مرة أخرى. تذكر أن تصغي جيدًا. ً

- ֧<u>֓</u>ׇ֖֧֓֝ ا. احفظ هذا الملف في المجلد الذي أنشأته سابق
	- **∶**  المقطع الصوتي "مقدمة". م س ؚ<br>ا
- كم ثانية بلغت مدة تسجيلك؟ .................................

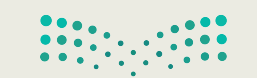

وزارة التصليم Ministry of Education  $2022 - 1444$ 

**تدريب 5**

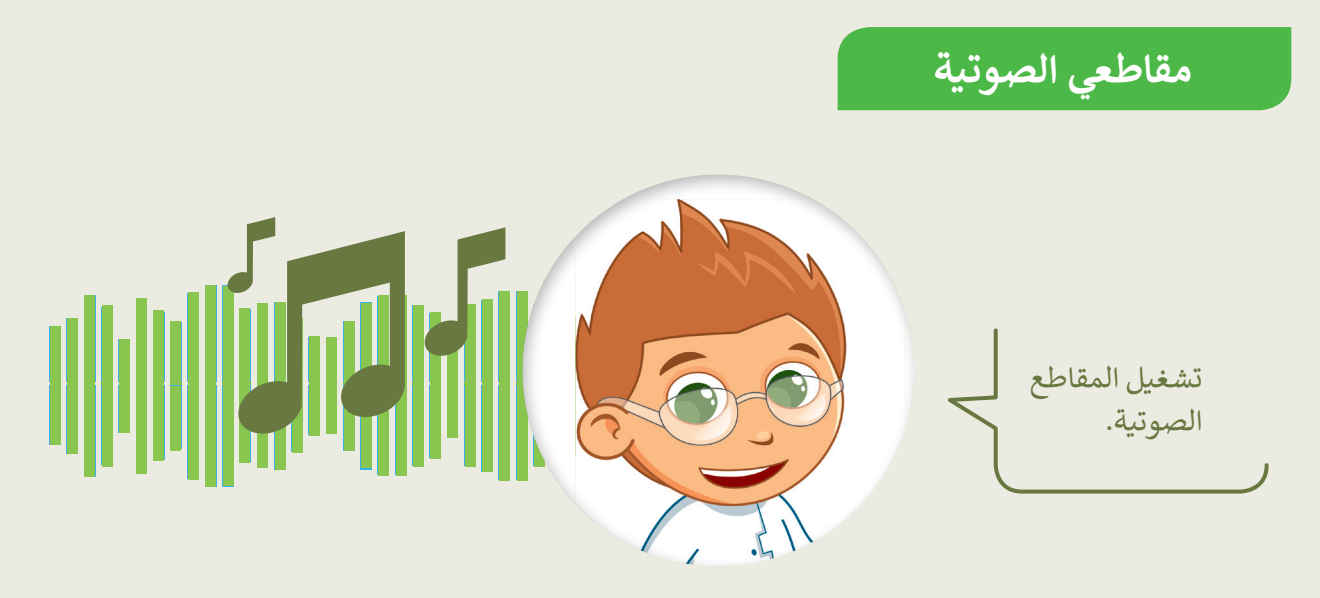

- ֦֧֦֧֦֧֦֧֦֧֦֧֦֧֜*֦* ■ سيشغّل كل فريق مقاطعه الصوتية باستخدام مكبر الصوت لكي تتمكن جميع الفرق من الاستماع إليها ومحاولة التعرف على الأصوات:
	- ً● أولاً يجب تشغيل الملف الصوتي المسمى "مقدمة" ثم الملفات الأخرى.
		- استمع بشكل جيد ثم امأل الجدول أدناه.
	- ً● اكتب اسم كل مجموعة في العمود الثاني، ثم اتبع ذلك بالأصوات التي تسمعها. اكتب بيانات فريقك أيضًا.

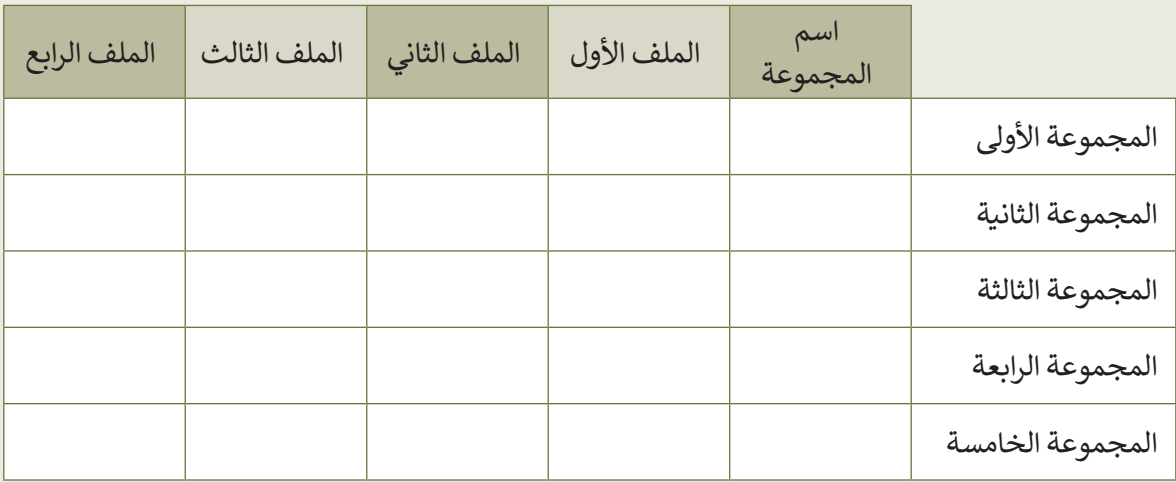

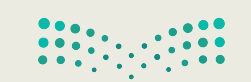

وزارة التصليم Ministry of Education  $4^{2022 - 1444}$ 

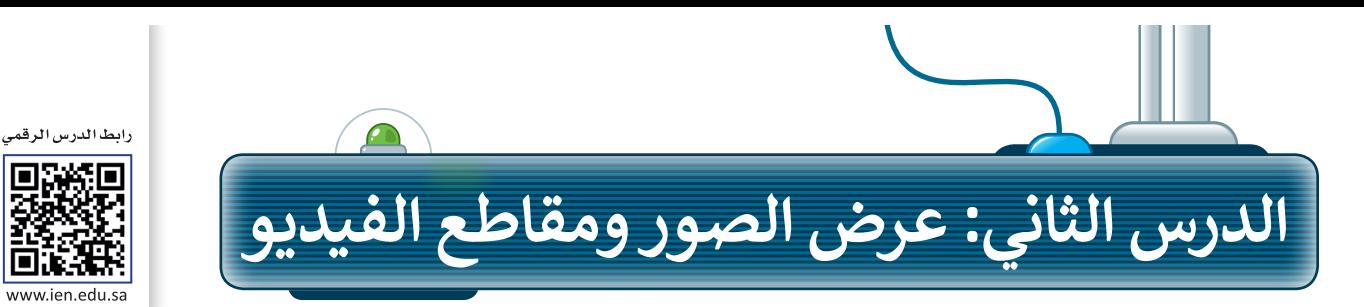

### **عرض الصور**

قد يكون لديك الكثير من الصور على حاسبك الخاص، منها ما التقطتها عبر الكاميرا الرقمية، ومنها ما أنزلتها من اإلنترنت، أو ربما بعض الرسوم التي أنشأتها عن طريق أحد برامج الرسم. يمكنك عرض هذه الصور بواسطة برنامج **صور مايكروسوفت** )Photos Microsoft).

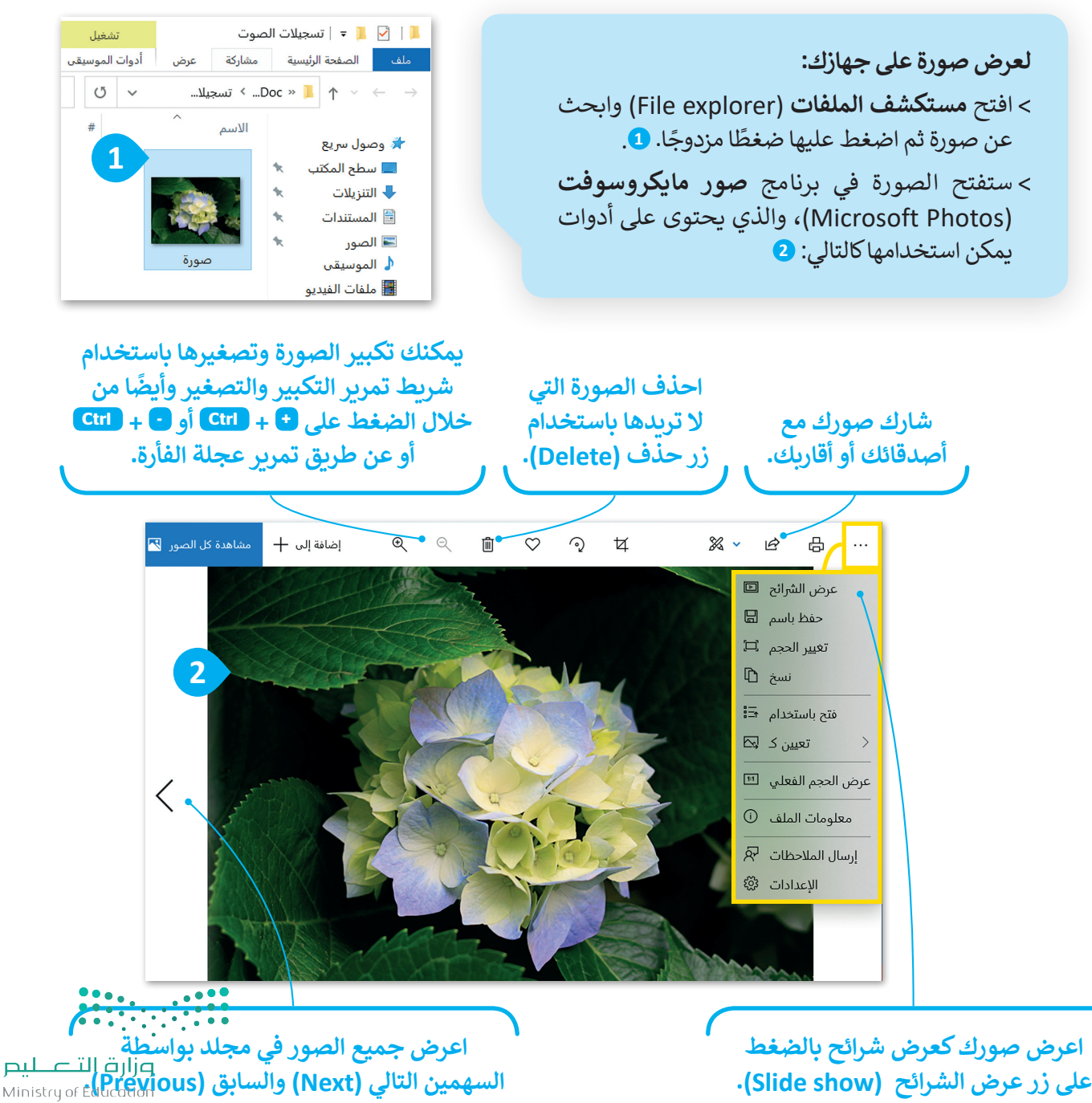

### **عرض مقطع فيديو**

ًإذا وضعت الكثير من الصور معًا وأضفت عليها الصوت يصبح لديك مقطع فيديو. يمكنك مشاهدة الفيديو على الحاسب باستخدام برنامج **صور مايكروسوفت** )Photos Microsoft).

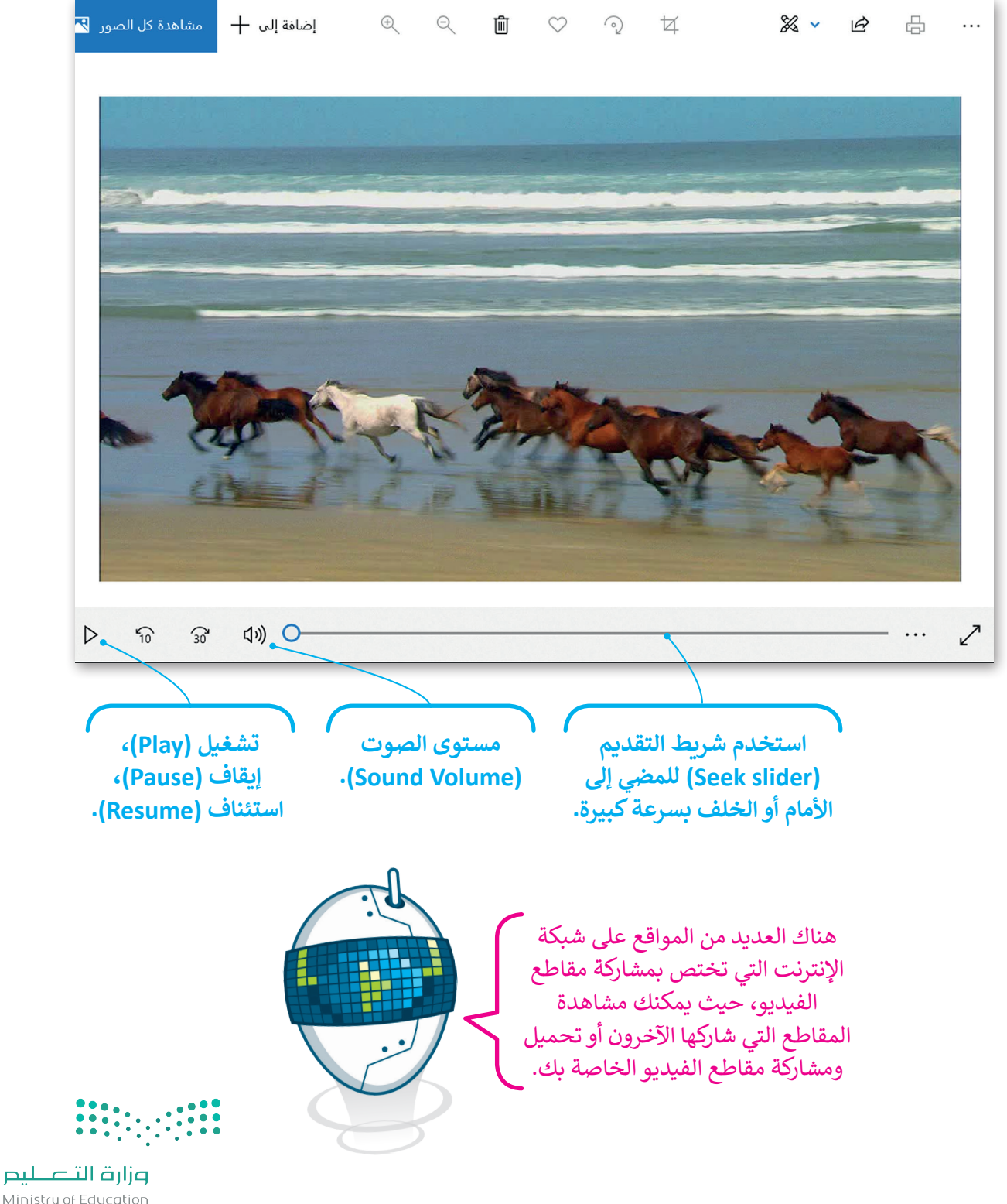

Ministry of Education  $43022 - 1444$ 

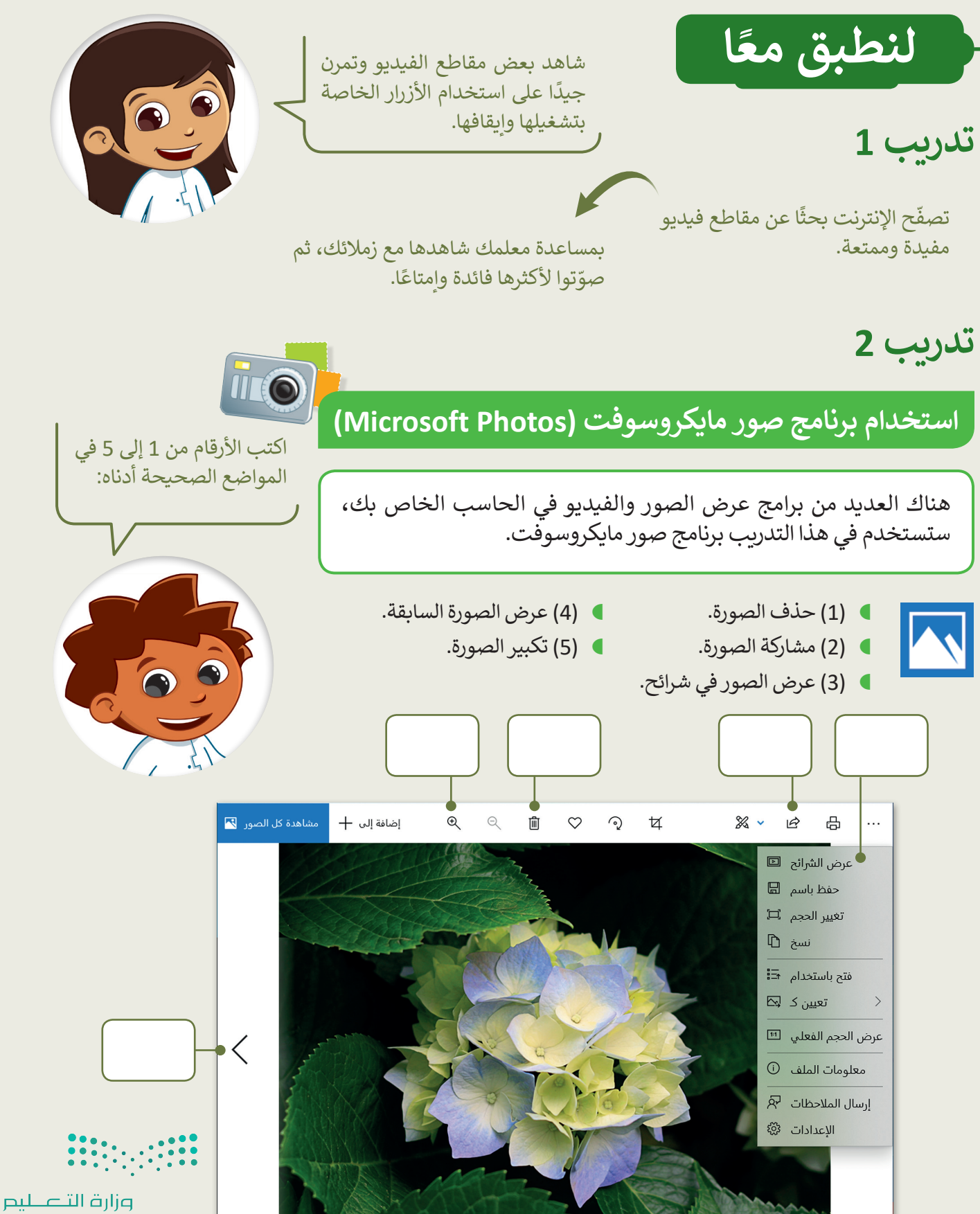

Ministry of Education  $2022 - 1444$ 

**تدريب 3**

**تمشاهدة ملفات مجلد مجموع�ي**

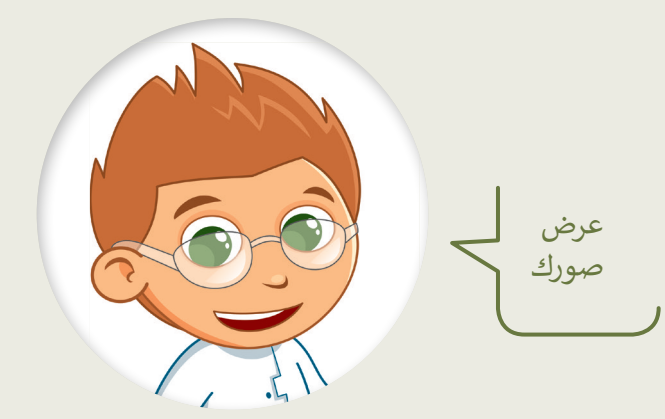

- ابحث عن مجلد "مجموعتي\_2.2.2S4.G "في مجلد )المستندات(.
	- افتح هذا المجلد، ستالحظ بعض الصور داخله.
- اعرض جميع الصور الموجودة في المجلد باستخدام برنامج **صور مايكروسوفت** )Photos Microsoft).
	- كم عدد مقاطع الفيديو الموجودة في هذا المجلد؟
	- اآلن استخدم برنامج صور مايكروسوفت لحذف صور الحيوانات من المجلد.
		- كم عدد الصور المتبقية؟

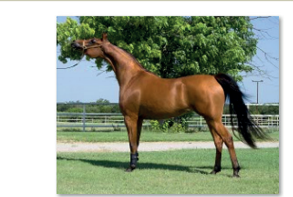

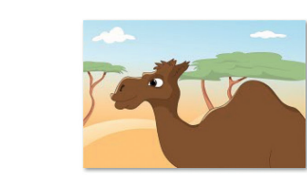

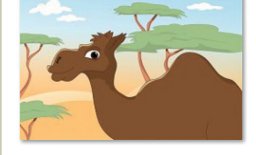

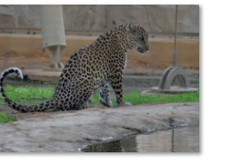

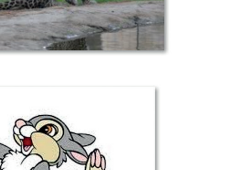

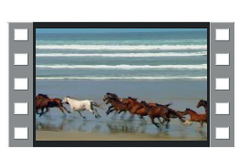

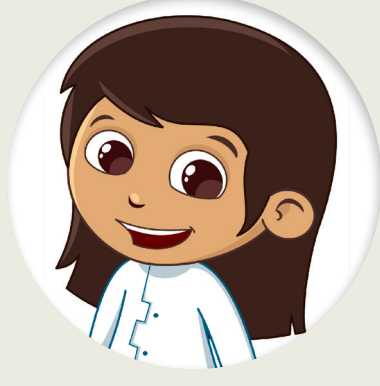

إذا حذفت مقطع فيديو أو صورة عن طريق الخطأ، فيمكنك استعادتها من سلة المحذوفات.

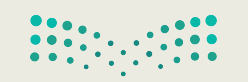

وزارة التصليم Ministry of Education  $52022 - 1444$ 

**تدريب 4**

### **البحث عن التفاصيل**

هناك العديد من برامج عرض الصور والفيديو في الحاسب الخاص بك، ستستخدم في هذا التدريب برنامج صور مايكروسوفت.

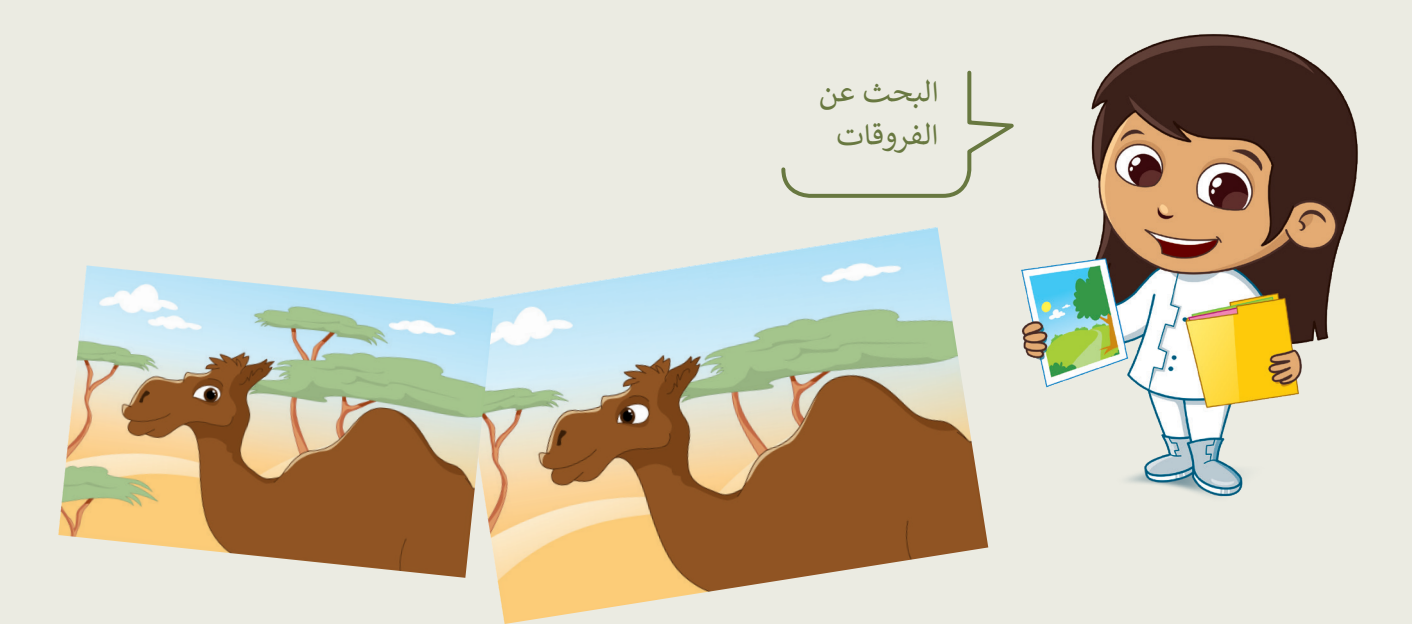

- افتح الملفين عن طريق برنامج صور مايكروسوفت والحظ أوجه االختالف بين الصورتين السابقتين.
- استخدم السهمين: التالي )Next )والسابق )Previous )وشريط تمرير: التكبير/التصغير للعثور على االختالفات:

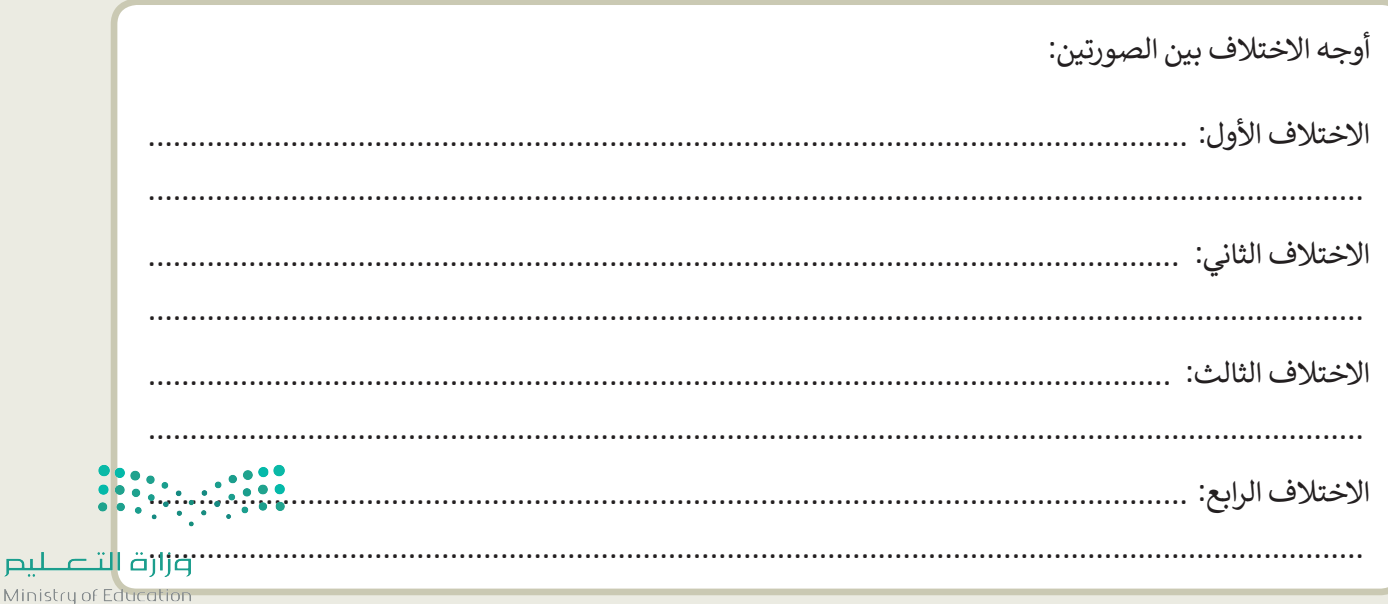

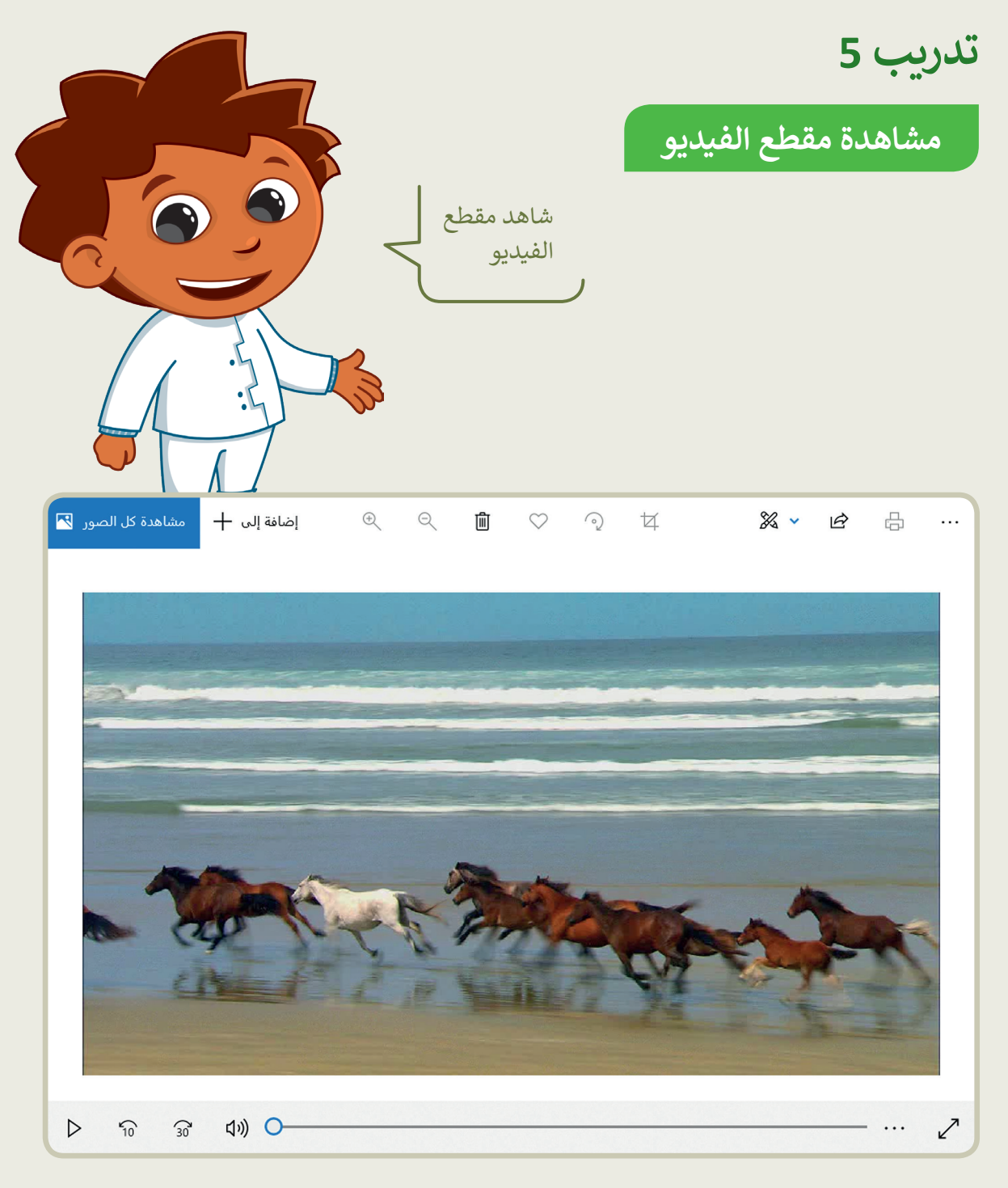

- يوجد ملف يحتوي على مقطع فيديو في مجلد "مجموعتي \_2.2.2S4.G".
- شاهد المقطع على الحاسب الخاص بك بواسطة برنامج صور مايكروسوفت.
- يجب عليك مشاهدة المقطع بعناية ومالحظة بعض التفاصيل لإلجابة عن األسئلة أدناه.
	- شاهد الفيديو عدة مرات عند الحاجة.
	- يمكنك استخدام شريط التمرير للتشغيل والتوقف المؤقت للتمعن في التفاصيل.

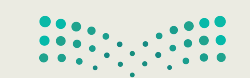

وزارة التصليم Ministry of Education  $52022 - 1444$ 

البحث عن<br>مقطع فيديو

أجب عن الأسئلة التالية:

تدريب 6

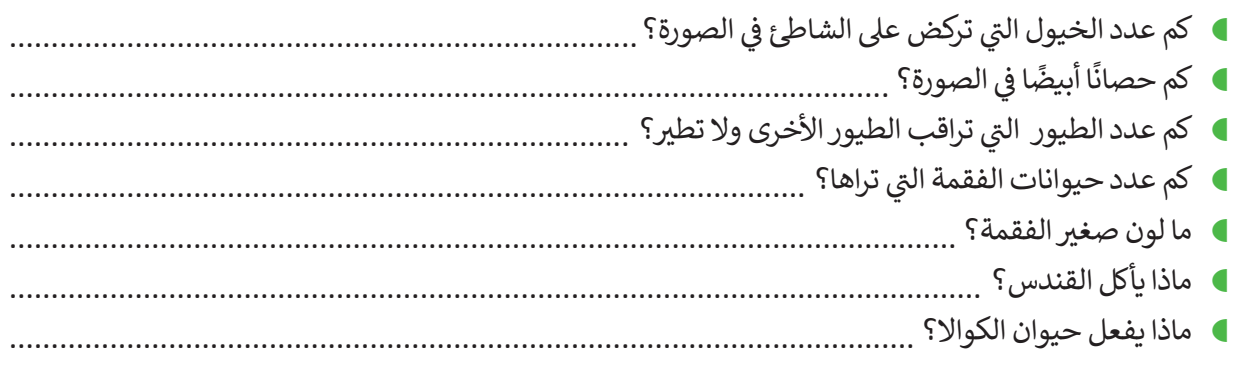

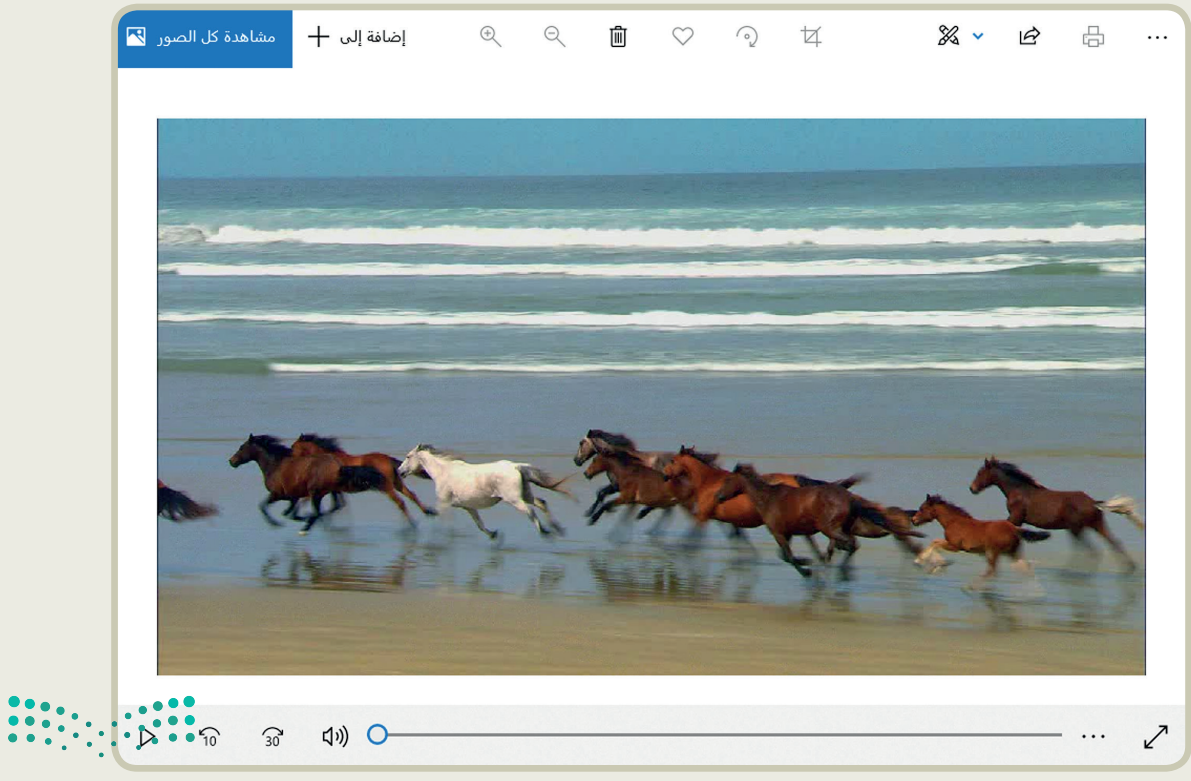

وزارة التصليم  $\frac{1}{2}$  Ministry of Education  $2022 - 1444$ 

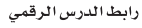

**الدرس الثالث: إدخال التحسينات على الصورة**

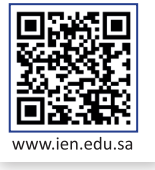

ال تقلق إذا لم تكن صورك الرقمية مثالية أو بالجودة التي تريدها، فبرنامج تحرير الصور على الحاسب يتيح لك إدخال العديد من التحسينات وتحرير وإصالح العيوب في الصور، بما فيها العيون الحمراء والنقاط الداكنة.

### **إزالة العين الحمراء**

في كثير من الأحيان ستظهر لديك صور الأشخاص بعيون حمراء. يتسبب الضوء الساطع الصادر عن فالش الكاميرا بهذه المشكلة.

### **إلصالح العيون الحمراء:**

- < افتح الصورة بواسطة برنامج **صور مايكروسوفت** )Photos Microsoft ) واضغط على **تحرير وإنشاء** )Create & Edit )**1** من شريط القائمة.
	- < من النافذة المنبثقة التي تظهر، اضغط على **تحرير** )Edit). **<sup>2</sup>**
- < اضغط على زر **تعديالت** )Adjustments)، **3** ثم اضغط على زر **العين الحمراء** )eye Red). **<sup>4</sup>**
	- < حدد العين الحمراء في الصورة بمؤشر الفأرة **5** وستعدل في الحال. **<sup>6</sup>**
- < اضغط على السهم بجانب زر **حفظ نسخة** )copy a Save )واضغط **حفظ** )Save )لحفظ التغييرات الخاصة بك. **<sup>7</sup>**

عند الضغط المزدوج على الصورة يتم فتحها باستخدام عارض الصور االفتراضي.

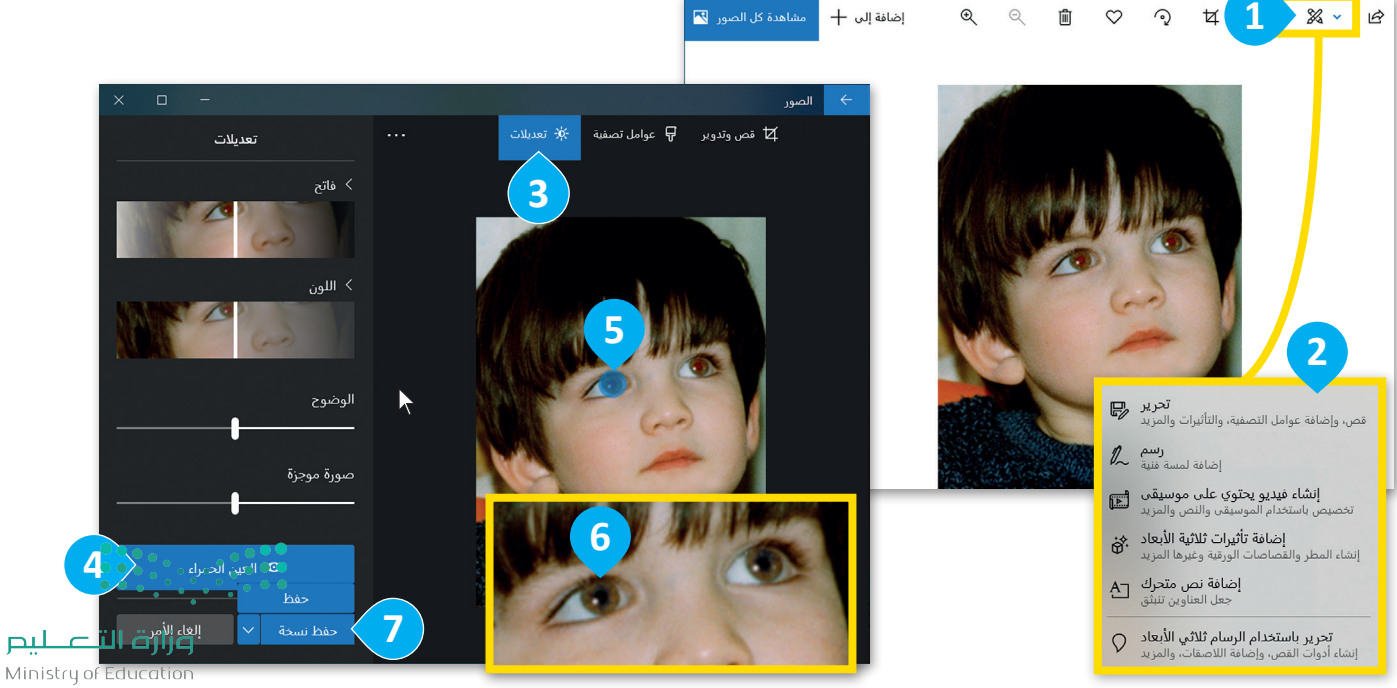

 $52022 - 1444$ 

### **تحسين الصور**

قد تحتوي صورك على بعض البقع الداكنة الصغيرة لوجود بعض الغبار على عدسة الكاميرا. ٍ يمكنك تعديل الصورة والتخلص من هذه البقع بخطوات سهلة للغاية.

#### **لتحسين صورة:**

- < اختر صورة واضغط على **تحرير وإنشاء**، ومن اإلطار المنبثق اختر **تحرير**.
- < اختر صورة، ومن مجموعة **تعديالت** )Adjustments )**<sup>1</sup>** ، اضغط على **إصالح األخطاء** )fix Spot). **<sup>2</sup>**
- < حدد النقاط بمؤشر الفأرة **3** وانظر ماذا سيحدث. ستزال البقع. **<sup>4</sup>**
	- < اضغط على **حفظ** )Save )لحفظ التغييرات.

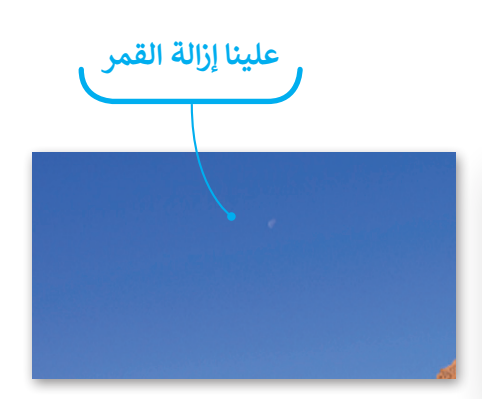

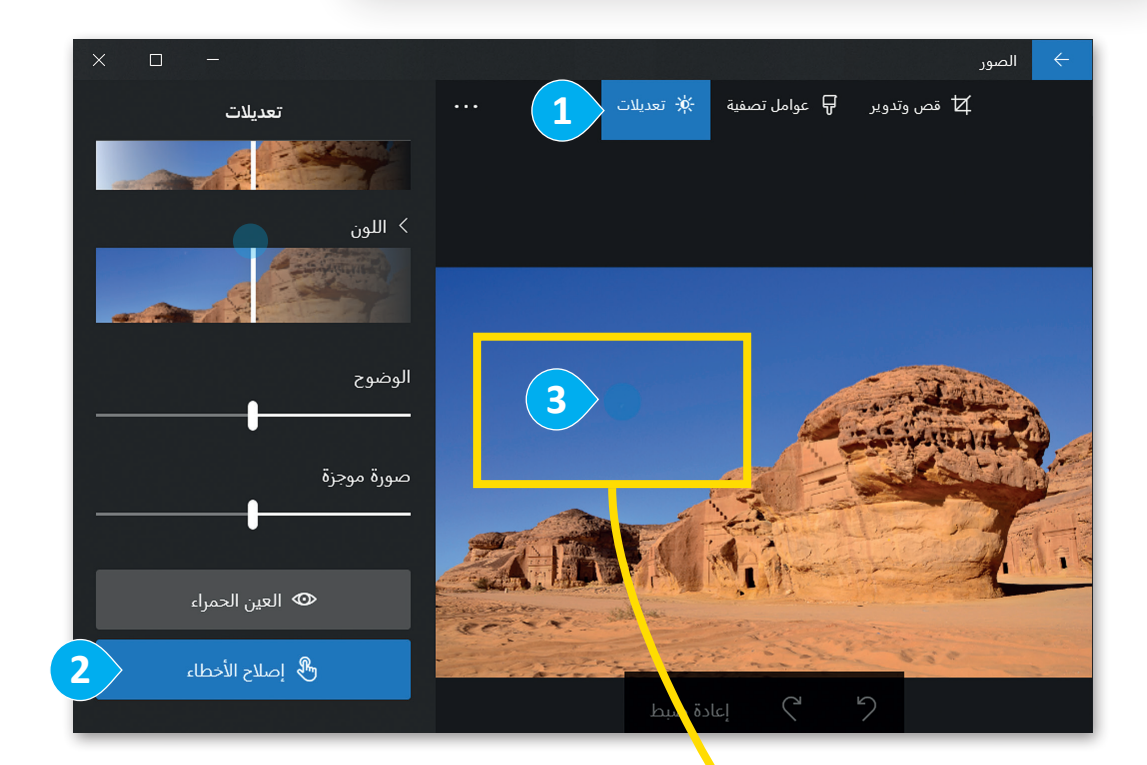

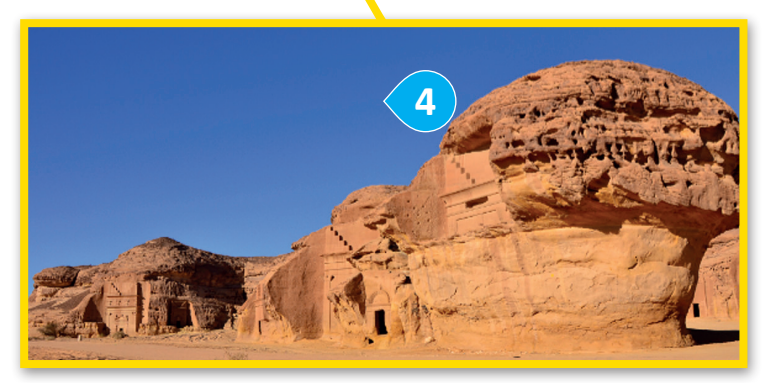

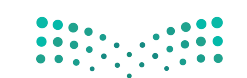

وزارة التصليم Ministry of Education  $2022 - 1444$ 

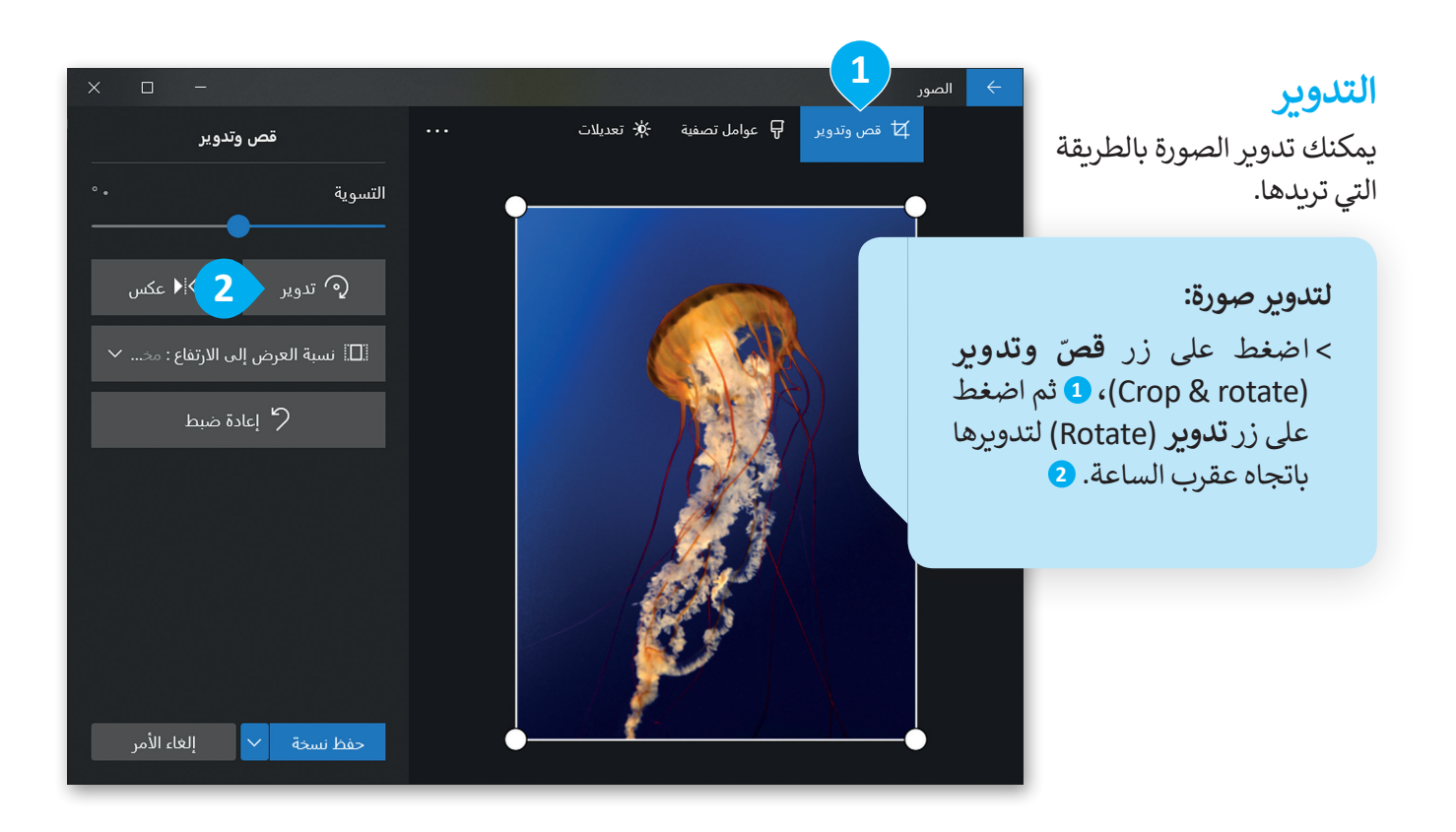

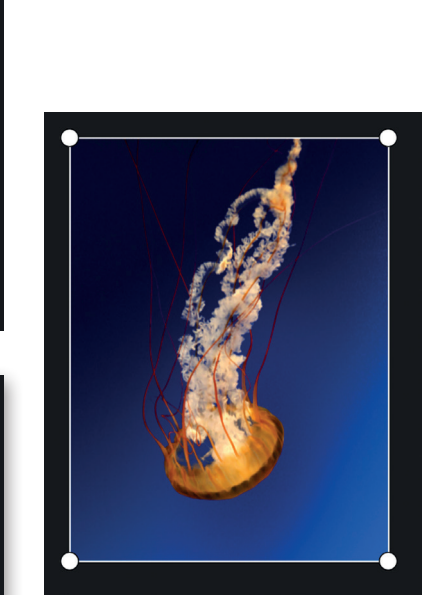

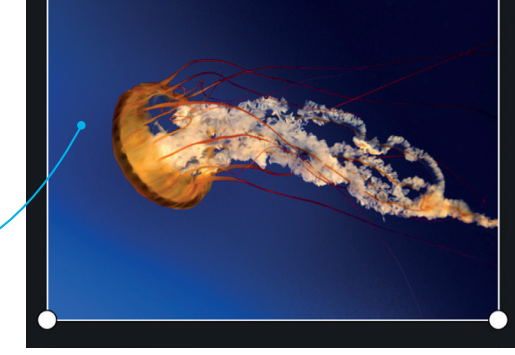

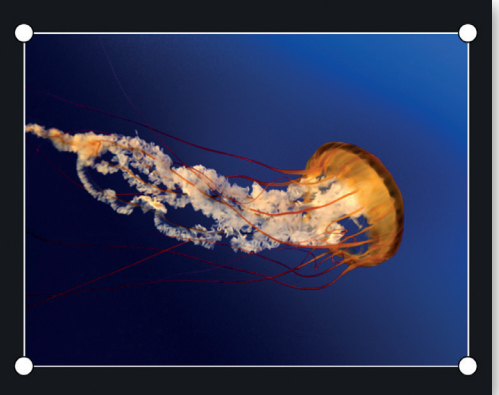

**في كل مرة تضغط على تدوير )Rotate)، يتم تدوير الصورة باتجاه عقارب الساعة بمقدار 90 درجة.**

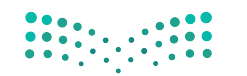

وزارة التصليم Ministry of Education  $5^{2022 - 1444}$ 

#### **ّالقص**

يمكنك إزالة أجزاء معينة من الصورة وذلك لزيادة التركيز على عناصر أخرى فيها.

#### **ّلقص صورة:**

- < اختر صورة، واضغط على **تحرير وإنشاء** )Create and Edit)، ومن اإلطار المنبثق اضغط **تحرير** )Edit).
	- < اختر **ّ قص وتدوير** )rotate and Crop). **<sup>1</sup>**
- > اسحب الأركان المناسبة لتحديد الجزء الذي تود الاحتفاظ به من الصورة. َّستعب حررت مستعمد عدد عبر<br>ستقص الأجزاء الباقية الغامقة التي لم تُحدَّد. <mark>2</mark>

```
> عندما تكون راضيًا عن النتيجة، اضغط على حفظ (save) ● لحفظ صورتك.
```
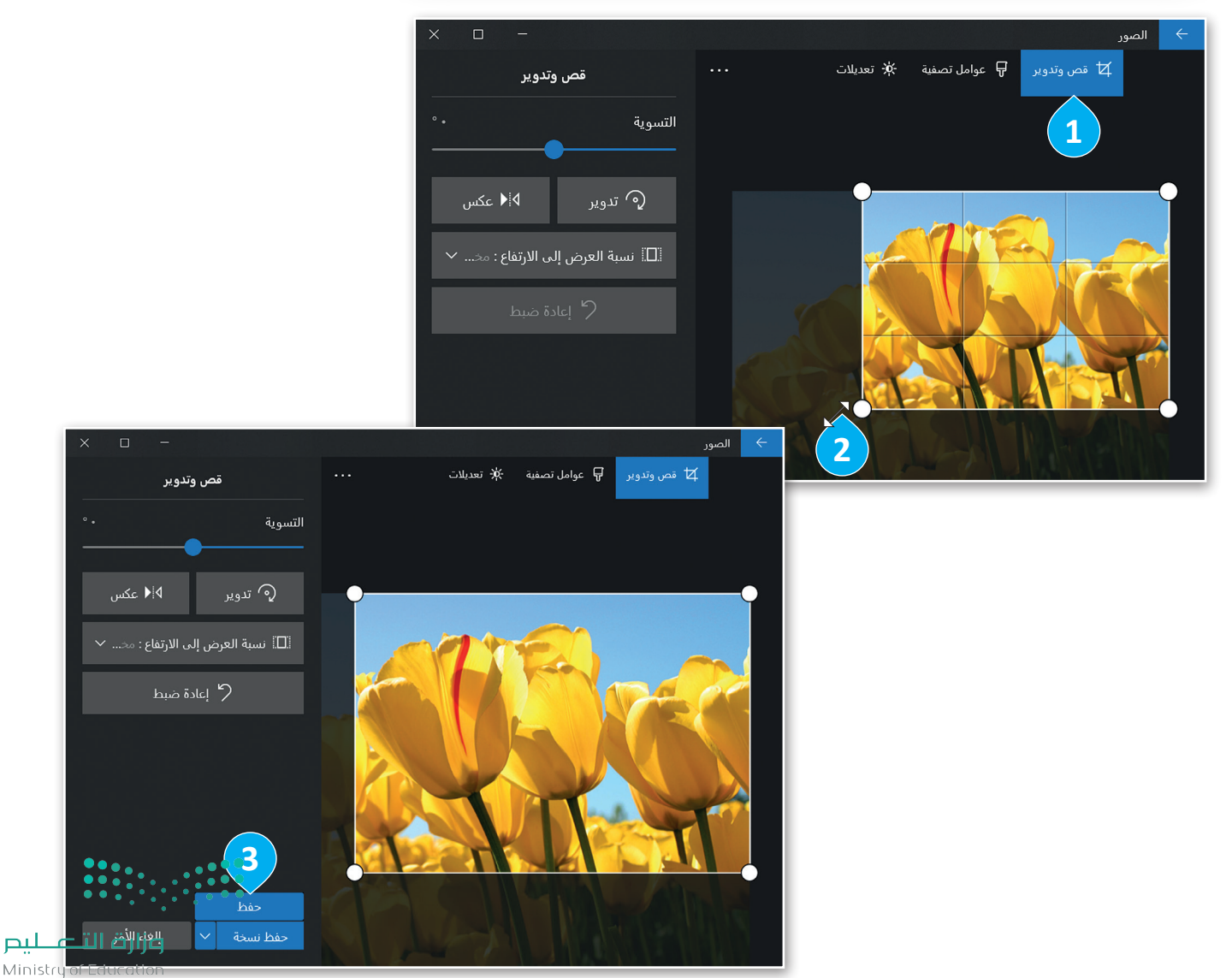

### **ًا لنطبق مع**

ابحث عن صورة فيها مشكلة العين الحمراء **تدريب 1** وأصلحها. احتفظ فقط بالشخص الموضح ֧֖֖֖֖֖֖֖ׅ֖֧֚֚֚֚֚֚֚֚֚֚֚֚֚֚֚֚֝֝<u>֓</u> من خالل قص باقي الصورة.

> تصفح الإنترنت وبمساعدة معلمك، ابحث عن صور لحيوانك المفضل.

**إنشاء صورتك الخاصة**

**;** صحِّح الصورة من العيوب ثم حسب الكردون بي السيد .<br>اختر عنصرًا مميزًا فيها وقصّ ًباقي الصورة.

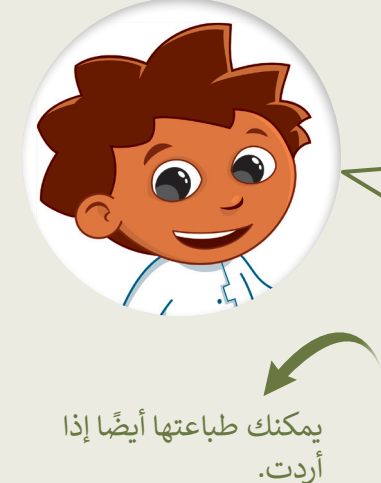

# **تدريب 2**

ربما تحتفظ بالكثير من الصور على حاسبك الشخصي، يمكنك التقاط صور مختلفة باستخدام الكاميرا الرقمية أو الهاتف الذكي أو الحاسب اللوحي ثم نقلها إلى جهازك. لن تكون جميع هذه الصور مثالية، فالبعض منها قد يحتوي على بعض العيوب، مثل: وجود نقاط صغيرة أو مشكلة العيون الحمراء، ولربما قد ترغب بحذف بعض هذه الصور.

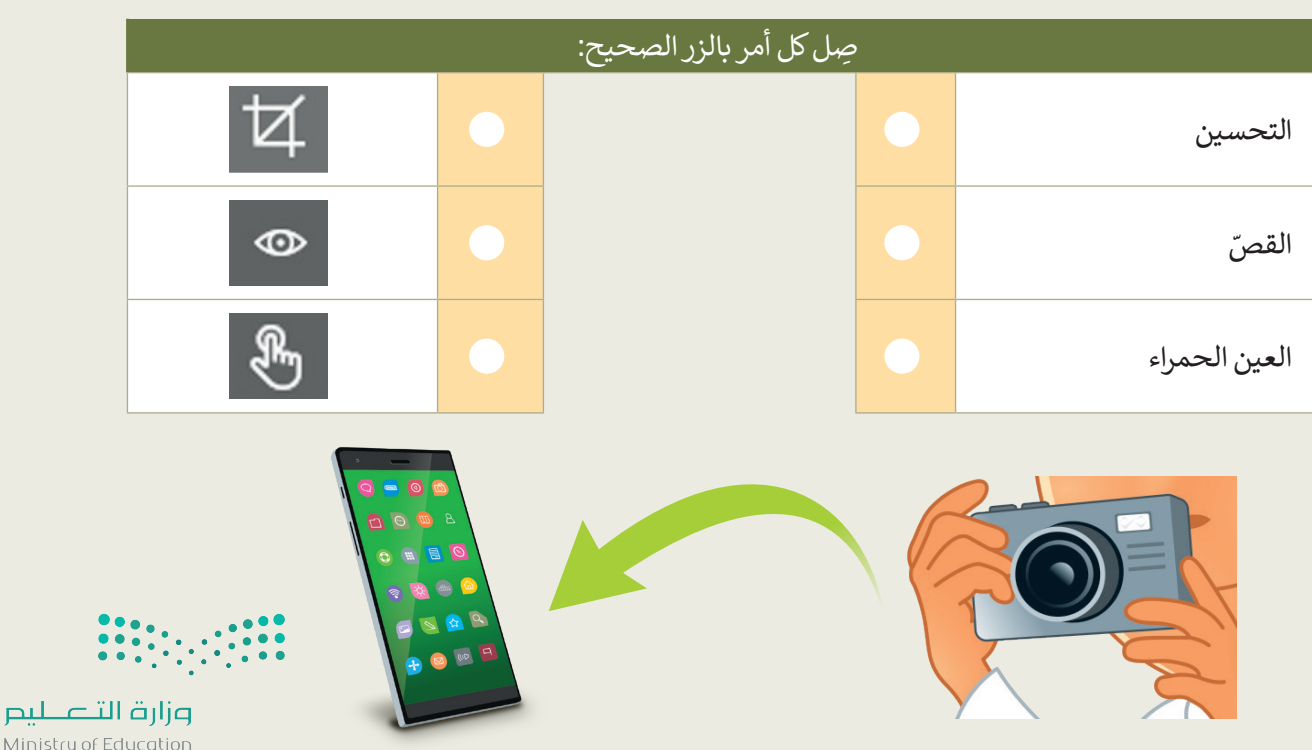

Ministry o  $58022 - 1444$ 

**تدريب 3**

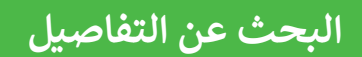

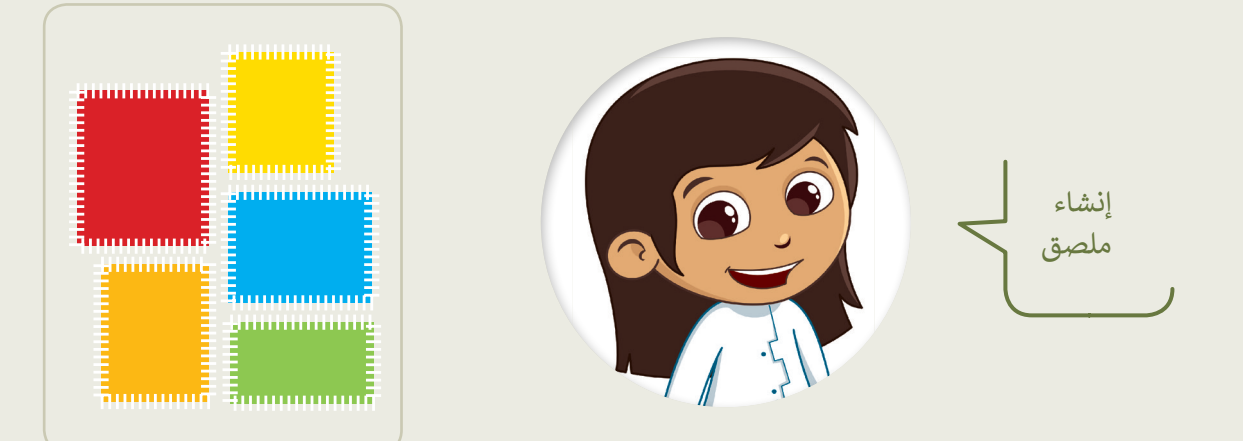

- في مجلد )المستندات(، ابحث عن المجلد المسمى "تعديل\_2.2.3S4.G "وافتحه.
	- ستحرر بعض الصور من أجل إنشاء ملصقاتك الخاصة.
- افتح ملف الصورة "شجرة 2" باستخدام برنامج صور مايكروسوفت، ثم اضغط **تحرير** )Edit ) من قائمة **تحرير وإنشاء** )Create & Edit)، أو **تنظيم** )Organize )أو **مشاركة** )Share). ًستشاهد بعض البقع الصغيرة في السماء في هذه الصورة؛ طبّق ما تعلمته مسبقًا لإزالتها.
- بنفس الطريقة افتح ملف الصورة "أوراق الشجر" وحاول عزل ورقة شجر من اختيارك، وذلك باستخدام األمر **ّ قص** )Crop).

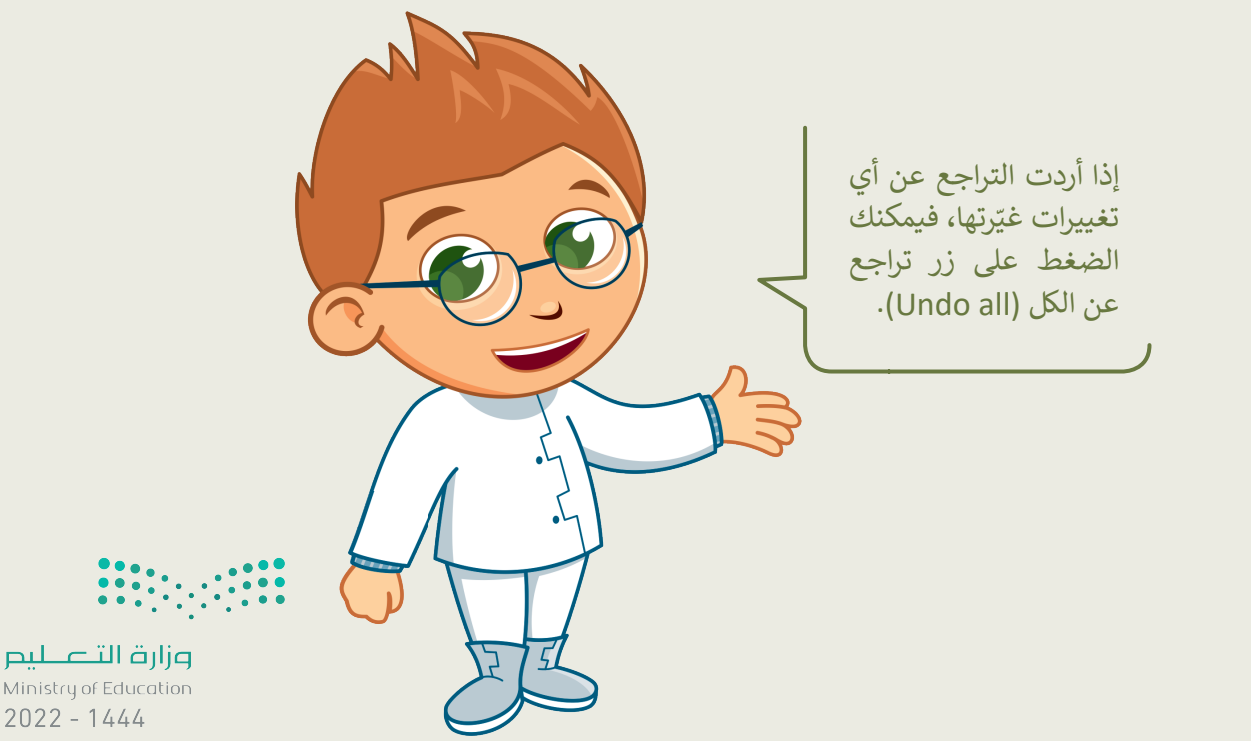

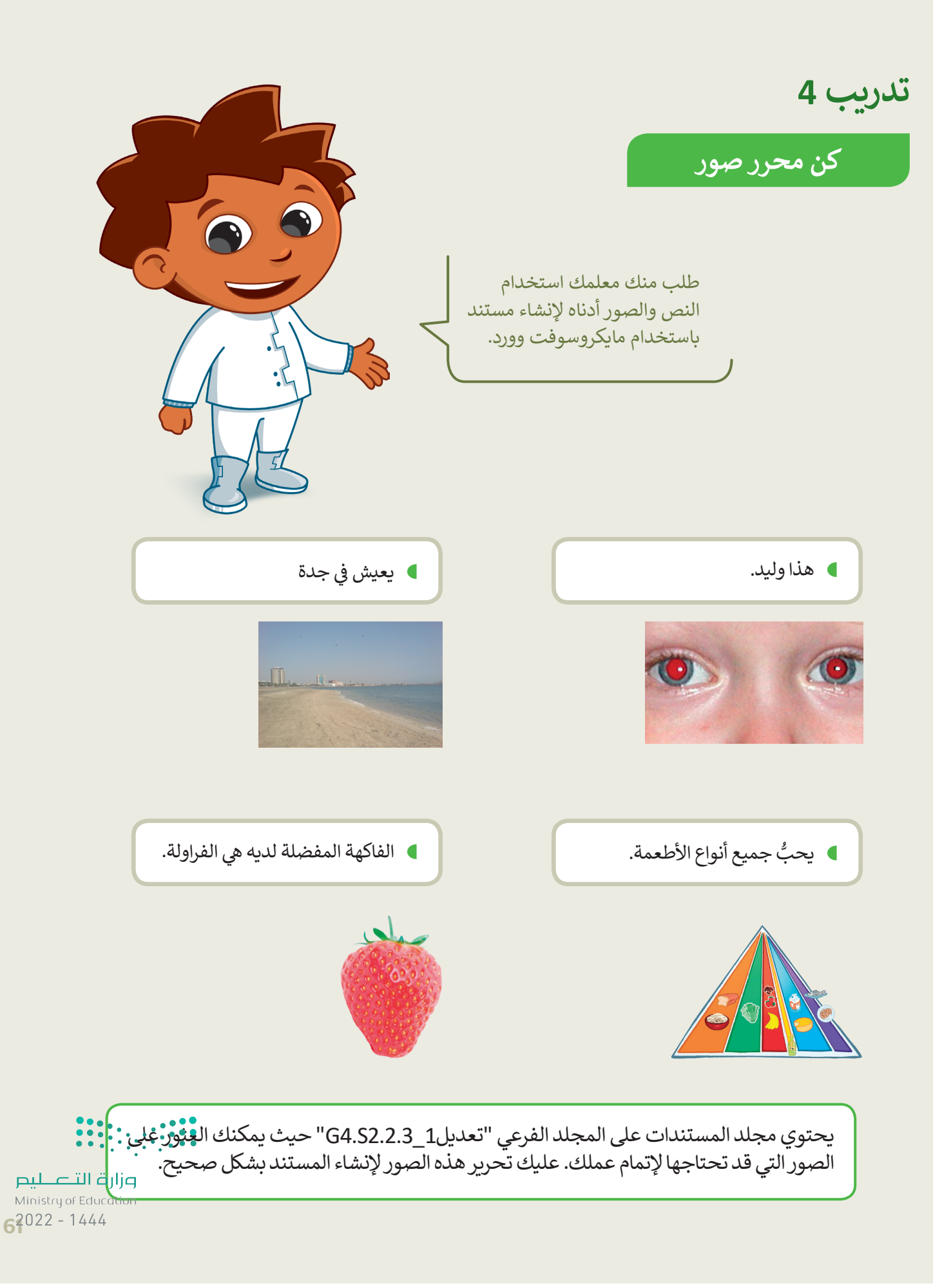

## **تدريب 5**

ِّصحِّح المشكلات التالية في الصور السابقة:

- أصلح العيون الحمراء في صورة "الولد".
- أزل البقع الصغيرة في السماء في صورة "جدة".
- ֧֦֧֦֧֦֧֦֧֦֧֝֝֜*֟*  ر الصورة المقلوبة في صورة "الهرم الغذائي". دو
	- ֧֦֧<u>֦</u> قص فاكهة الفراولة من صورة "الفاكهة".

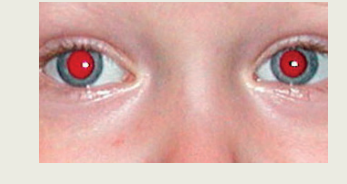

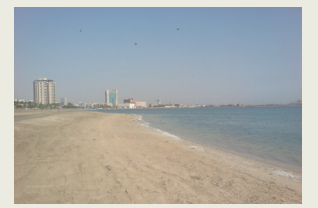

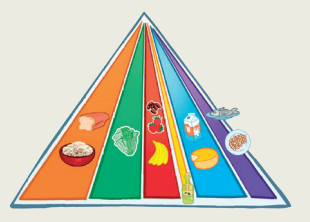

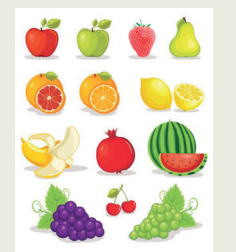

أنشئ ملف وورد جديد باسم "مستند تقديمي" في المجلد "تعديل1\_ 2.2.3S4.G"، واكتب النص كما في الصفحة السابقة، وأدخل الصور المعدلة في مواضعها المناسبة.

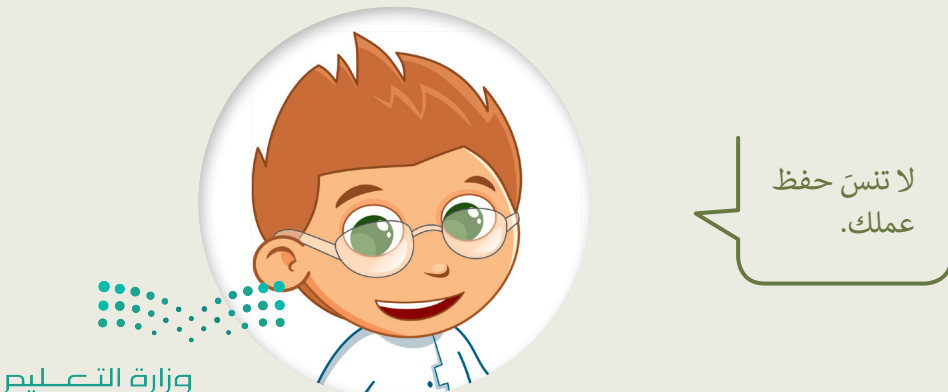

Ministry of Education  $2022 - 1444$ 

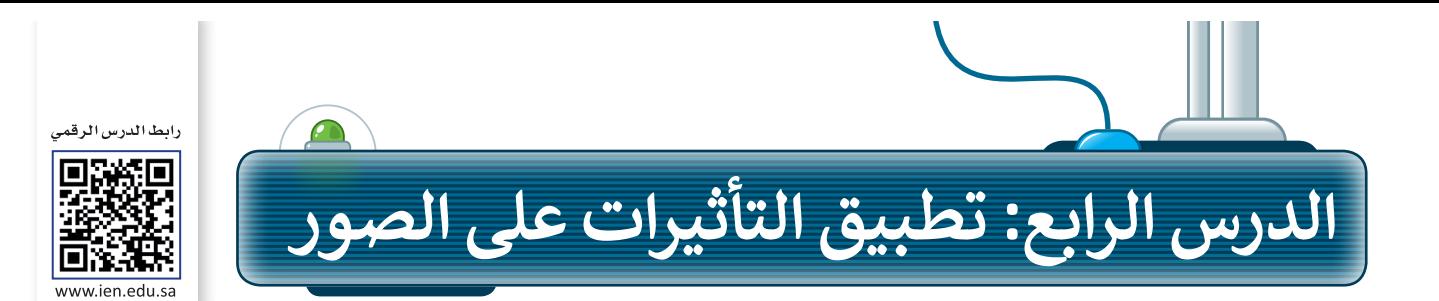

يمكنك زيادة اإلضاءة وإضفاء المزيد من الحيوية على صورك بتطبيق بعض التأثيرات المختلفة لتغيير السطوع وتعديل الألوان.

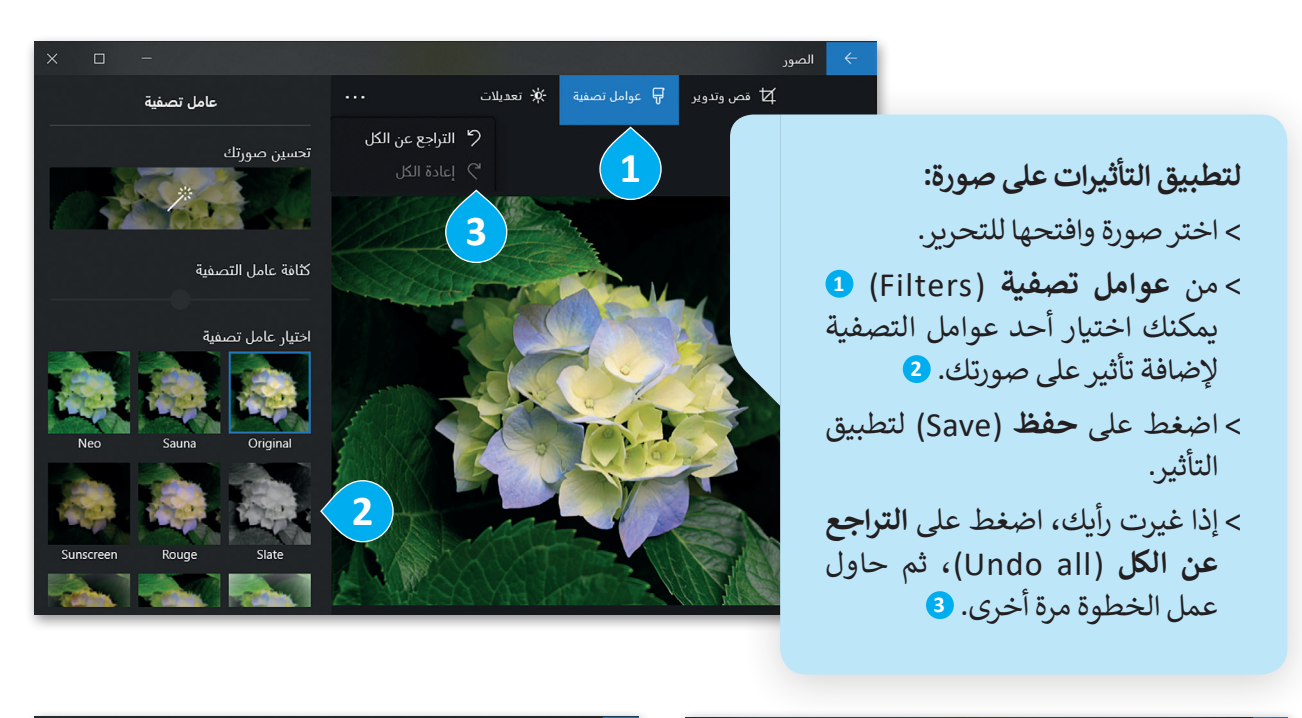

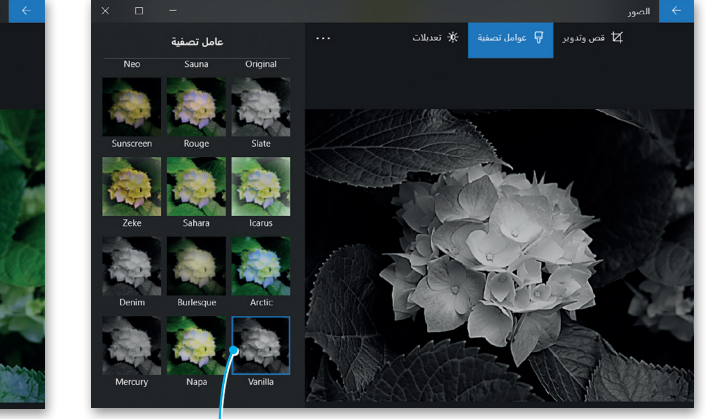

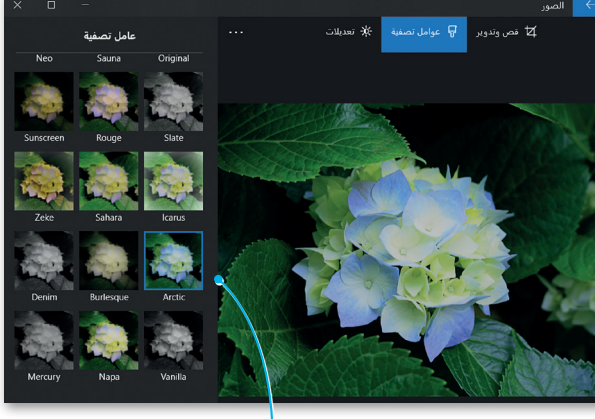

**يمكنك الضغط على التأثير)فانيال( Vanilla للحصول على صورة بالتدرج الرمادي دون ِّب هذا التأثير على صورة للطبيعة. ألوان. جر**

**اضغط على )القطب الشمالي( Arctic إلضافة اللون األزرق إلى صورك بالأبيض والأبعود.** .

وزارة التصليم Ministry of Education  $63022 - 1444$ 

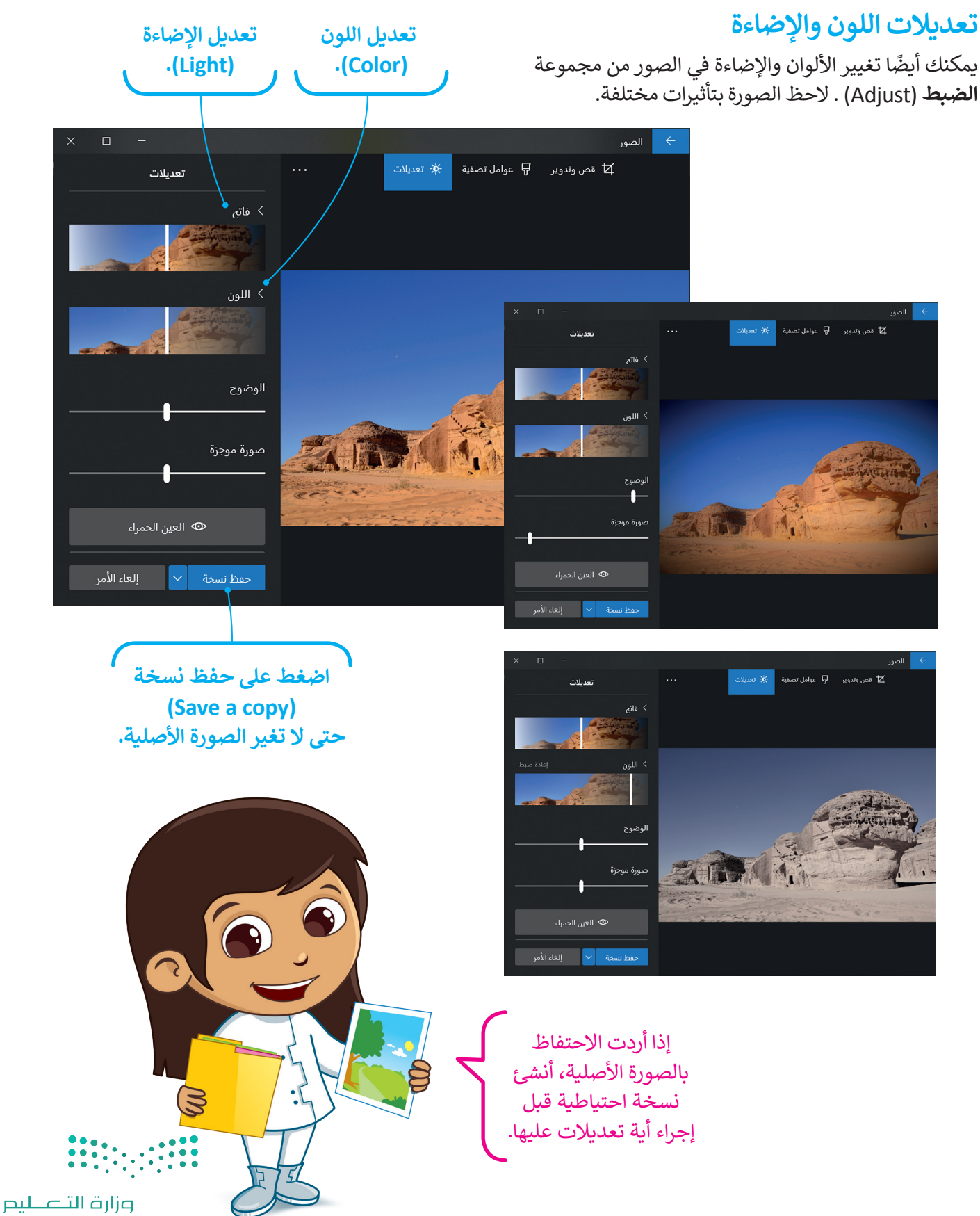

Ministry of Education  $2022 - 1444$ 

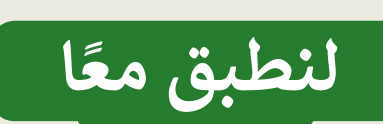

**تدريب 1**

֦֧֦֧֦֧֦֧֦֧֦֧֦֧֦֧ׅ֧֦֧֜֓֜*֟*  ل بعض الصور من اإلنترنت، أو اختر بعض نز الصور التي التقطتها.

- ֧֦֧֦֧֦֧<u>֓</u> ا أن تطلب من والديك الحصول على يمكنك أيض مزيد من الصور الرقمية.
- جرب كل التأثيرات في برنامج صور مايكروسوفت وشاهد كيف تتغير الصور مع كل تأثير.
- يمكنك الجمع بين أكثر من تأثير على الصورة لمزيد من اإلبداع.
- ًا في استكشف جميع االحتماالت وستصبح فنان

ّق بعض التصوير على سبيل المثال، طب التأثيرات لجعل الصورة تبدو قديمة، واحفظها في ألبوم جديد باسم "صور قديمة".

> سيعتقد كل من يرى هذه الصور أنها تعود للقرن الماضي.

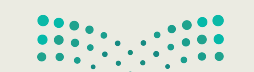

وزارة التصليم Ministry of Education  $62022 - 1444$ 

**تدريب 2**

**تأثيرات الصور**

هل الحظت أن الصور التي توجد في المجالت ملونة وجميلة؟ يرجع ذلك إلى التأثيرات س ترحصت ان الصور التي توجد في المجارت ما<br>الخاصة التي تُطبَّق على الصور الأصلية لتبدو كذلك. شاهد كيف يمكنك تطبيق تأثيرات جديدة على الصور.

تطبيق التأثيرات

- ً ا بمساعدة معلمك، ابحث في اإلنترنت عن بعض الصور لمكة المكرمة. بعد ذلك افتح مستند ֺ֖֖֖֪ׅ֖֪ׅ֪֚֚֚֚֚֚֚֚֚֚֚֚֚֝֝֝**֓** جديدًا في مايكروسوفت وورد وحاول إنشاء مقال مُصوَّر لمجلة تعرض مكة المكرمة. قبل إدراج ًُالصور في المستند حاول تطبيق جميع عوامل التصفية المناسبة للصور لتبدو رائعة.
	- ال تنس تطبيق السطوع عند الحاجة.

## **تدريب 3**

### **ي تأث�ات الصور**

- ֧<u>֓</u> ا. حاول اآلن إنشاء مقال جديد تقدم فيه صورة لمكة المكرمة وكأنها قبل 50 عام
	- هل سبق أن الحظت مقاالت قديمة عن مكة المكرمة في اإلنترنت؟
		- ֧֦֧֝<u>֚</u> • ر مكة المكرمة؟ و كيف تبدو ص ؚ<br>ۣ
		- ֧<u>֓</u> • هل تبدو الصُّور قديمة "أبيض وأسوَد"؟ ا<br>ا
- ֦֧<u>֓</u> د". استخدم عوامل التصفية المناسبة لجعل الصور التي تلتقطها تبدو قديمة "أبيض وأسو

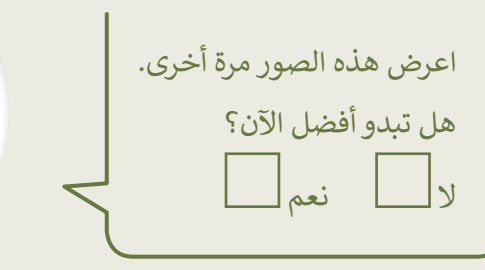

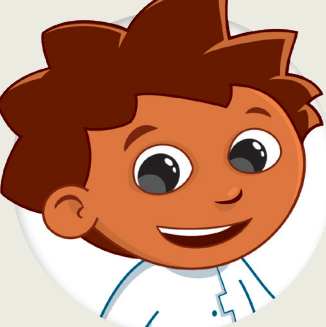

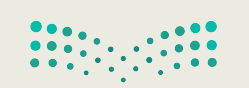

وزارة التصليم Ministry of Education  $2022 - 1444$ 

تدريب 4

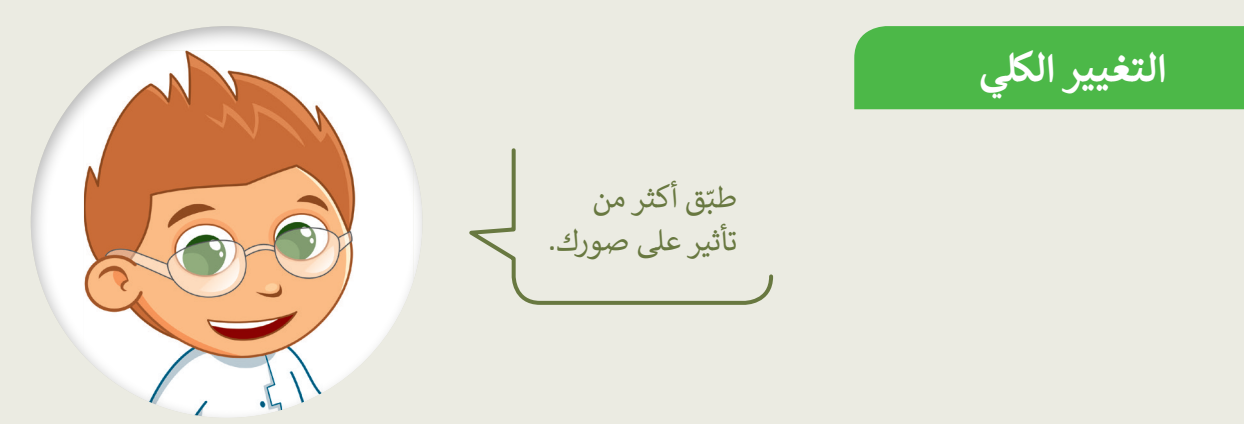

- في المجلد "التأثيرات\_4.S2.2.4" توجد صورة أخرى باسم "جدة"، توضح كيف كان شكل شاطئ جدة قبل سنوات.
	- افتحها عن طريق برنامج صور مايكروسوفت.
		- طبّق التأثيرات التالية على الصورة:
	- غير اللون، اجعله أ**بيض وأسود** .(Black & White)
	- غير السطوع إلى: زيادة السطوع .(Increase brightness)
		- طبّق تأثير: الصحراء (Desert).
	- **)** ما النتيجة التي حصلت عليها؟ هل نالت إعجابك؟ ما التأثيرات الأخرى التي قد ترغب بتطبيقها؟

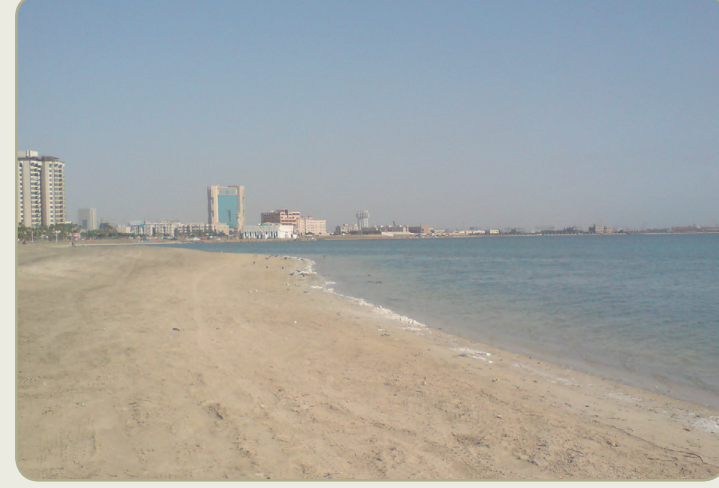

Ministry of

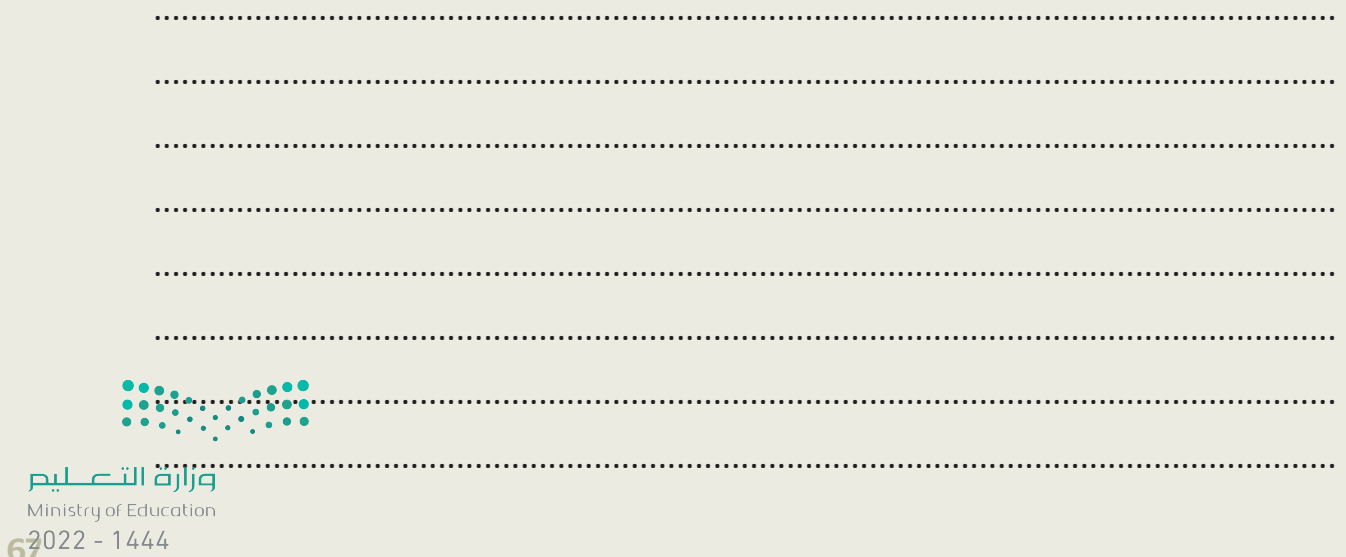

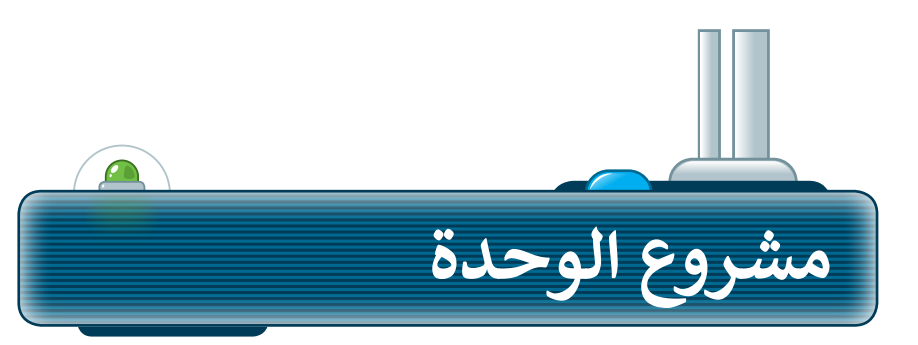

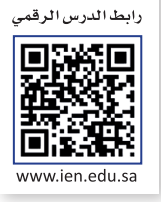

ًوسِّع معرفتك حول تحرير الصور. شكِّل فريقًا من زملائك، ِّوابحثوا في الشبكة العنكبوتية عن صور المنتخب السعودي لكرةِ القدم. حرِر مع الفريق تلك الصور لتبدو أفضل. بشكل ֧֧֧֧֧֧֧֧֦֧֦֧֦֧֦֧֦֧֦֧֦֧֦֧֧֦֧֦֧֧֪֧֝֟֟֟֟֟֟֟֟֟֟֟֟֟֟֟֓֟֓֟֓֟֓֟֓֟֓֟֓֟֓֟֩֓֟֓֟֓֟֓֟֓֝֬֝֬֝֓֝֬֝֬֝ أكثر تحديدًا، اتبع الخطوات الآتية لإكمال المشروع:

> ًافتح متصفحًا وانتقل إلى محرك البحث بينج.

**1**

**2**

**3**

**4**

**5**

اعثر على صور المنتخب السعودي لكرة القدم.

حرِر تلك الصور مع الفريق، وأصلح العيوب مثل العيون الحمراء وغيرها.

أضف بعض التأثيرات على الصور.

ًأخيرًا، اختاروا أفضل خمس صور واطبعوها وشاركوها مع المجموعات الأخرى في الصف.

يمكن للمجموعات المختلفة التصويت على الصور التي تتم مشاركتها، ومنح كل صورة درجة تتراوح من 1 إلى 10، ثم جمع النقاط لكل مجموعة، واختيار المجموعة الفائزة بالعدد الأكبر من الدرجات. **6**

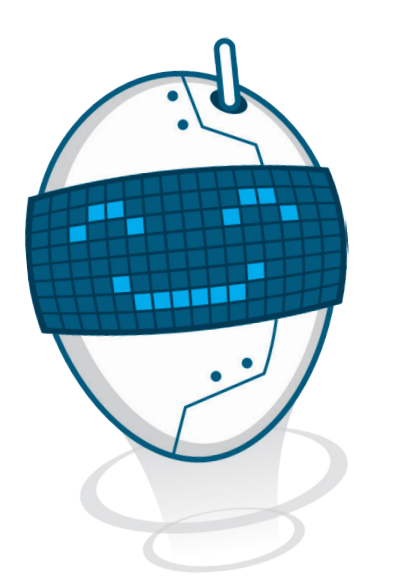

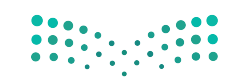

وزارة التصليم Ministry of Education  $2022 - 1444$ 

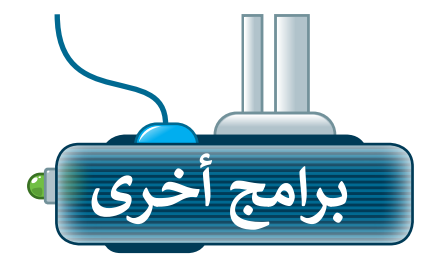

تتوفر الكثير من التطبيقات المجانية لتحرير الصور، حيث يمكنك تنزيلها على الأجهزة اللوحية أو الهواتف الذكية.

# أدوبي فوتوشوب إكسبرس ل<mark>نظام</mark><br>تش**غ**يل آي أو إس **(Adobe PS Express for iOS)**

يمكنك استخدام تطبيق أدوبي فوتوشوب إكسبرس لتحرير الصور في أجهزة الأيفون والأيباد.

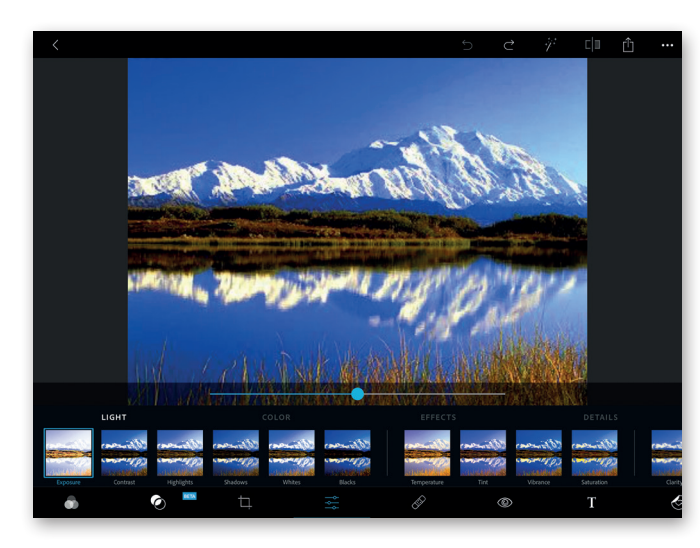

### **بيكس آرت لنظام جوجل أندرويد (PicsArt for Google Android)**

يمكنك تنزيل تطبيق بيكس آرت لتحرير الصور على األجهزة التي تعمل بنظام أندرويد )Android).

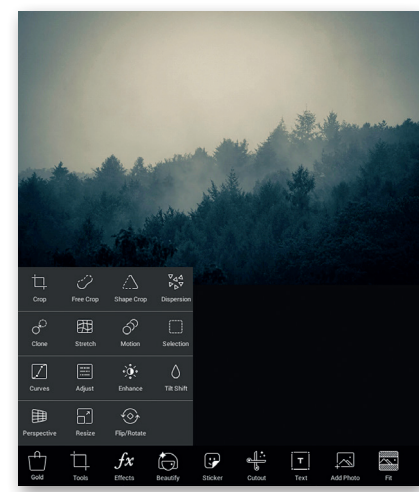

### **برامج تحرير الصور عبر اإلنترنت**

إذا أردت تجنب تثبيت برنامج تحرير للصور على الحاسب الخاص بك، يمكنك االستعانة بأحد المواقع الخاصة بتحرير الصور عبر الشبكة العنكبوتية وذلك باستخدام متصفح المواقع اإللكترونية على جهازك. يمكنك زيارة الموقع http://pizap.com

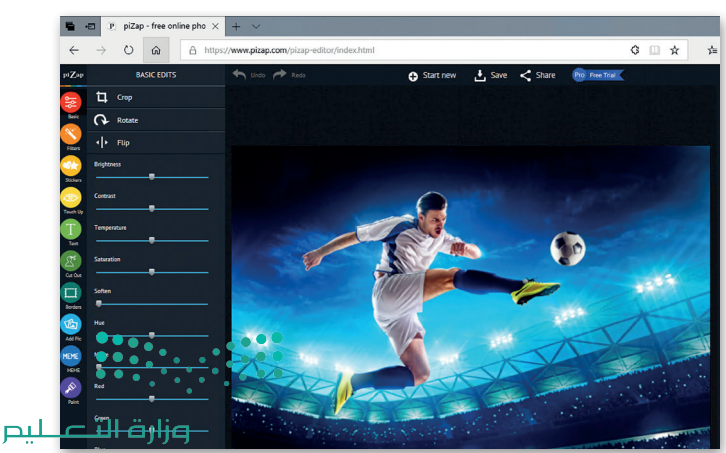

Ministry of Edu  $69022 - 1444$ 

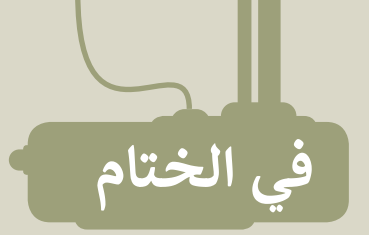

# **جدول المهارات**

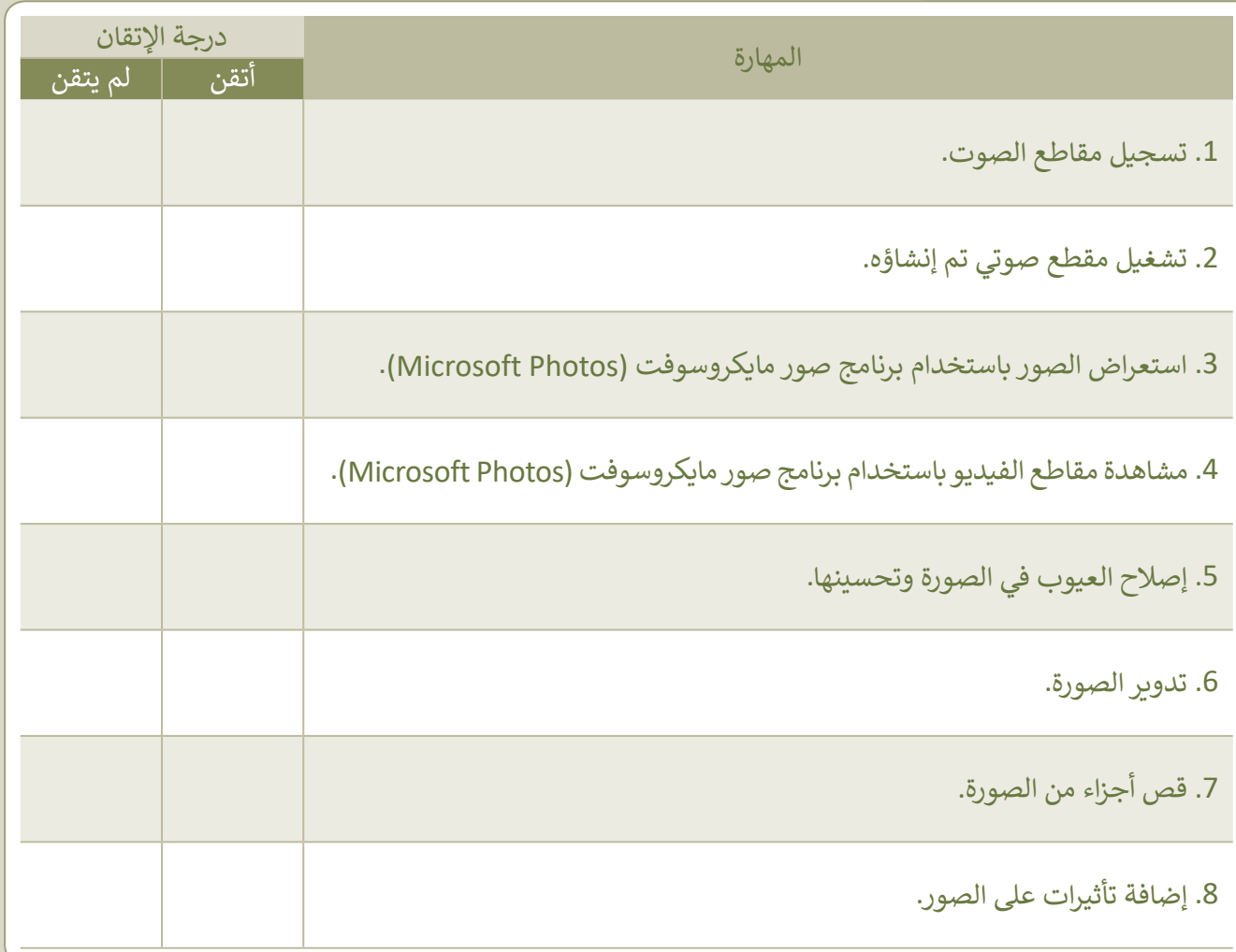

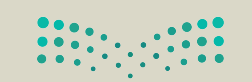

وزارة التصليم  $\frac{1}{2}$  Ministry of Education  $2022 - 1444$ 

### **المصطلحات**

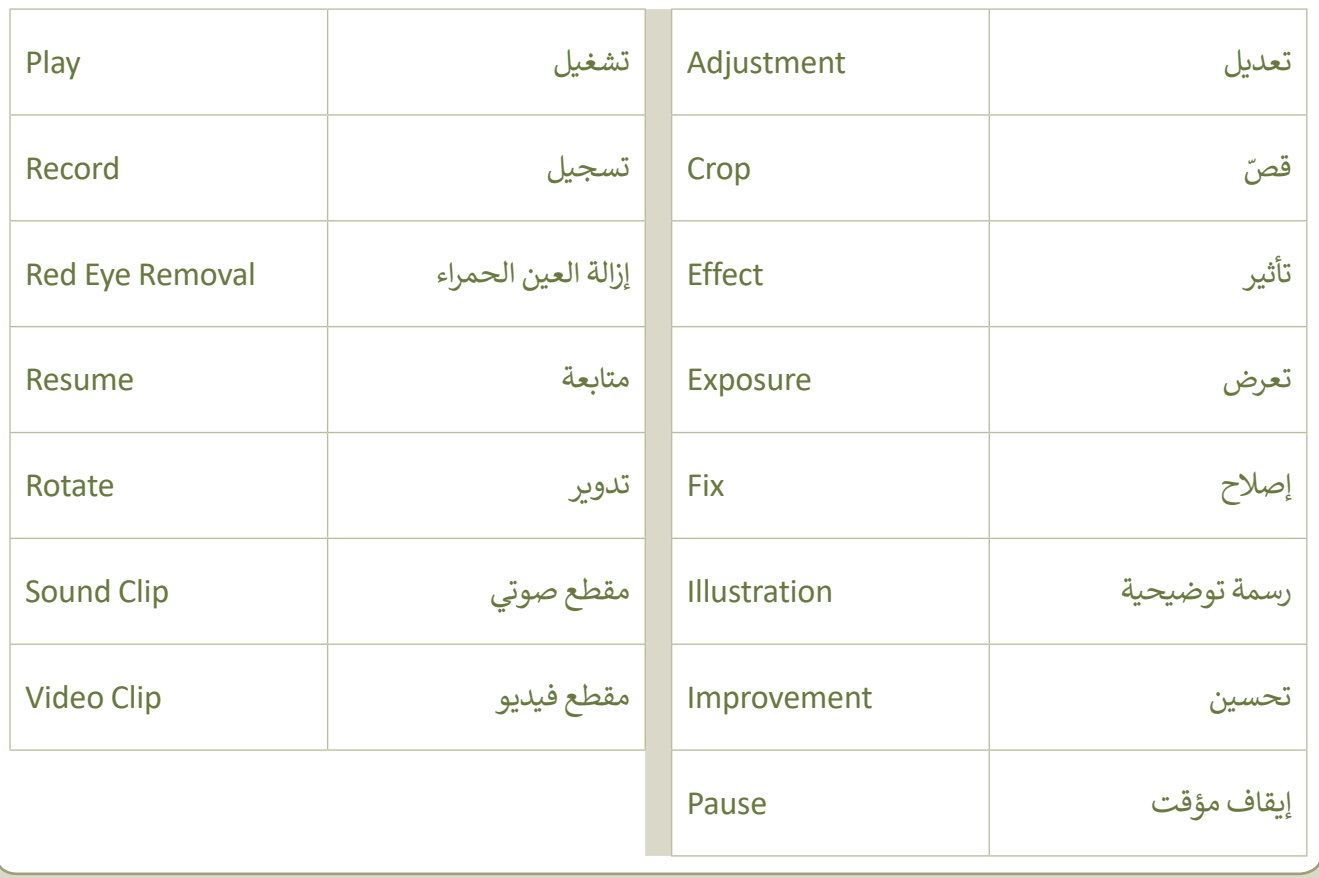

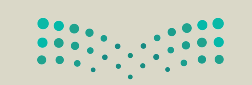

وزارة التصليم<br>Ministry of Education  $72022 - 1444$ 

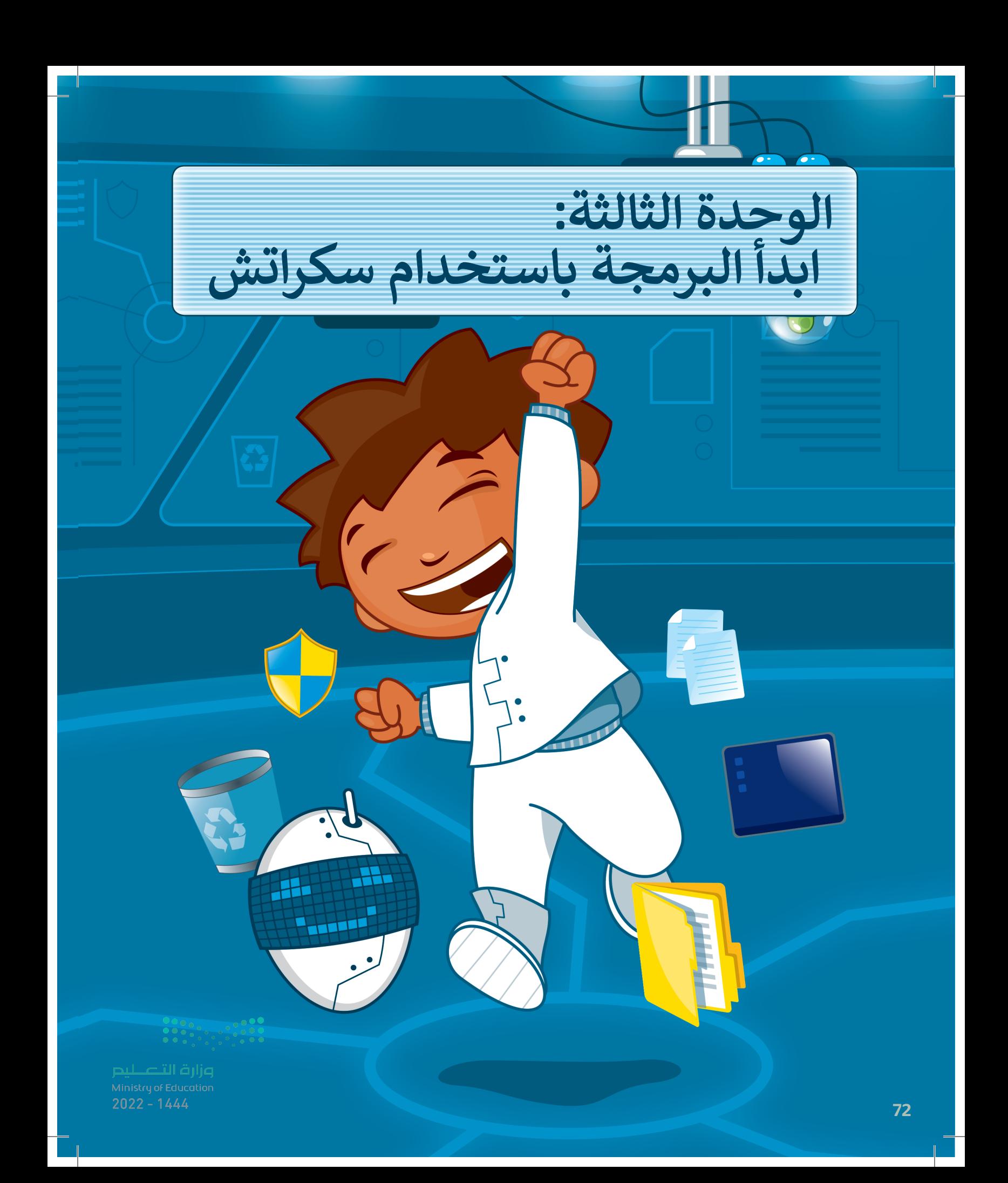
**هل تتذكر سكراتش والقطة؟ في الدروس السابقة جعلنا ا. القطة تتحرك وتصدر أصوات ً في هذه الوحدة ستتعلم المزيد عن اللبنات وتجعل القطة ترسم ً رائعة. تذكر أن معرفتك أشكال بالرياضيات وخيالك هما مفتاحا هذه الوحدة!** 

# **األدوات**

**< منصة سكراتش من معهد ماساتشوستس للتقنية (MIT** Scratch)

# **أهداف التعلم**

- **ستتعلم في هذه الوحدة:**
- **< استخدام التكرارات في سكراتش.**
- **ًا لفترة محددة. < إيقاف البرنامج مؤقت**
- **< إضافة القلم وامتداد لوحة األلوان في سكراتش.**
- **< إنشاء رسومات ثنائية األبعاد باستخدام لبنات سكراتش.**
	- **< إنشاء نسخة باستخدام لبنة اطبع.**

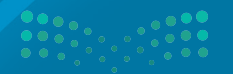

 $7<sup>2</sup>022 - 1444$ 

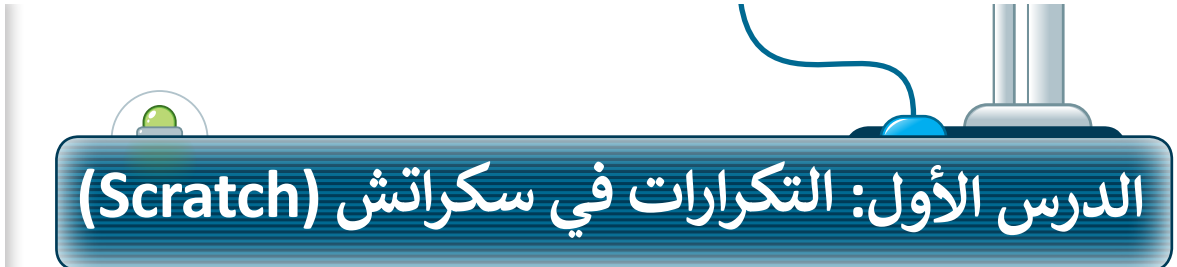

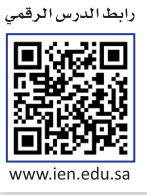

**∶** .<br>تُنفذ البرامج التي أنشأتَها حتى الآن الأوامر بالتتابع منت البرامي التي استانها على الرقاس الرواسر باسابع<br>واحدًا تلو الآخر. أحيانًا تطلب من الحاسب أن يكرر **ً** نفس الأوامر البرمجية عدة مرات. تسمح لك التكرارات لعس الروامر البرلنجية عنه مرات. لسمع تب التحرارات<br>بإعادة تنفيذ نفس الأوامر بدلًا من إعادة كتابتها وتكرارها. يدعم **سكراتش** ثالثة أنواع من التكرارات: **ّكرِّر، كرِّر باستمرار، وكرِّر حتى.** في هذا الدرس **ّّّ**ستستخدم لَبِنة **ك**رّر. ً<br>آ

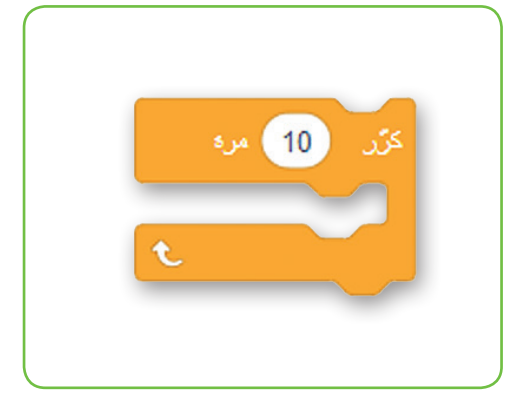

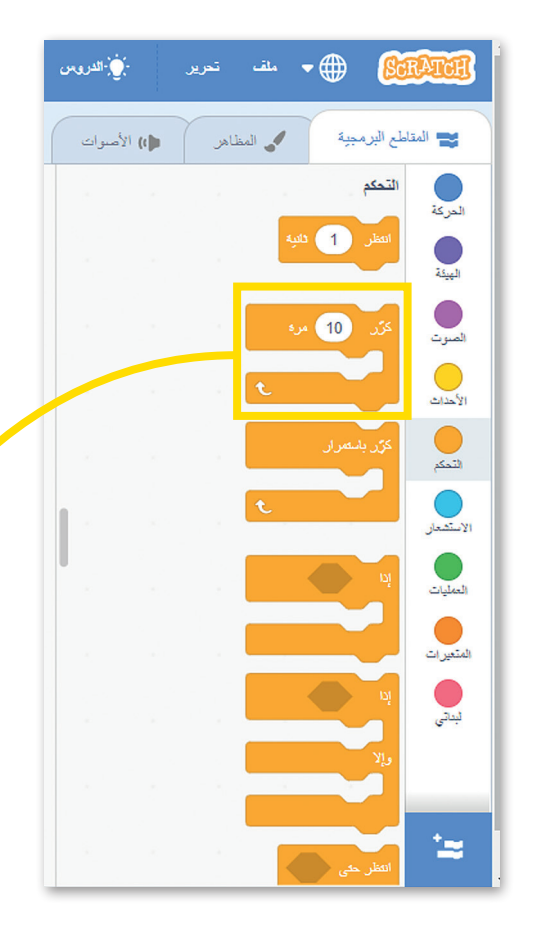

#### **ّر لبنة كر**

ُستخدم هذا النوع من التكرارات عندما تريد تنفيذ مجموعة من األوامر ي لعدد معين من المرات.

ًيكون عدد التكرارات معروفًا من بداية البرمجة، القيمة الافتراضية للبنة **ّ**كرّر هي "10". ويمكن العثور على لبنة **كرّر** في فئة لبنات **التحكم**. ֧֦֧֦֧֦֧֡֝֟֓֝֝֜*֪* 

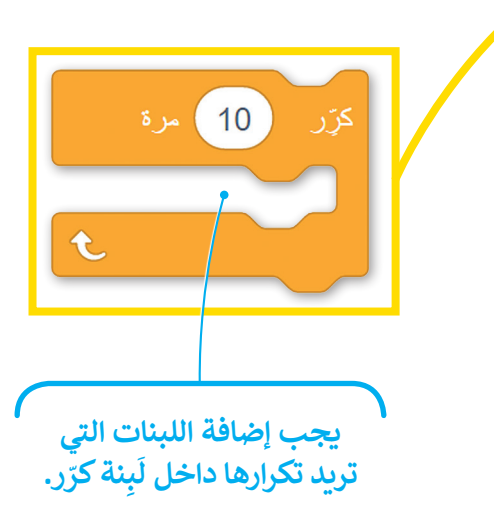

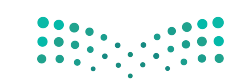

**ّ**لإنشاء برنامج باستخدام لَبِنة **ك**رّر: َ < أضف لبنة **عند نقر )العلم األخضر(** من فئة لْبِنات ا**لأحداث . [**] َ < اضغط على فئة لبنات **التحكم**. **<sup>2</sup> ّ ر** إلى منطقة البرمجة. **<sup>3</sup>** < اسحب وأفلت لبنة **كر** < ضع لبنة **التحرك 10 خطوات** من فئة لبنات **ّ ر**. **<sup>4</sup> الحركة** داخل لبنة **كر** < اضبط الخطوات إلى .5 **<sup>5</sup>**

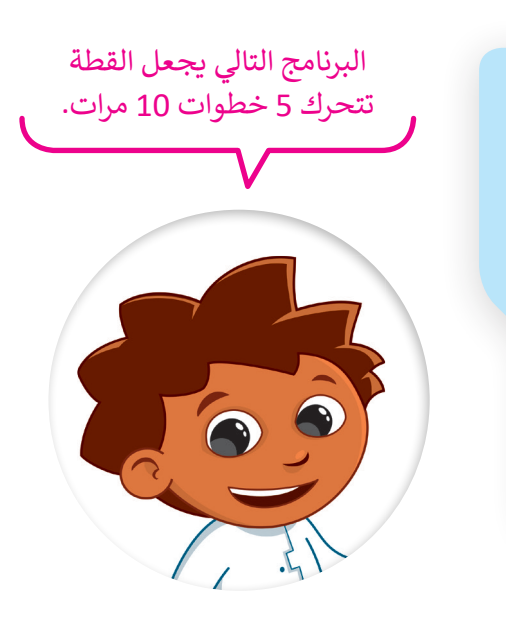

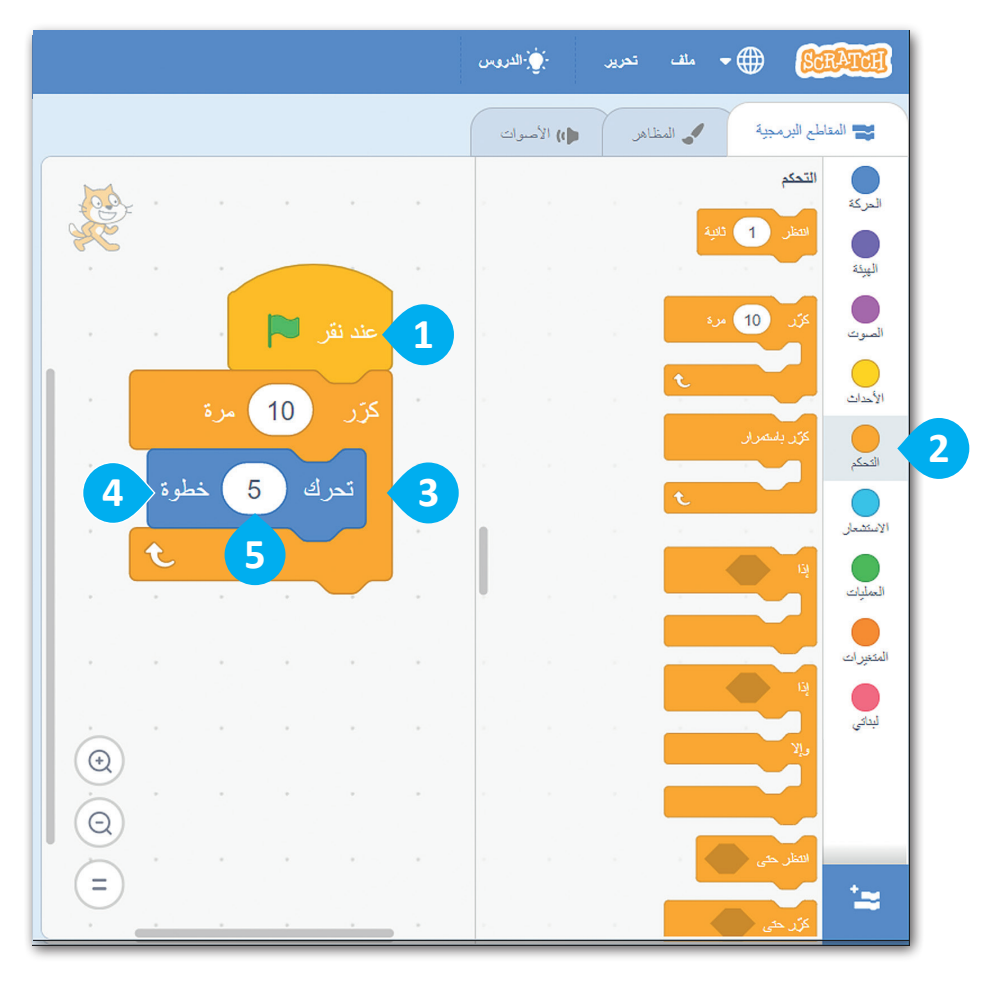

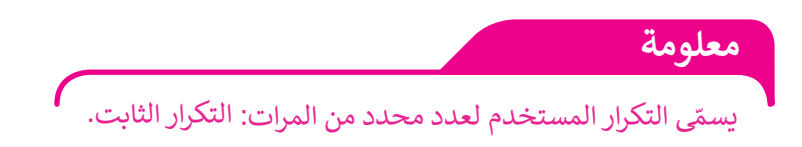

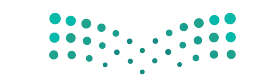

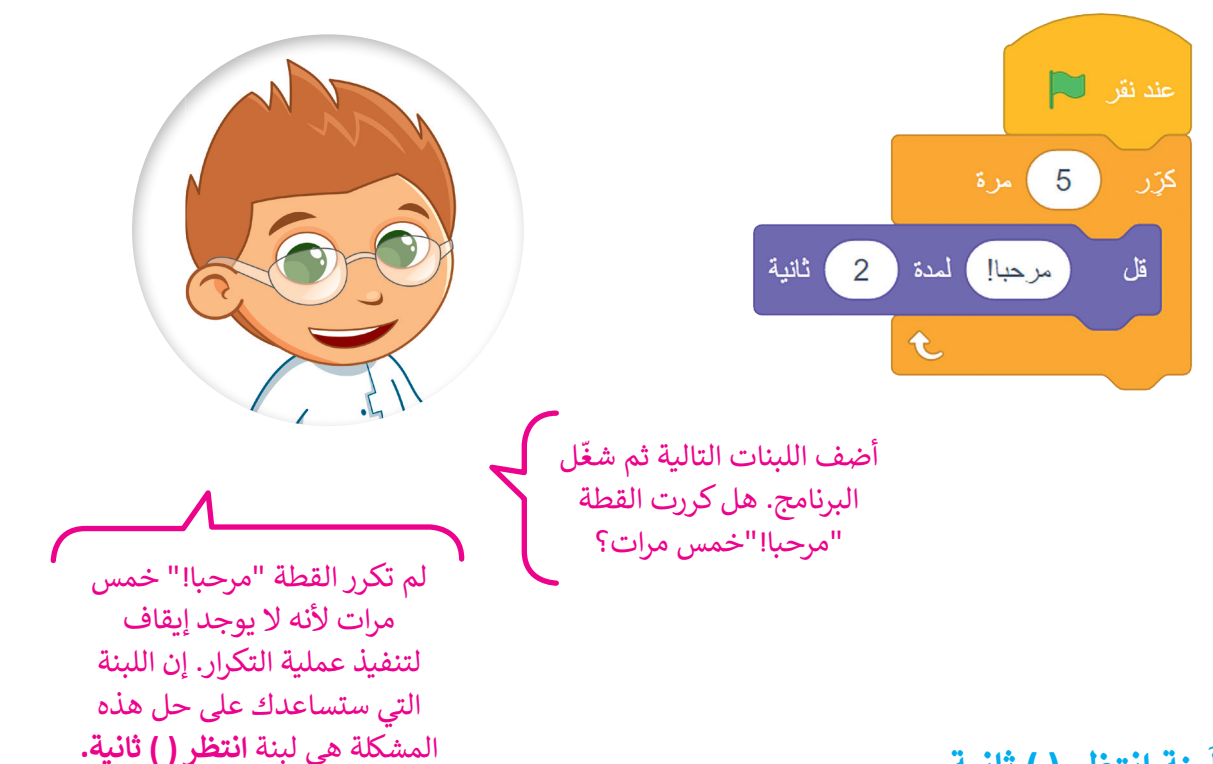

#### **ِنة انتظر ) ( ثانية ب ل َ**

ء<br>توقف لَبنة ا**نتظر( ) ثانية** البرنامج عن العمل لمدة محددة من الثواني. يمكنك العثور على لبنة **انتظر ) ( ثانية** في فئة لبنات التحكم.

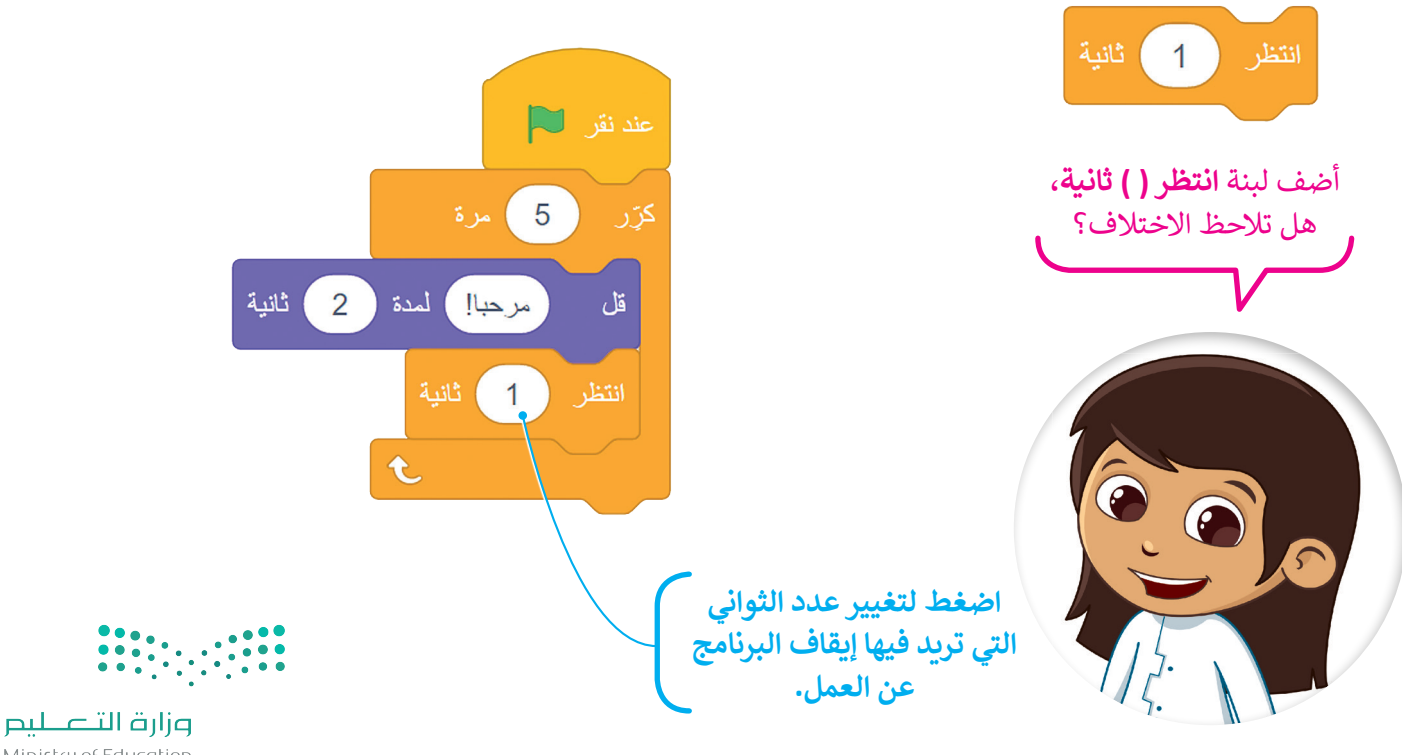

Ministry of Education  $2022 - 1444$ 

#### **جمع اللبنات**

ستتعلم كيفية جمع اللبنات التي تعلمتها حتى اآلن من أجل إنشاء قصة صغيرة.

**ّ**لإنشاء مقطع برمجي باستخدام لُبِنة **كرّر**: َ < أضف لبنة **عند نقر )العلم األخضر(** من فئة لبنات **األحداث**. **<sup>1</sup> ّ ر** وأفلتها في منطقة < من فئة لبنات **التحكم**، اسحب لبنة **كر** المقطع البرمجي واضبط عدد التكرارات حتى **3** مرات. **<sup>2</sup>** < ضع لبنة **التحرك 10 خطوات** من فئة لبنات **الحركة** داخل **ّ ر**، واضبط عدد الخطوات إلى .**100 <sup>3</sup>** لبنات **كر** < أضف لبنة **تشغيل الصوت حتى انتهائه**، من فئة لبنات **الصوت** واضبط الصوت على "**Ceack Door**". **<sup>4</sup>** < من فئة لبنات **التحكم**، اسحب لبنة **انتظر** وأفلتها. **<sup>5</sup>** < من فئة لبنات **الهيئة**، اسحب لبنة **قل** وأفلتها واكتب في المربـع عبارة "هل يوجد أحد هنا؟". **<sup>6</sup>**

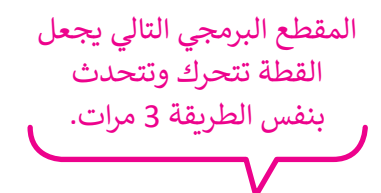

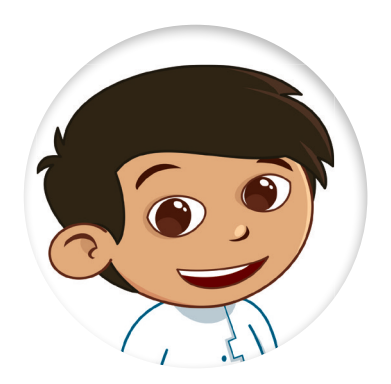

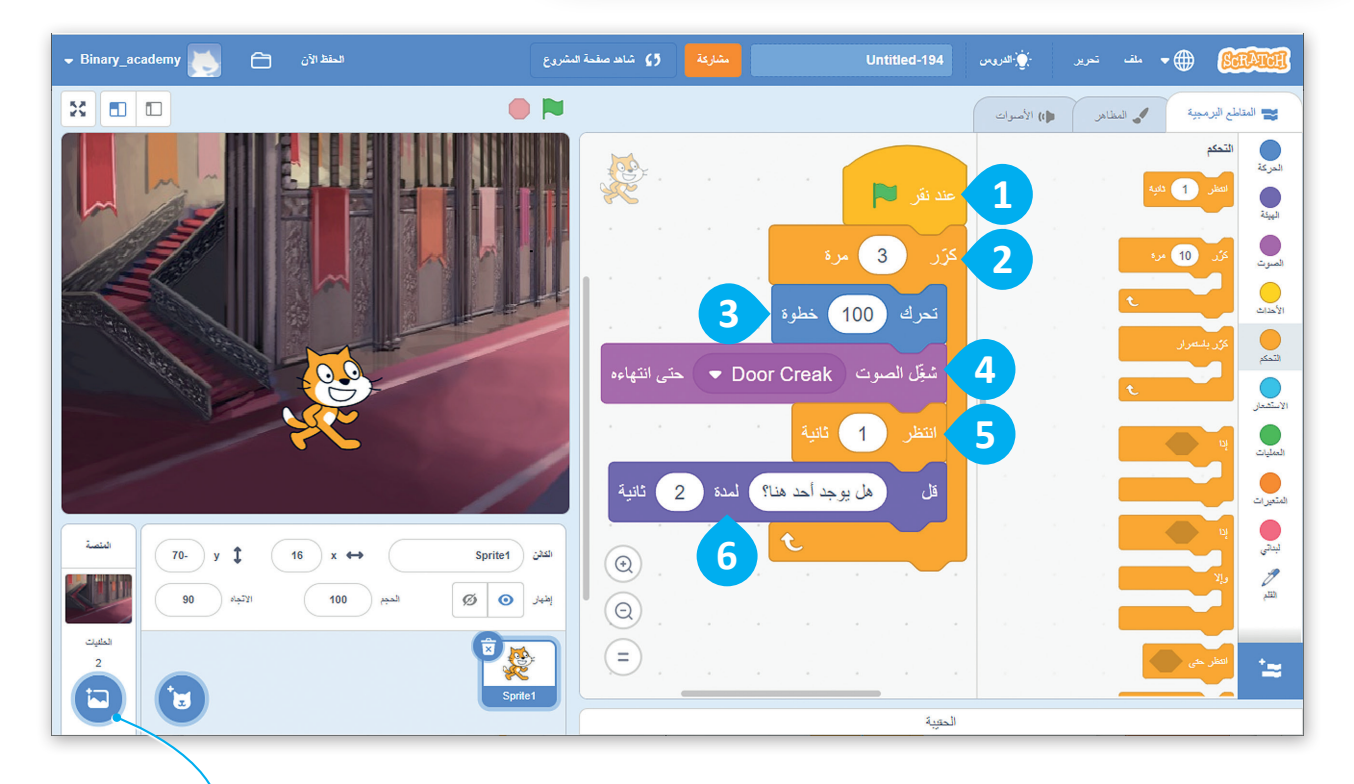

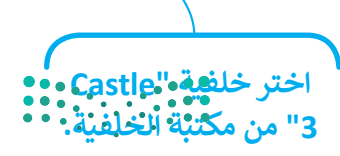

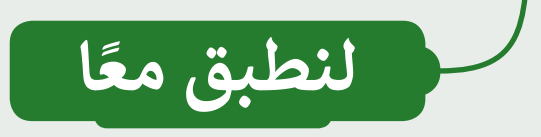

# **تدريب 1**

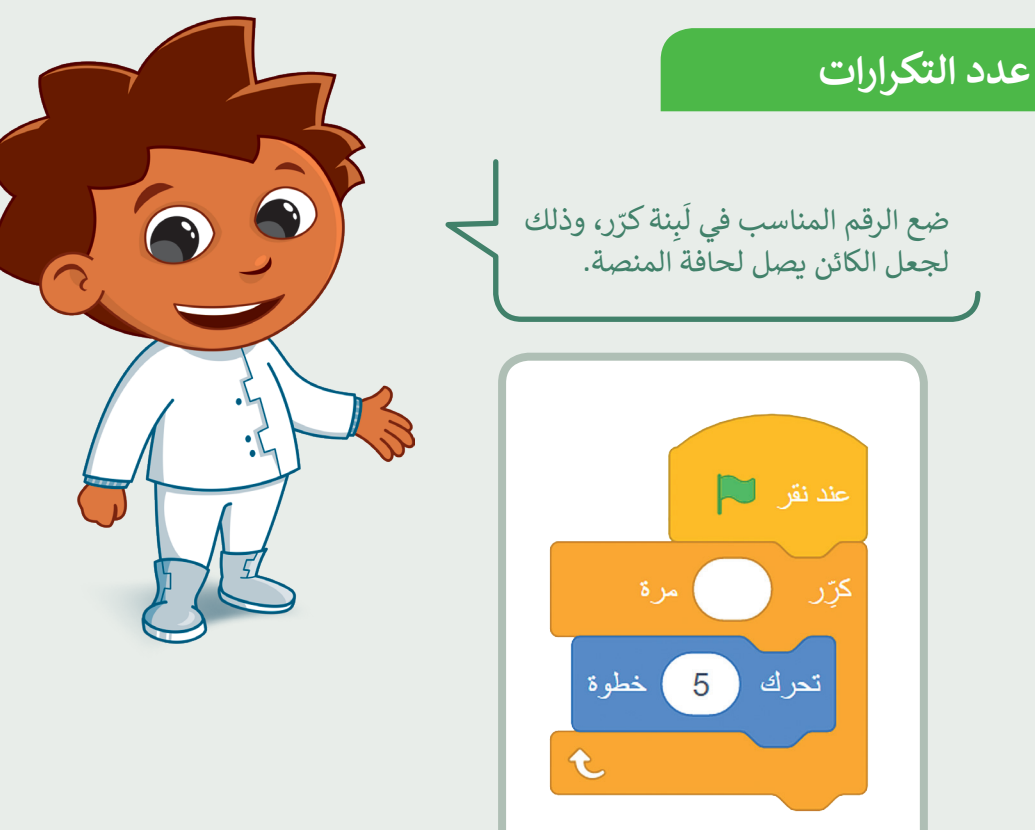

# **تدريب 2**

#### **ا أنشئ مشروعً**

أنشئ مشروعًا جديدًا: ً ֧<u>֓</u>

- أضف الخلفية المناسبة.
	- ما اسم الخلفية؟
- اسحب القطة إلى الجانب األيسر من المنصة.

\_\_\_\_\_\_\_\_\_\_\_\_\_\_\_\_\_\_\_\_\_\_\_\_\_\_\_\_

- اجعل القطة تتحرك وتتكلم "5" مرات.
- احفظ المشروع باسم: »قطة تمشي«.

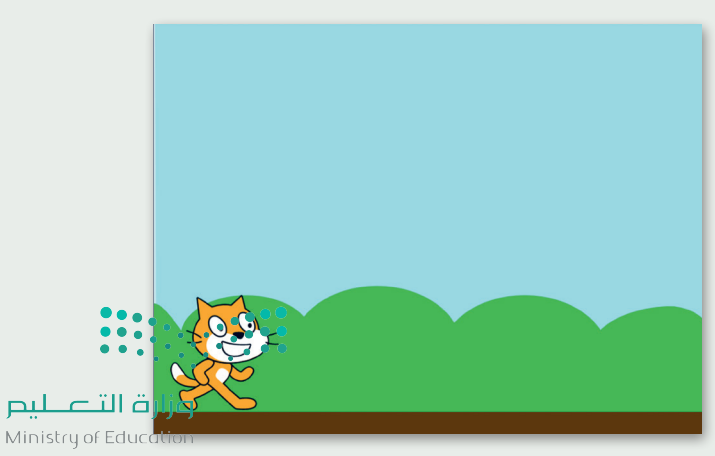

 $2022 - 1444$ 

**تدريب 3 خطأ في التكرار** من خلال البرنامج التالي اجعل الكائن يُشكل مربعًا أثناء حركته، ًهناك خطأ ما في البرنامج. هل يمكنك العثور عليه وتصحيحه؟ هل يمكنك رسم المربـع الذي سارت عليه القطة؟  $\Box$  $4<sup>1</sup>$ کڑر 100 ) خطوة تحرك  $\overline{1}$ ( 90 درجة  $\mathbf{C}$ استدر ثانية $(1)$ 

# **تدريب 4**

### **األحداث المتكررة**

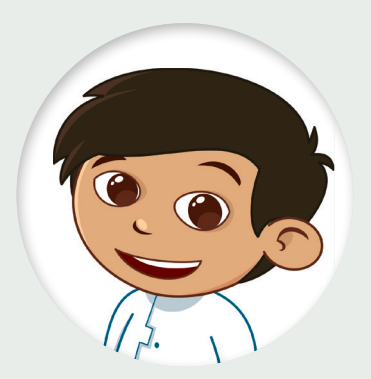

ׅ֘֒ أنشئ مشروعًا جديدًا عن طريق مقطع برمجي ليجعل القطة تكرّر ً֧<u>֓</u> الأوامر التالية 6 مرات:

- تقول »سأستدير إلى اليمين«.
	- تستدير إلى اليمين.
- تقول »سأستدير إلى اليسار«.
	- تستدير إلى اليسار.
- احفظ مشروعك باسم »كيفية االستدارة«.

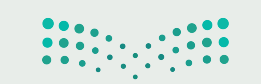

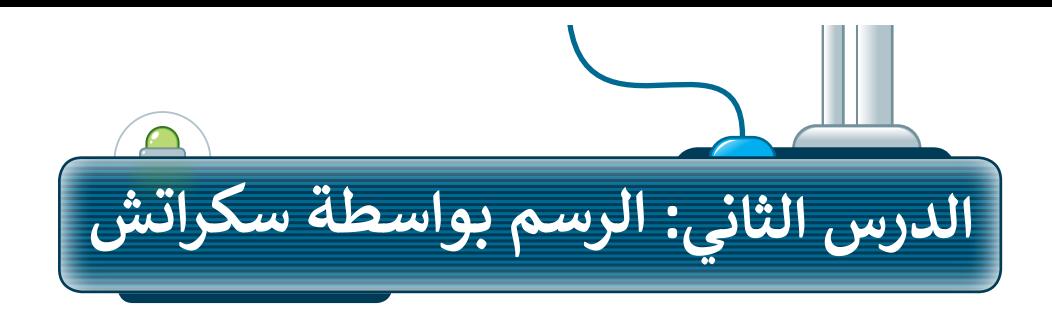

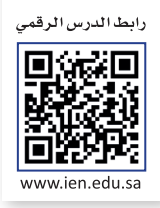

### **إضافة القلم في سكراتش**

.<br>يمكنك في سكراتش استخدام الكائن للرسم. ستجعل الكائن الآن يرسم شكلًا أثناء حركته. لبدء الرسم في سكراتش يجب عليك ٍ<br>ا إضافة مُلحق **القلم**.

- ٍ<br>ٌ لإضافة مُلحق **القلم**:
- **ُ**> اضغط على **إضافة مُلحق** من علامة تبويب **المقاطع البرمجية. ◘** 
	- ا<br>ا > اختر مُلحق **القلم. <mark>2</mark>**
- < ستضاف فئة **القلم** مع لبناتها إلى عالمة تبويب **المقاطع البرمجية**. **<sup>3</sup>**

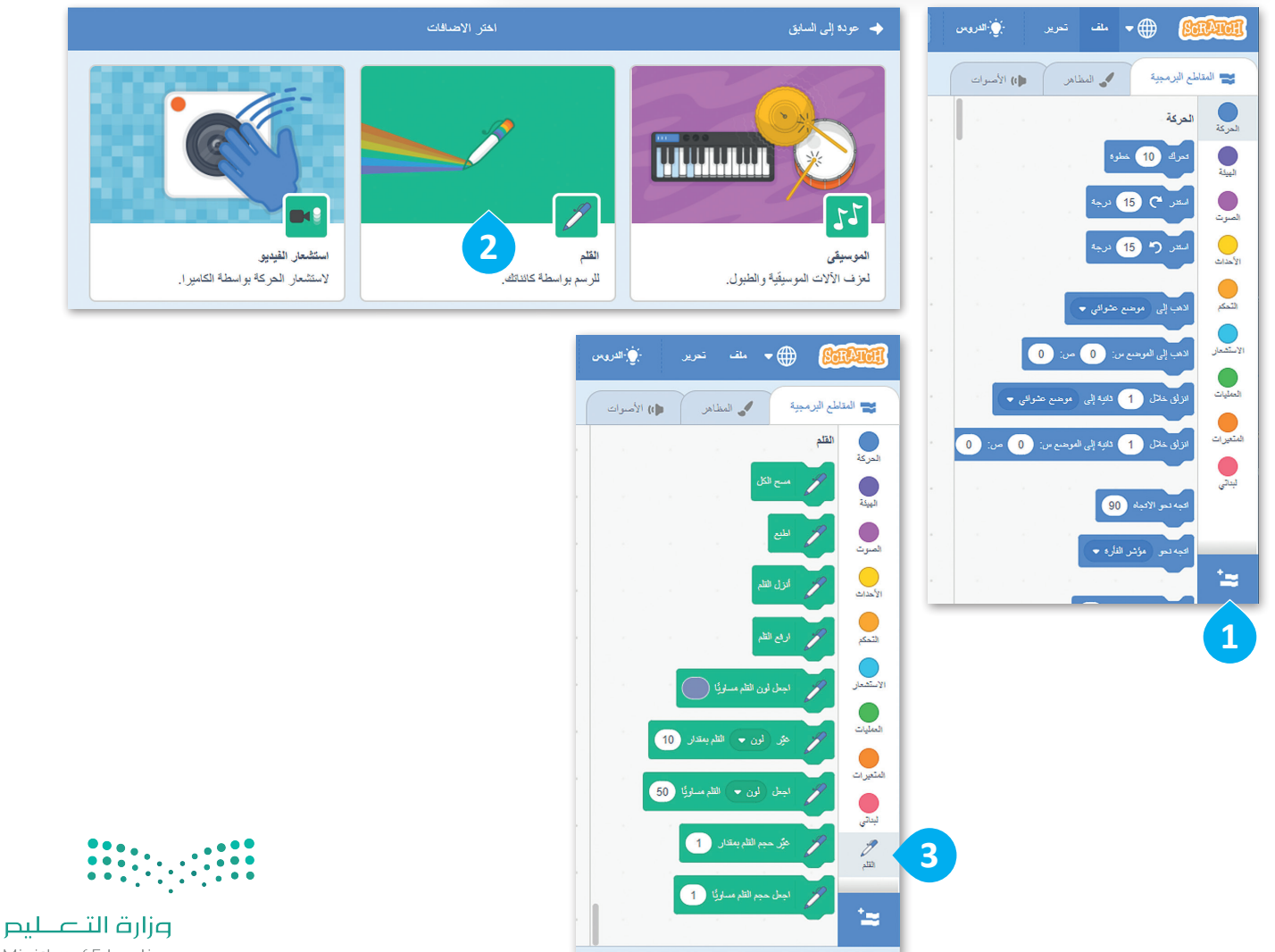

Ministry of Education  $2022 - 1444$ 

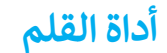

ً ا عند عند استخدام أداة **القلم**، يترك الكائن أثر انتقاله من مكان إلى آخر عبر المنصة. يمكن للكائن رسم النقاط والخطوط، واألشكال، وكذلك العديد من الرسومات الأخرى على المنصة. يمكن العثور على جميع اللَبِنات المتعلقة **بالقلم** في فئة<br>ً ֺ֚֚֚֚֚֚֚֚֚֚֚֚֚֚֚֚֚֚֚֚֚֚֚֚֚֚֚֚֚֚֚֚֚֡֟֓֡֓֓ ِنات **القلم**. ب ل ً<br>أ

ن بافغان بىلغان  $\blacktriangledown$ 

لته المقاطع البرمجية

أتعرين

محمد المظاهر

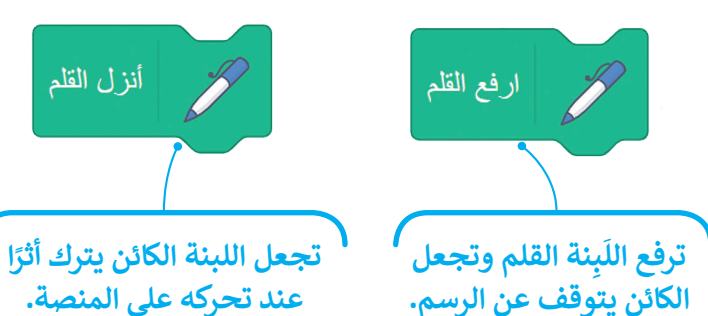

لرسم خط: > أضف لَبِنة **عند نقر (العلم الأخضر)** من فئة لُبِنات **الأحداث. ۞** َ َ < اضغط على فئة لبنات **القلم**. **<sup>2</sup>** < اسحب وأفلت لبنة **أنزل القلم**. **<sup>3</sup>** < اسحب وأفلت لبنة **التحرك 10 خطوات** من فئة لبنات **الحركة** واضبط عدد الخطوات إلى .**150 <sup>4</sup>**

**َ ال تنس أن تضغط على العلم الخط الذي األخضر لتشغيل المقطع البرمجي.رسمته.** المفظ الآن<br>ا والاستقلام منقطة المشروع  $\mathcal{G}$ Binary\_academy Ò Untitled-195 :<br>:) اللاوەس  $\Box$  $\bullet$  N (أ) الأصوات

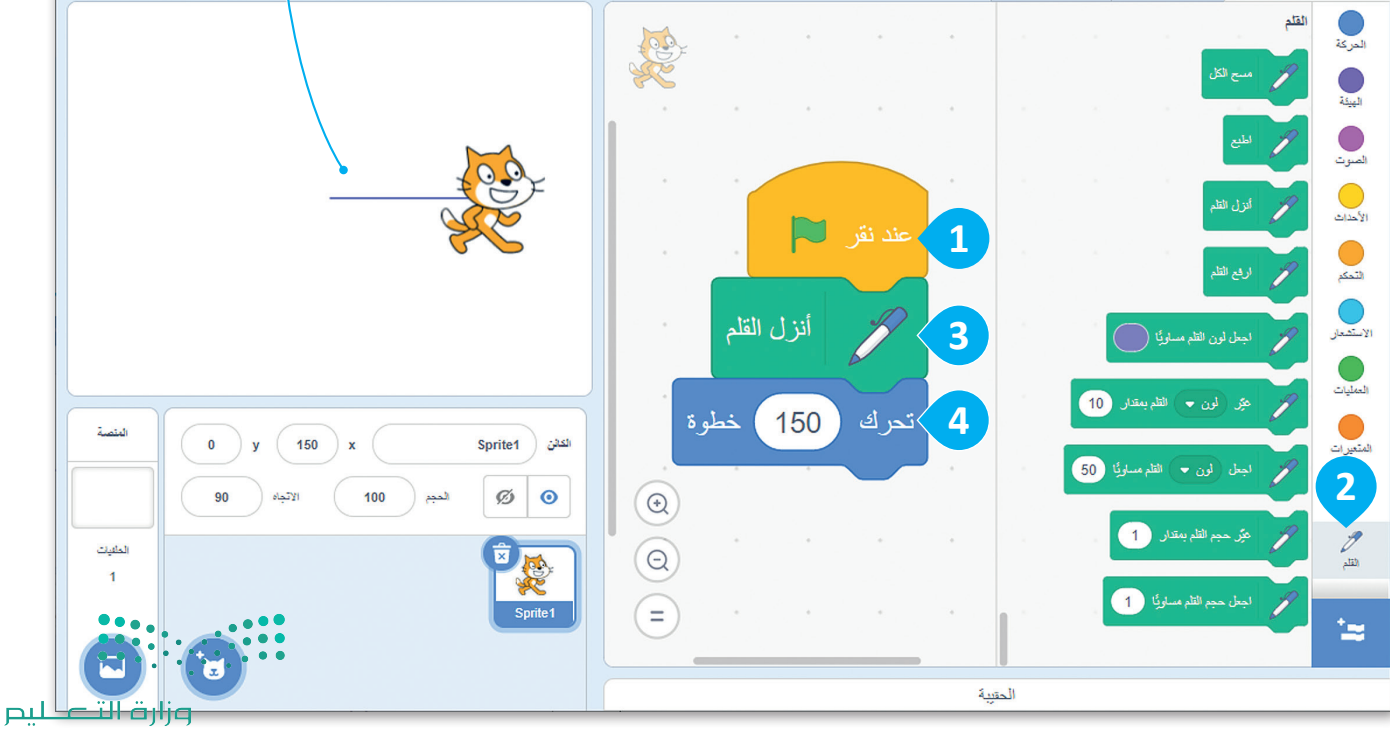

Ministry of Education  $8^{2022 - 1444}$ 

55

**ً**

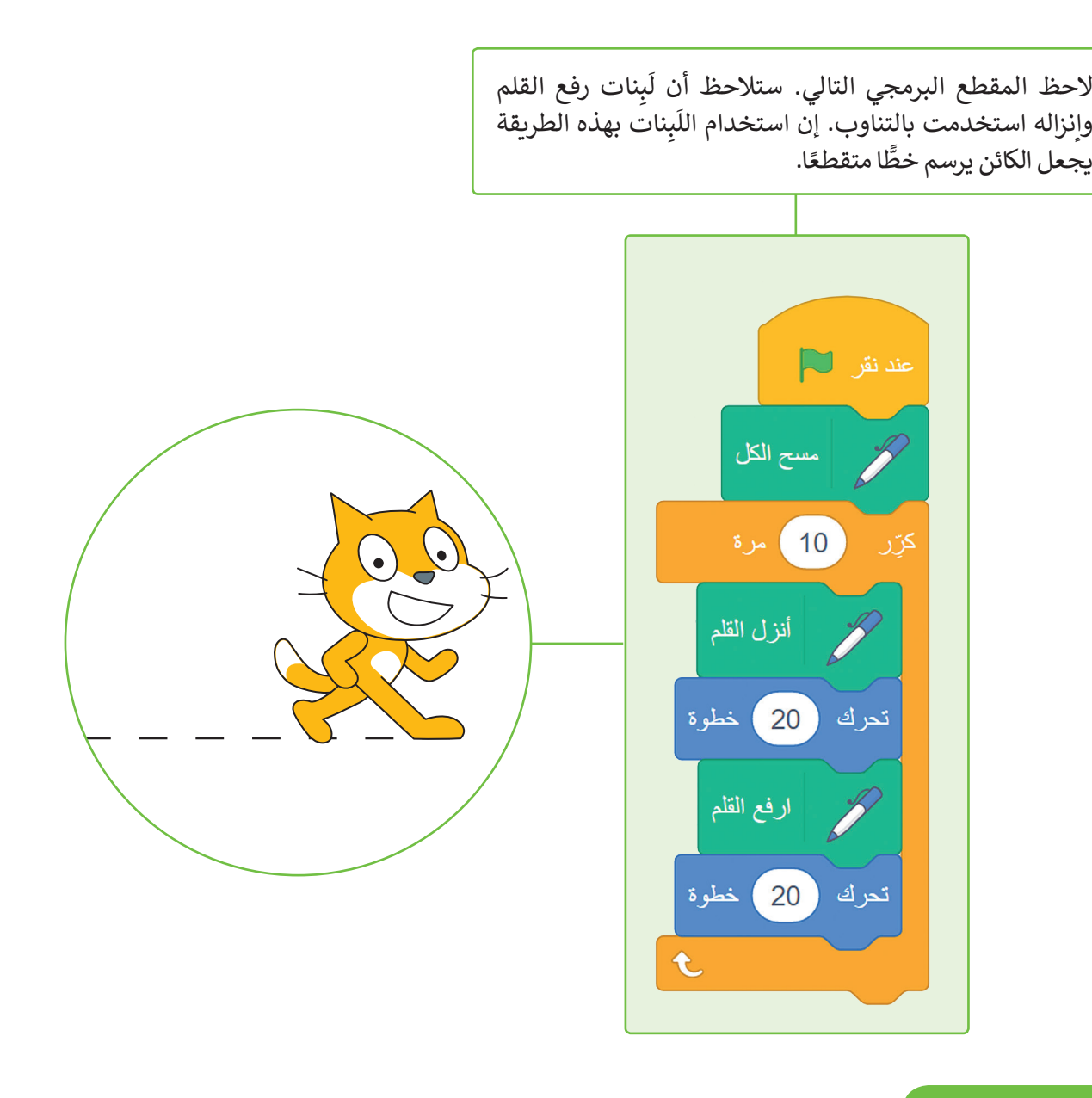

### **لبنة مسح الكل**

.<br>تمسح لَبنة **مسح الكل** المنصة بأكملها، بحيث تحذف كل ما رُسِم على ٍ<br>ا المنصة، وإذا أردت تنفيذ الأوامر البرمجية مرة أخرى فإن الرسومات لا تمسح بصورة تلقائية، ولذلك يعتبر استخدام اللبنة في بداية البرنامج مفيدًا. ً

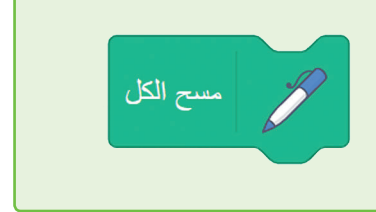

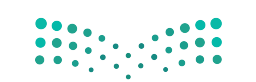

### **إضافة األلوان إلى رسوماتك**

يمكنك تغيير لون القلم من خالل هاتين اللبنتين.

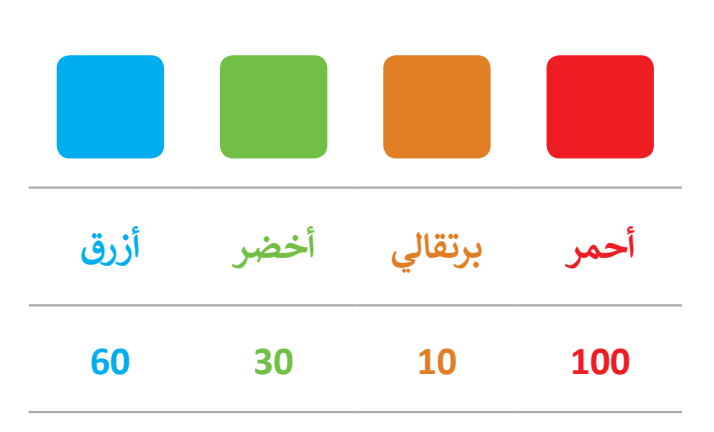

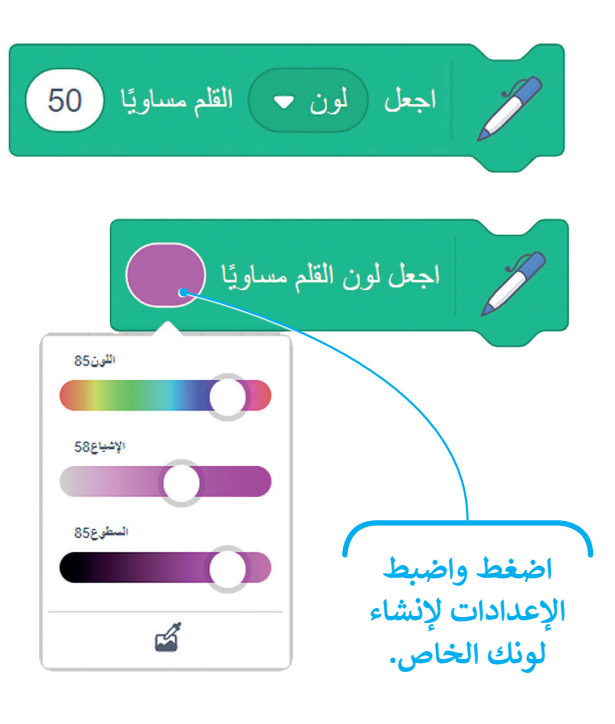

يمكنك تغيير لون القلم أثناء عمل البرنامج.

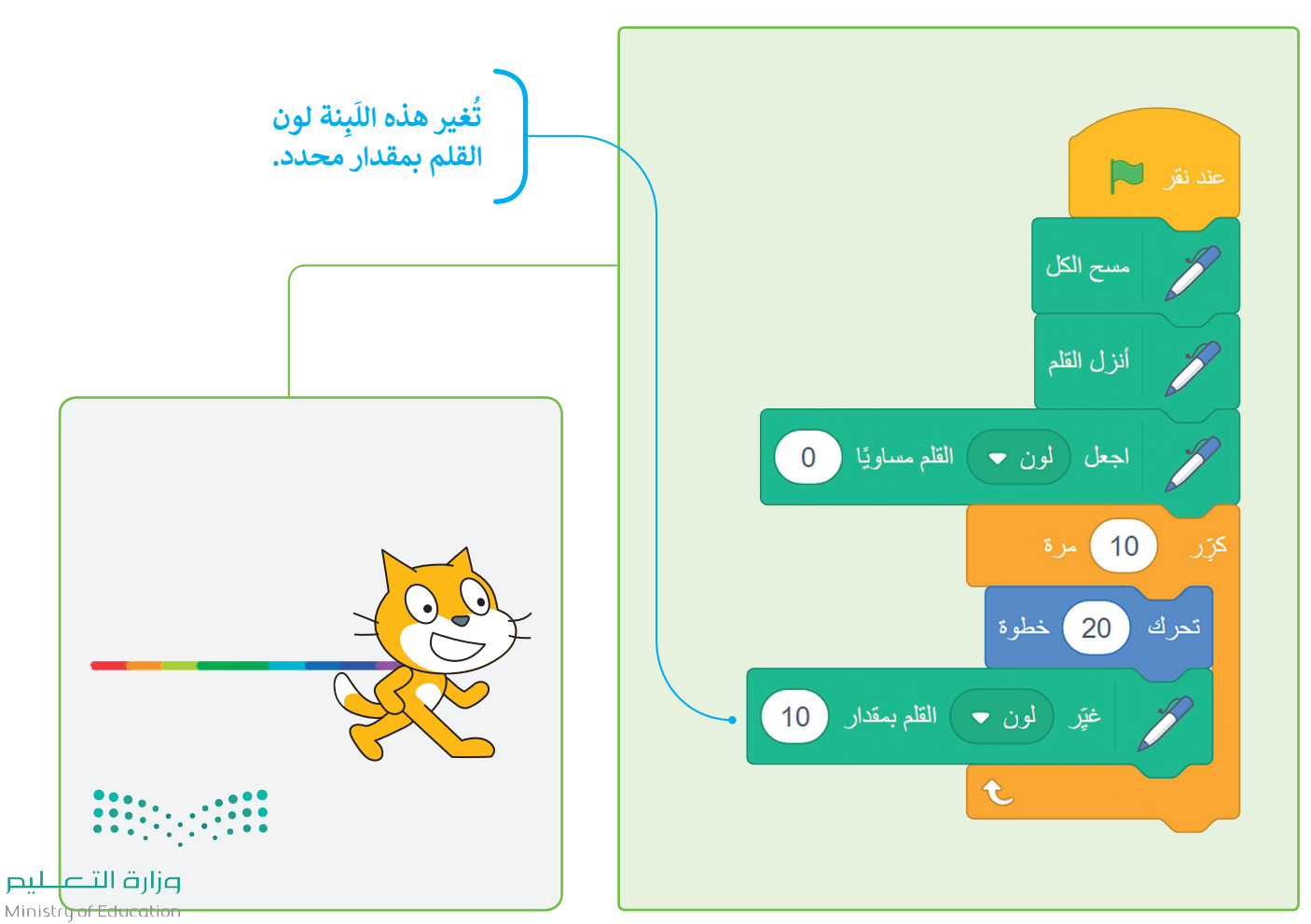

 $83022 - 1444$ 

#### **ِنة حجم القلم ب ل َ**

يمكنك تغيير حجم القلم بواسطة لَبِنة **اجعل حجم القلم** ً<br>أ .<br>**مساويًا ( )** والتي تكون قيمتها الصغرى 1، وكلما زادت ُهذه القيمة كلما أصبح سُمك القلم أعرض.

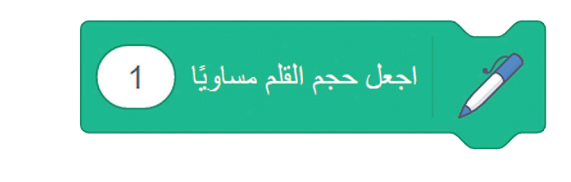

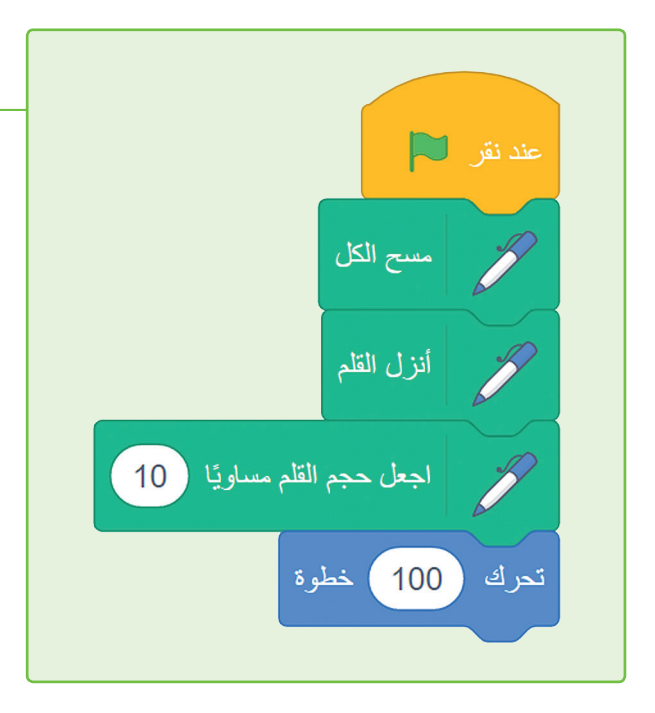

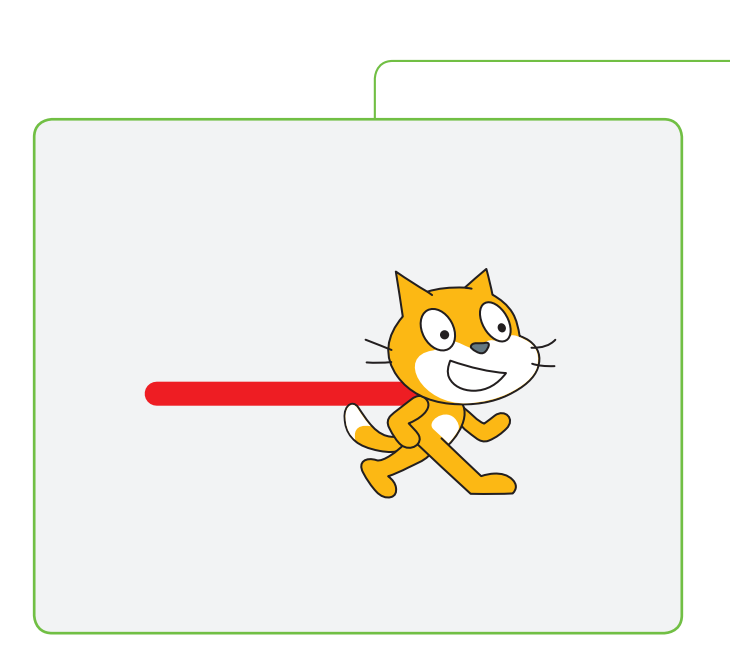

يمكنك تغيير حجم القلم أثناء عمل البرنامج.

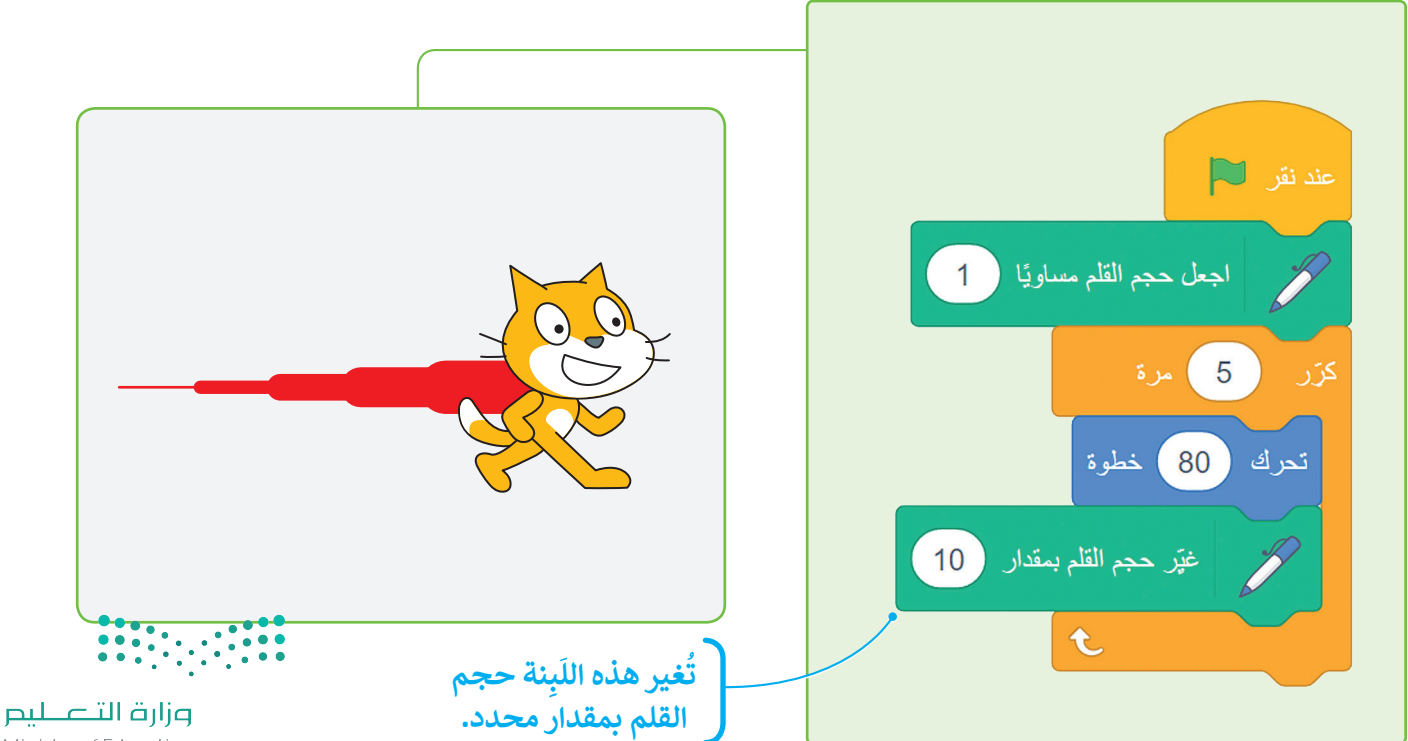

Ministry of Education  $2022 - 1444$ 

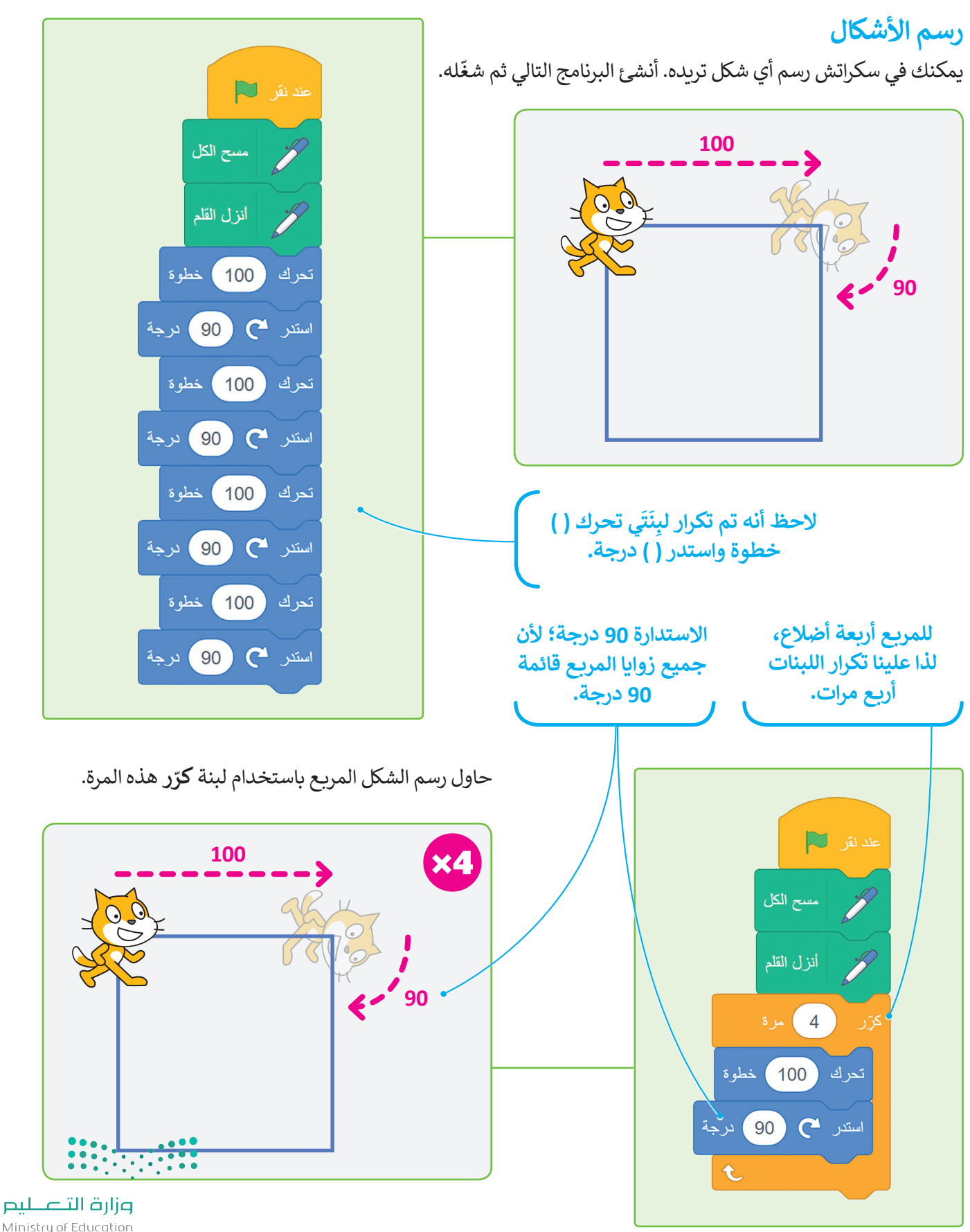

Ministry of Education  $85^{022} - 1444$ 

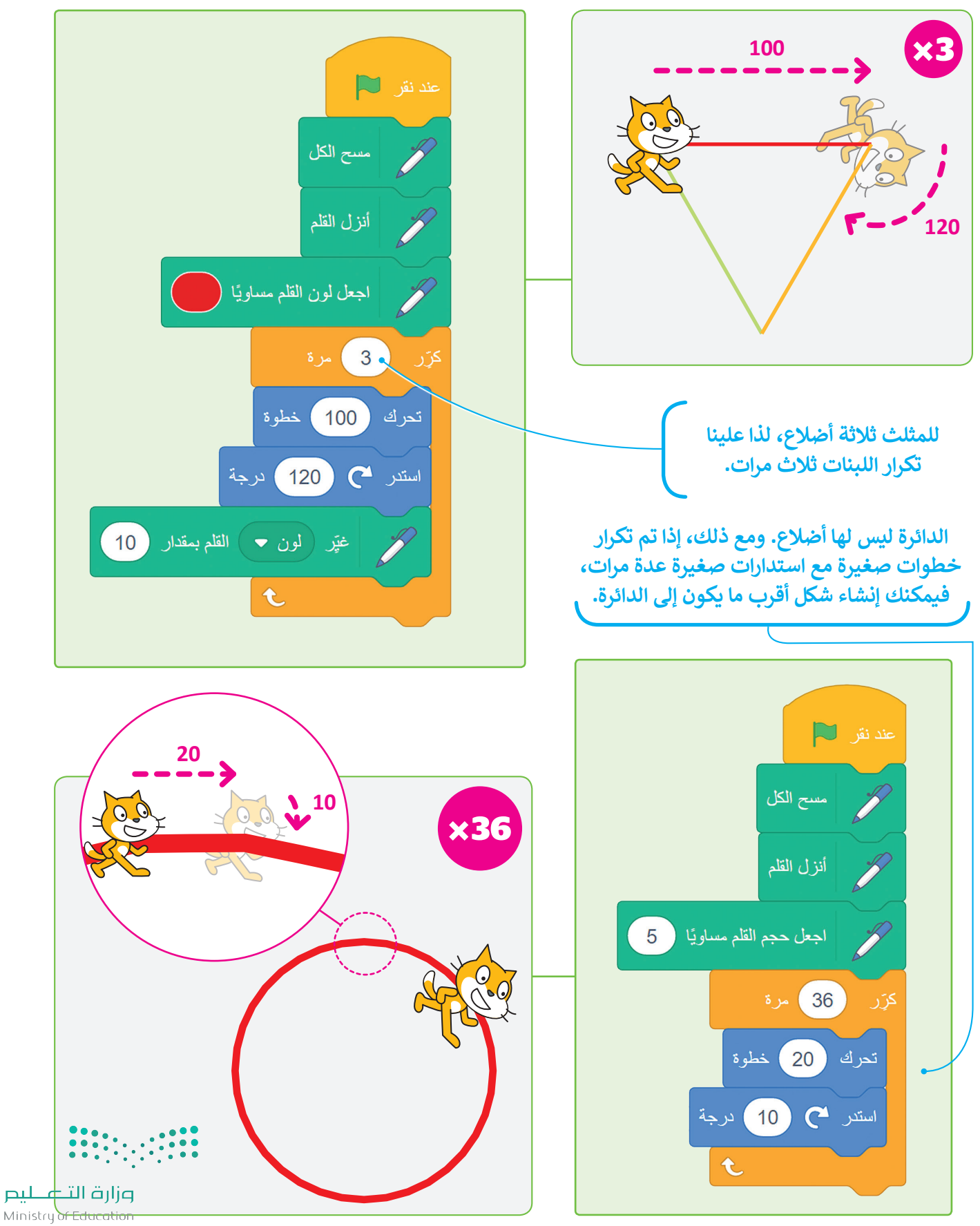

 $2022 - 1444$ 

#### **ِنة اطبع ب ل َ**

عند استخدام هذه اللَبِنة ينشئ الكائن نسخة مشابهة. ً<br>أ

عند نقر ا

<mark>ک</mark>ڑر

تحرك

مسح الكل

 $20\,$ 

 $10$ 

اطبع

خطوة

t

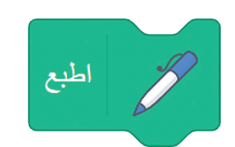

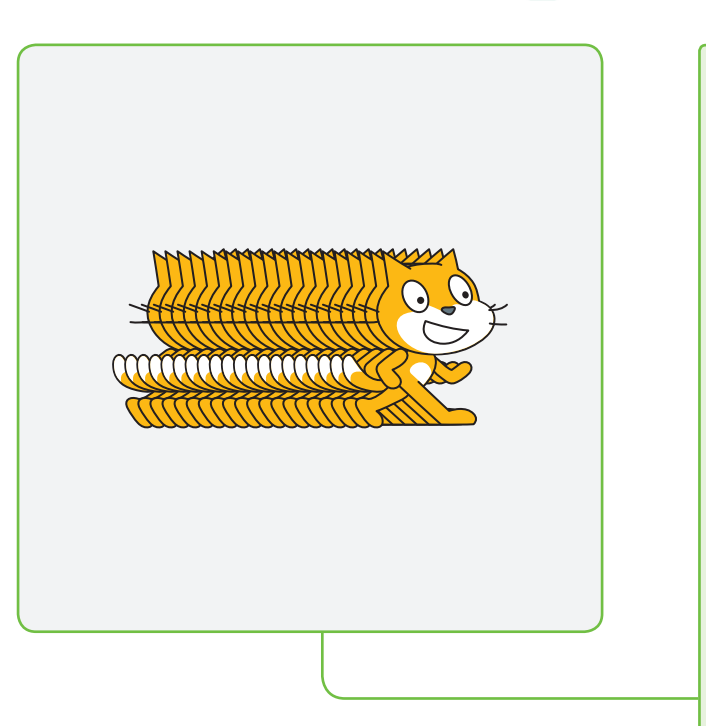

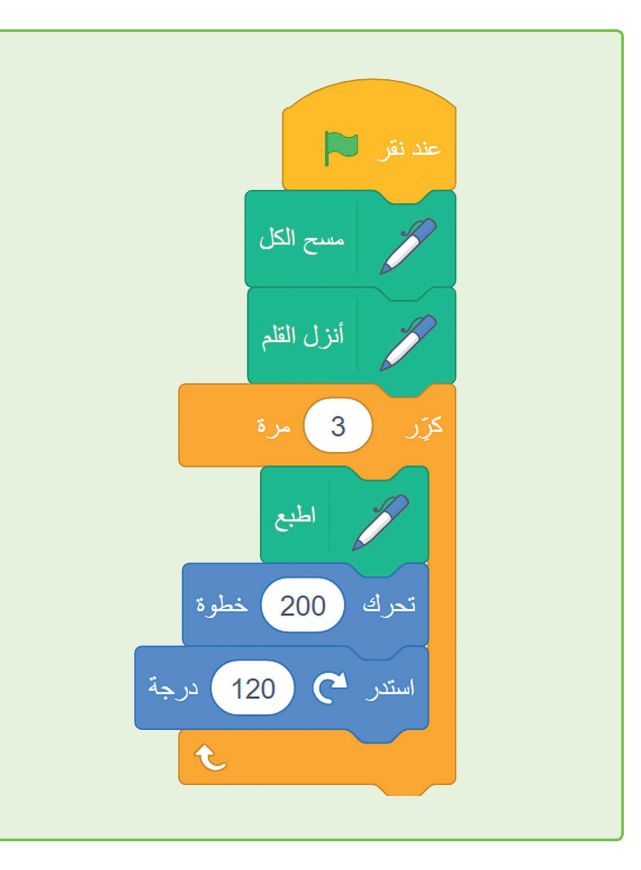

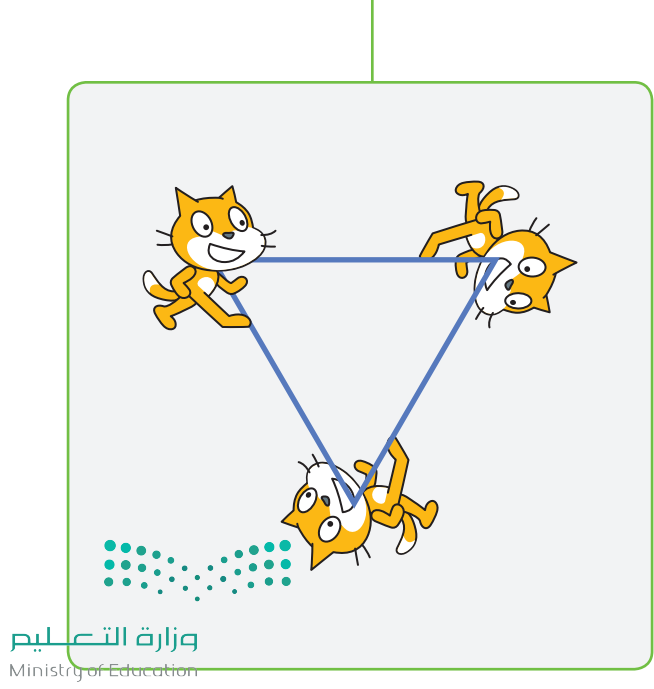

 $87022 - 1444$ 

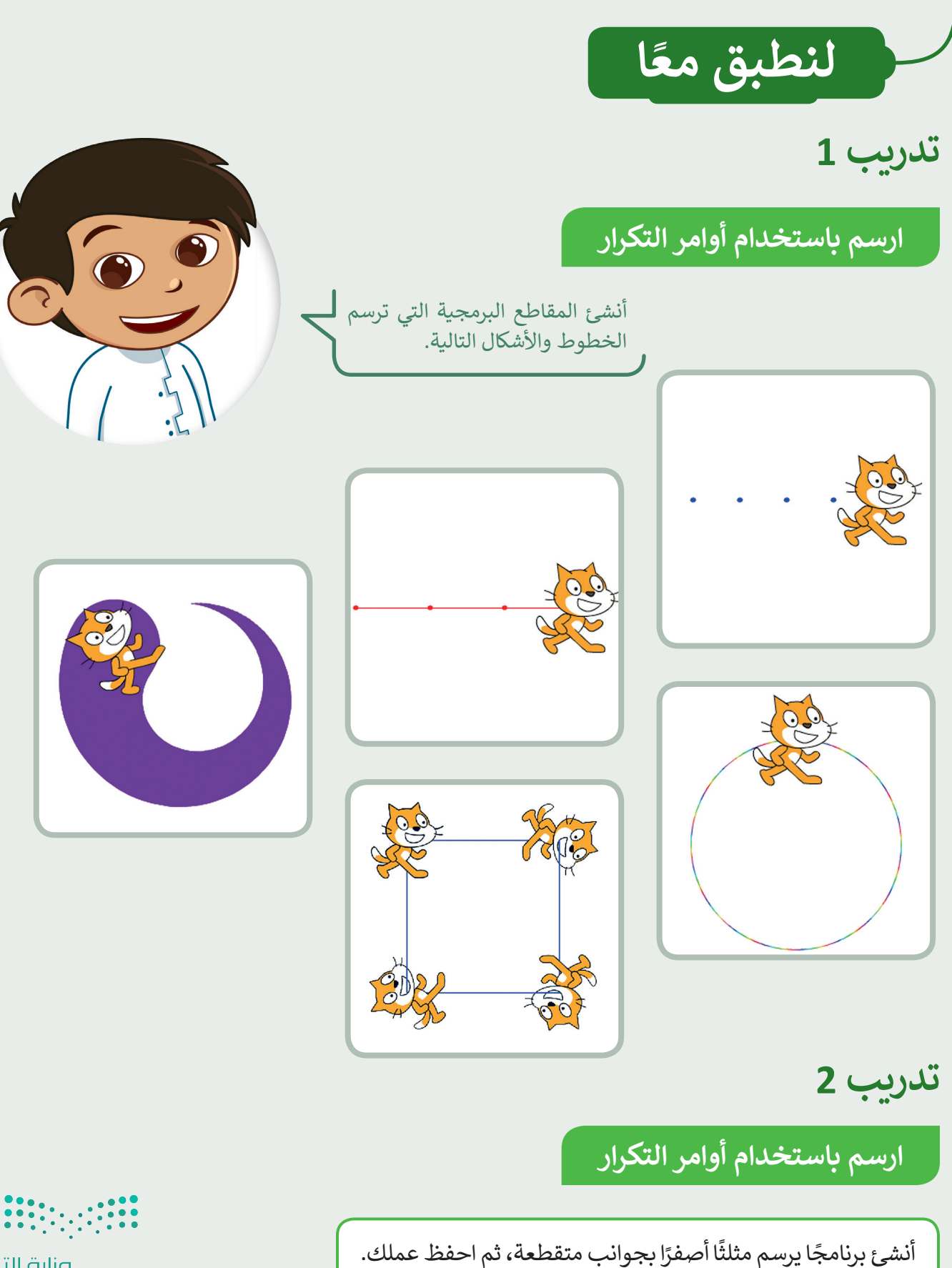

# **تدريب 3**

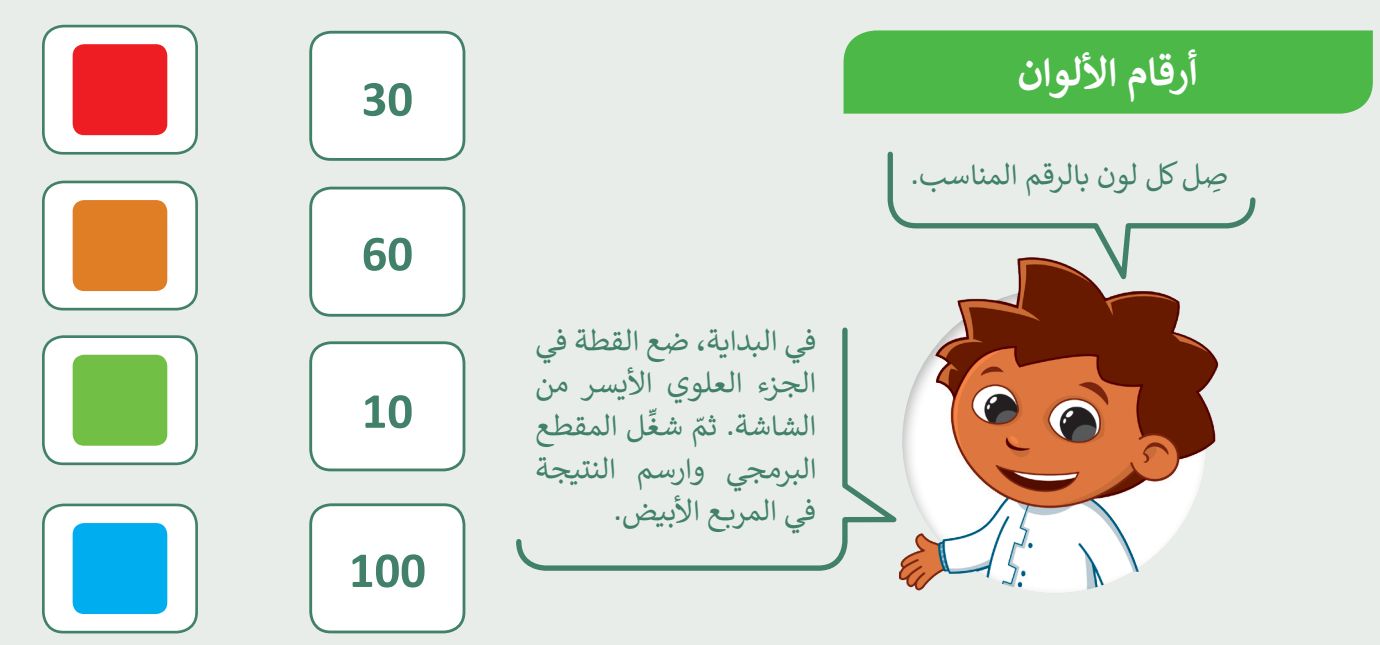

**تدريب 4**

کڑر

**لبنة القلم والتكرارات**

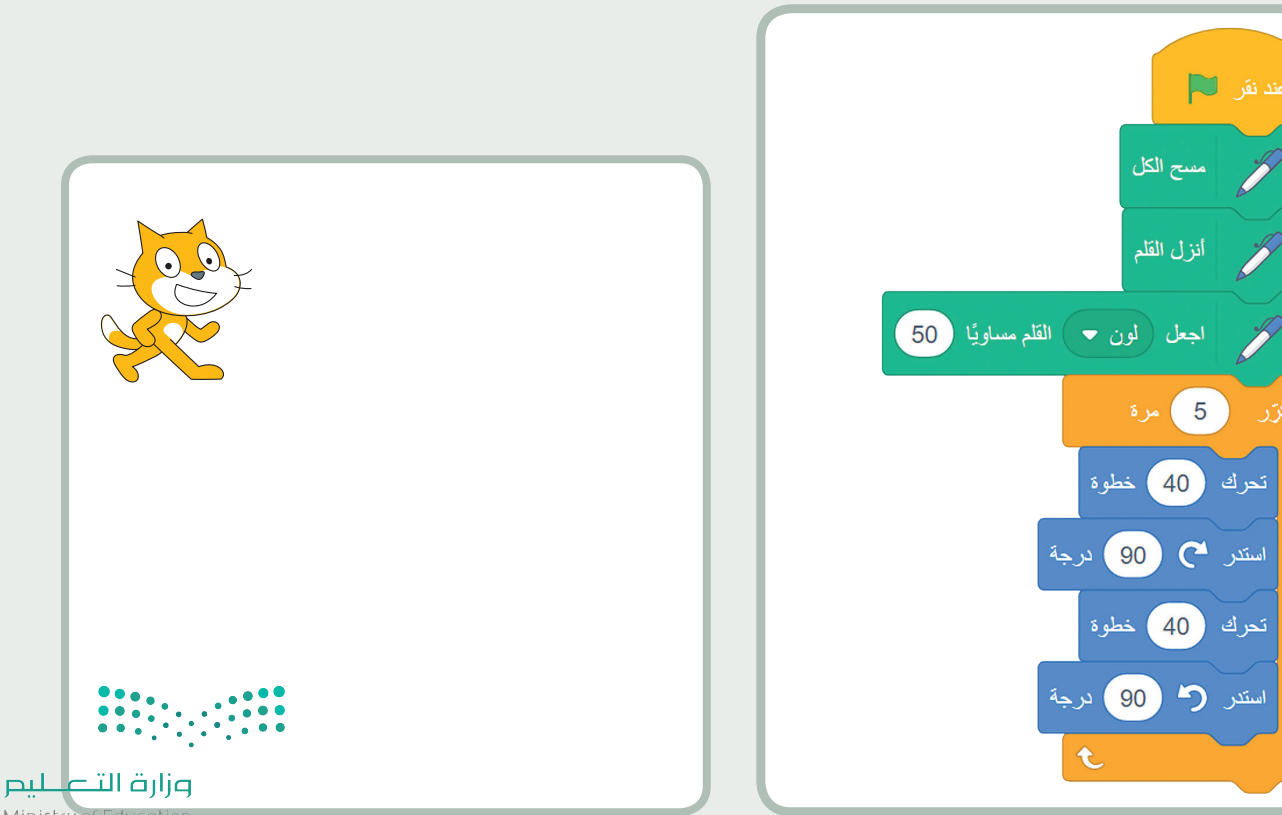

Ministry of Education 83022 - 1444

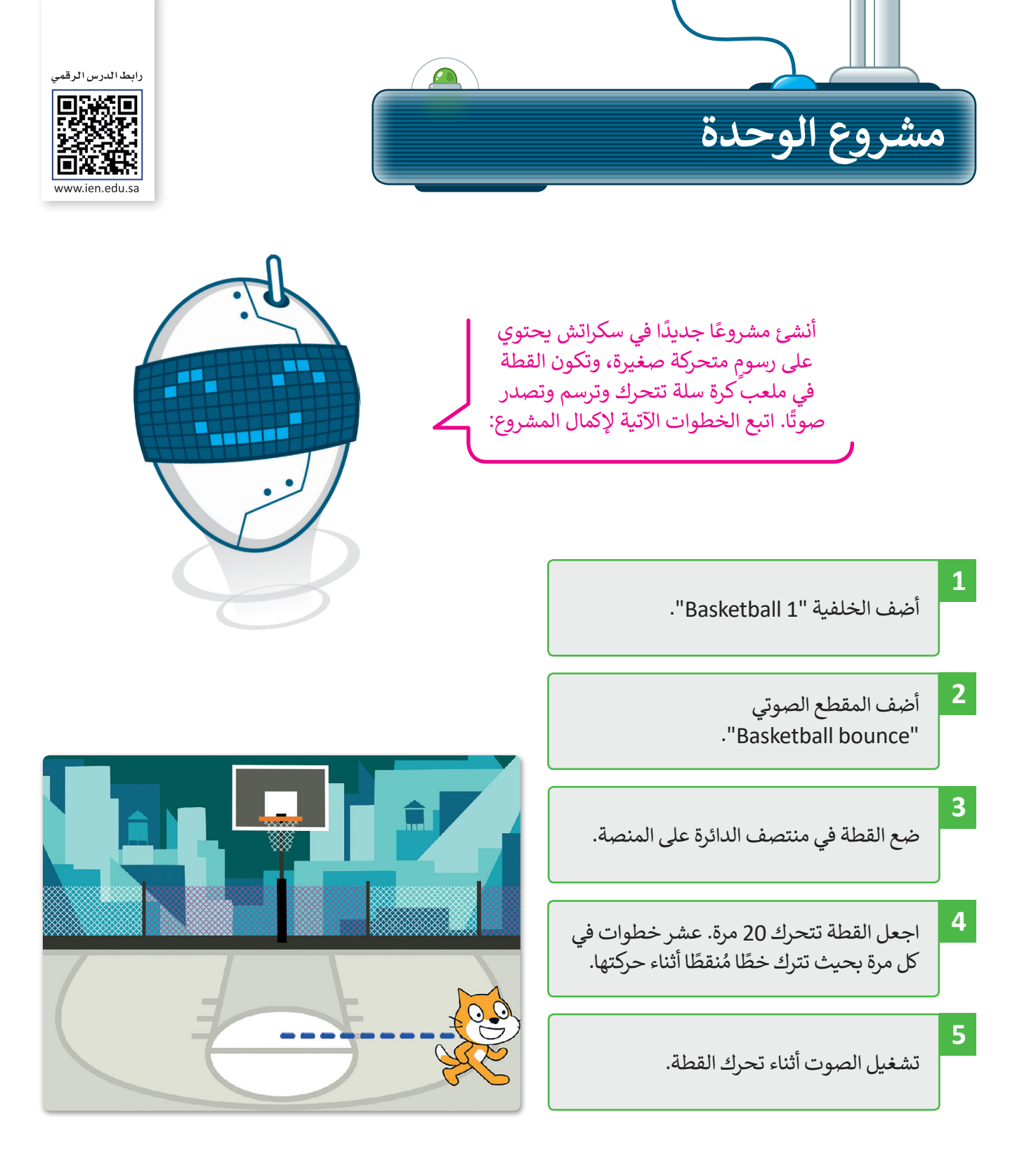

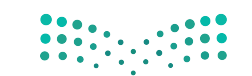

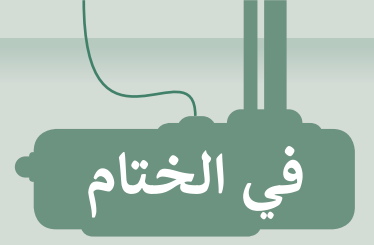

# **جدول المهارات**

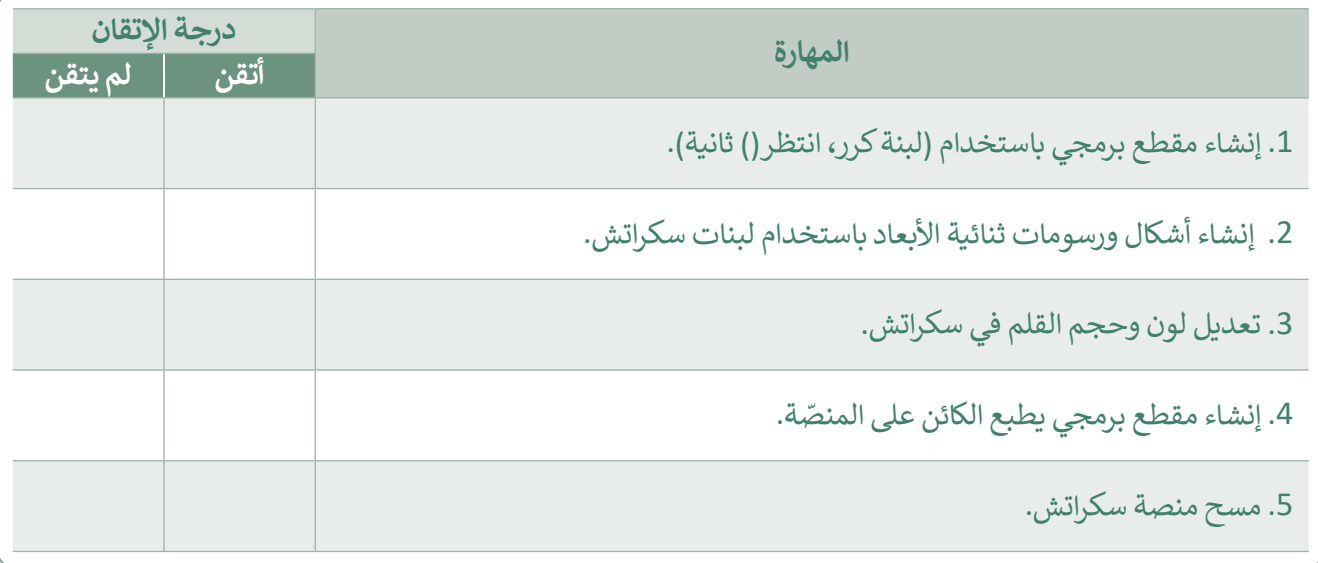

# **المصطلحات**

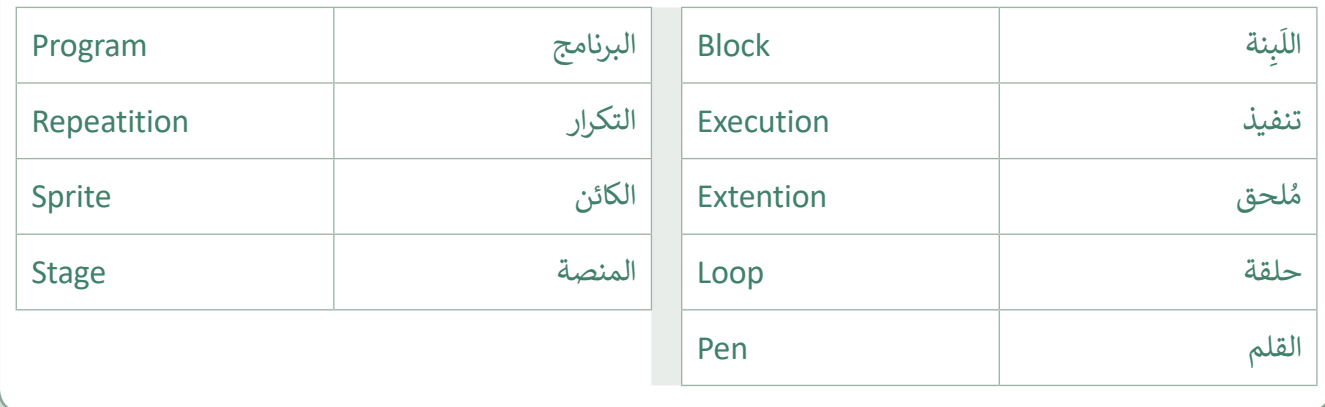

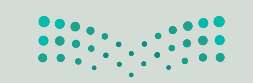

وزارة التصليم Ministry of Education  $9<sup>2022 - 1444</sup>$ 

رابط الدرس الرقمي

间歇条面 www.ien.edu.sa

تن نفسك

# **السؤال األول**

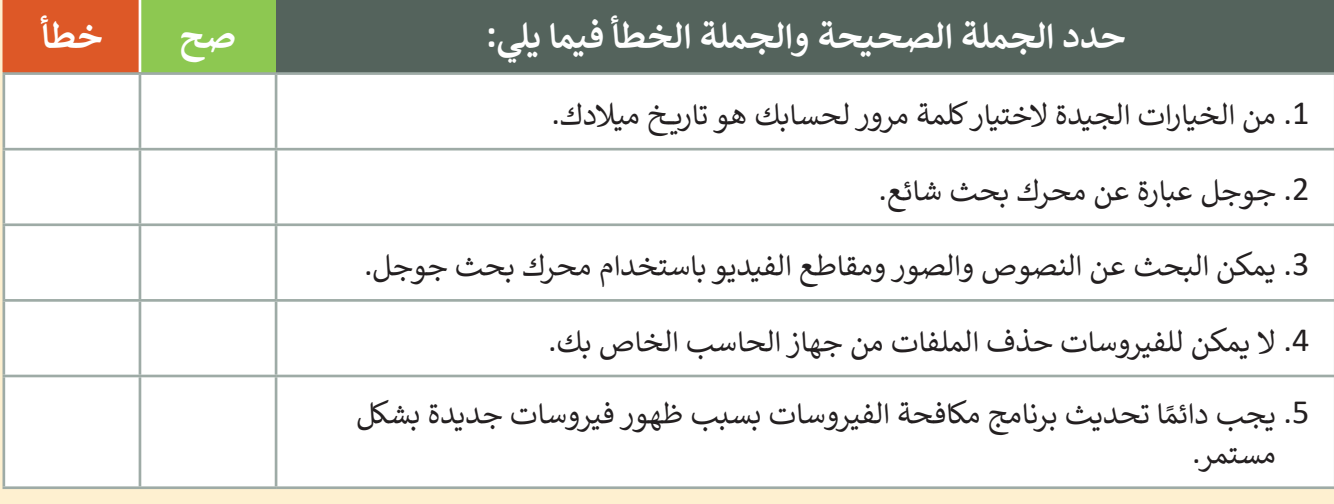

# **السؤال الثاني**

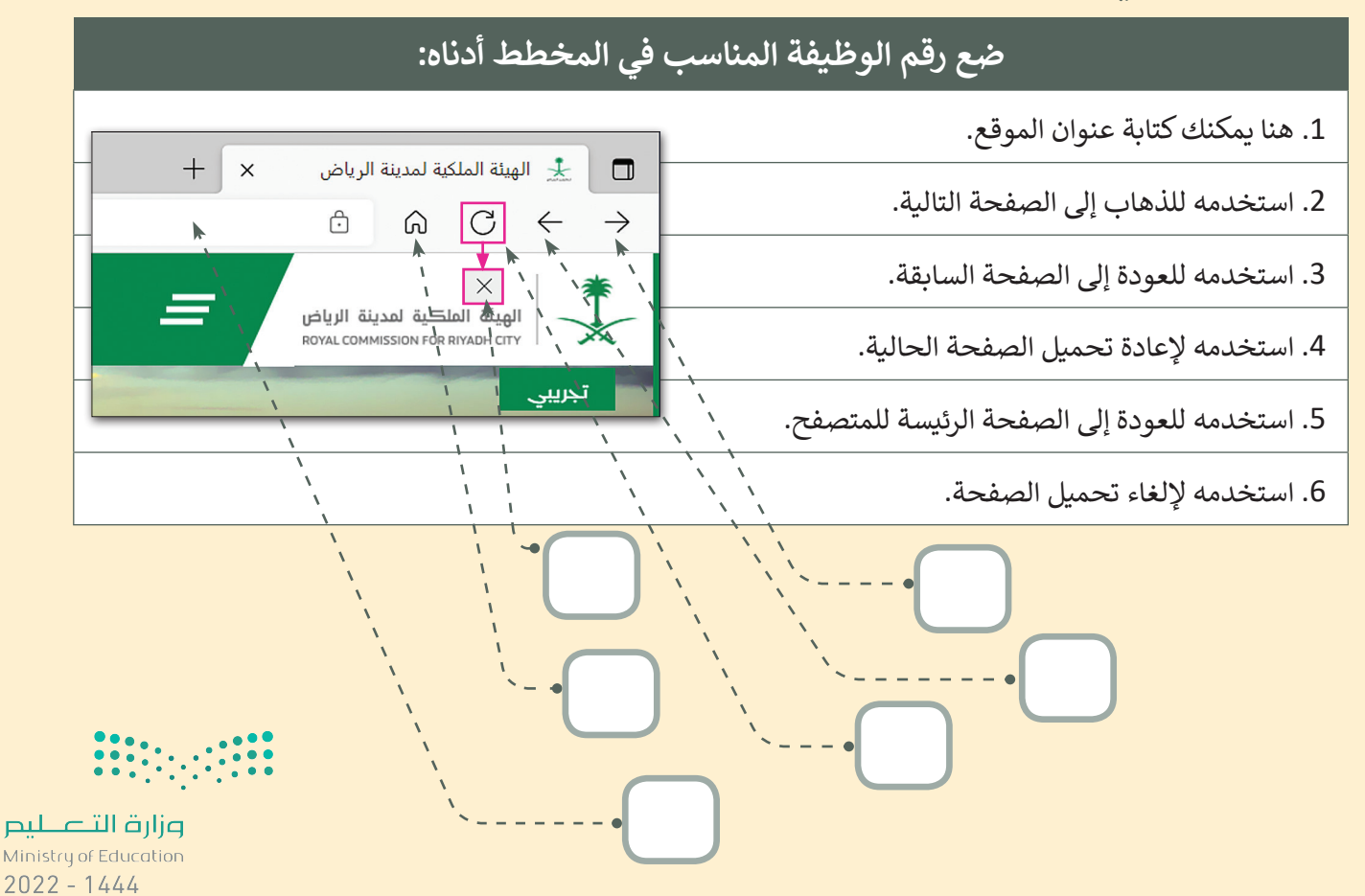

اختبر نفسك

# **السؤال الثالث**

 $\Box$ 

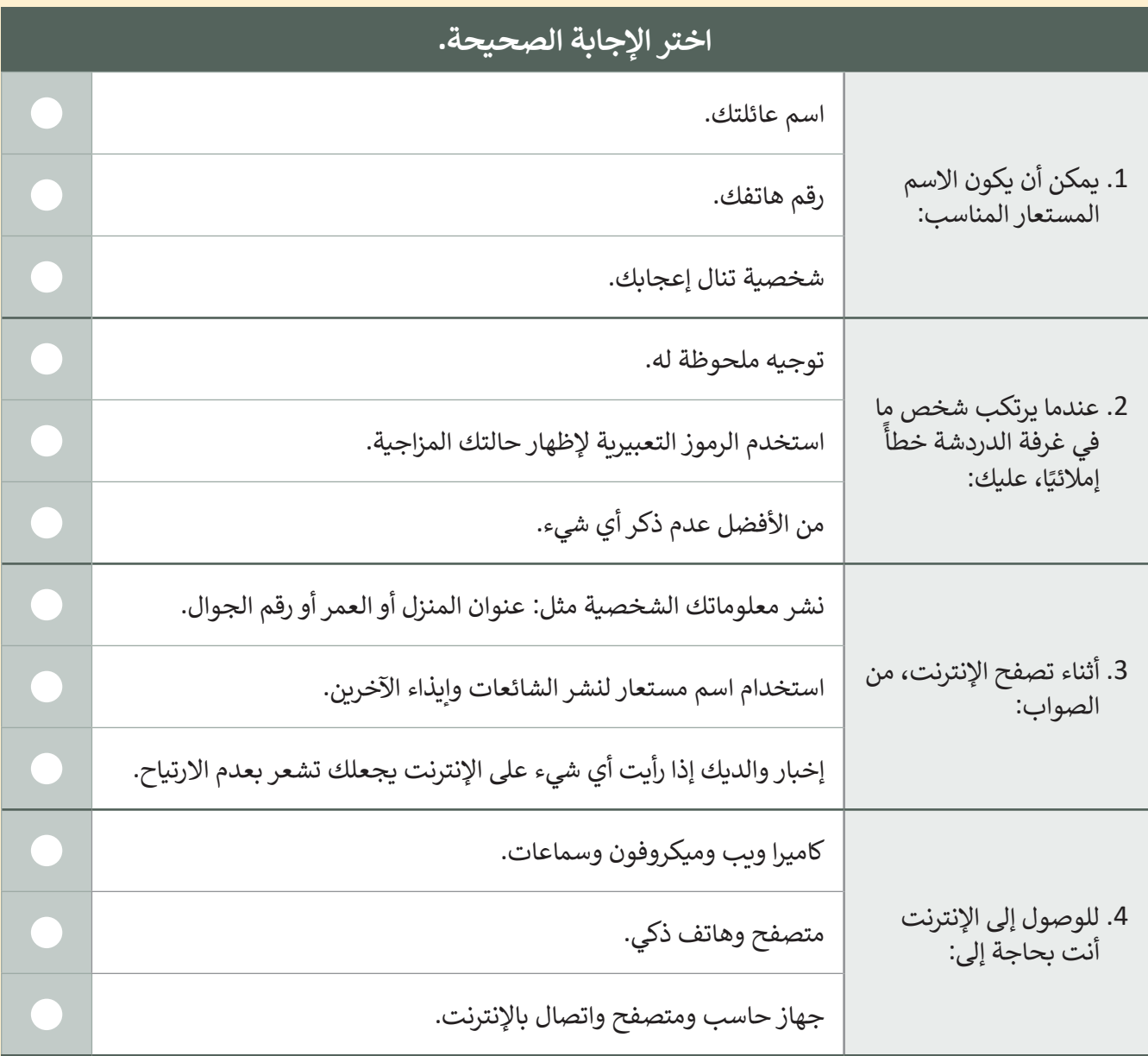

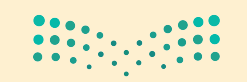

وزارة التصليم Ministry of Education  $93^{22} - 1444$ 

 $\Box$ 

اختبر نفسك

# **السؤال الرابع**

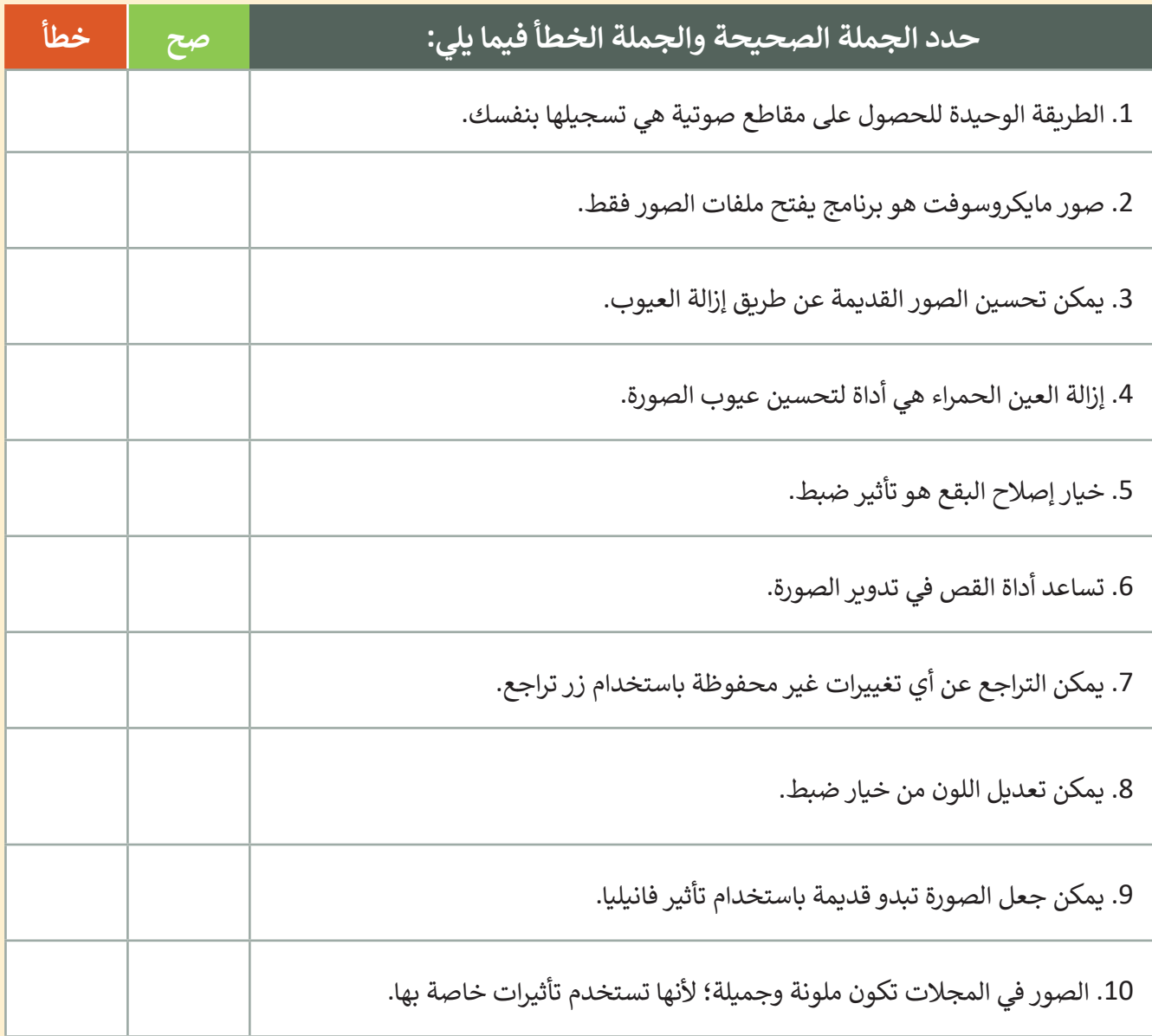

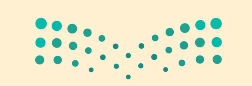

اختبر نفسك

# **السؤال الخامس**

 $\Box$ 

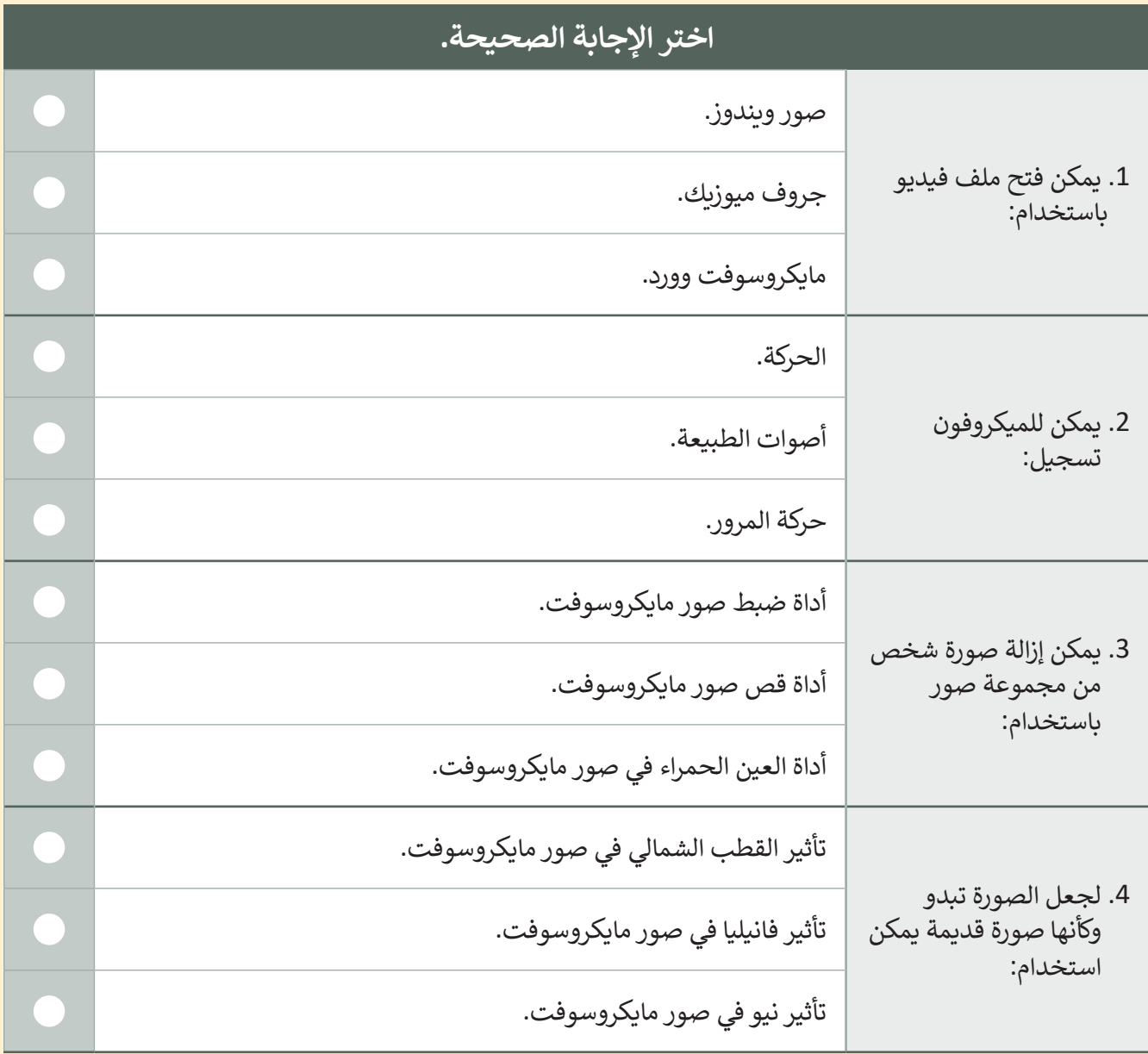

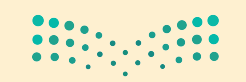

وزارة التصليم Ministry of Education  $93^{22 - 1444}$ 

اختبر نفسك

# **السؤال السادس**

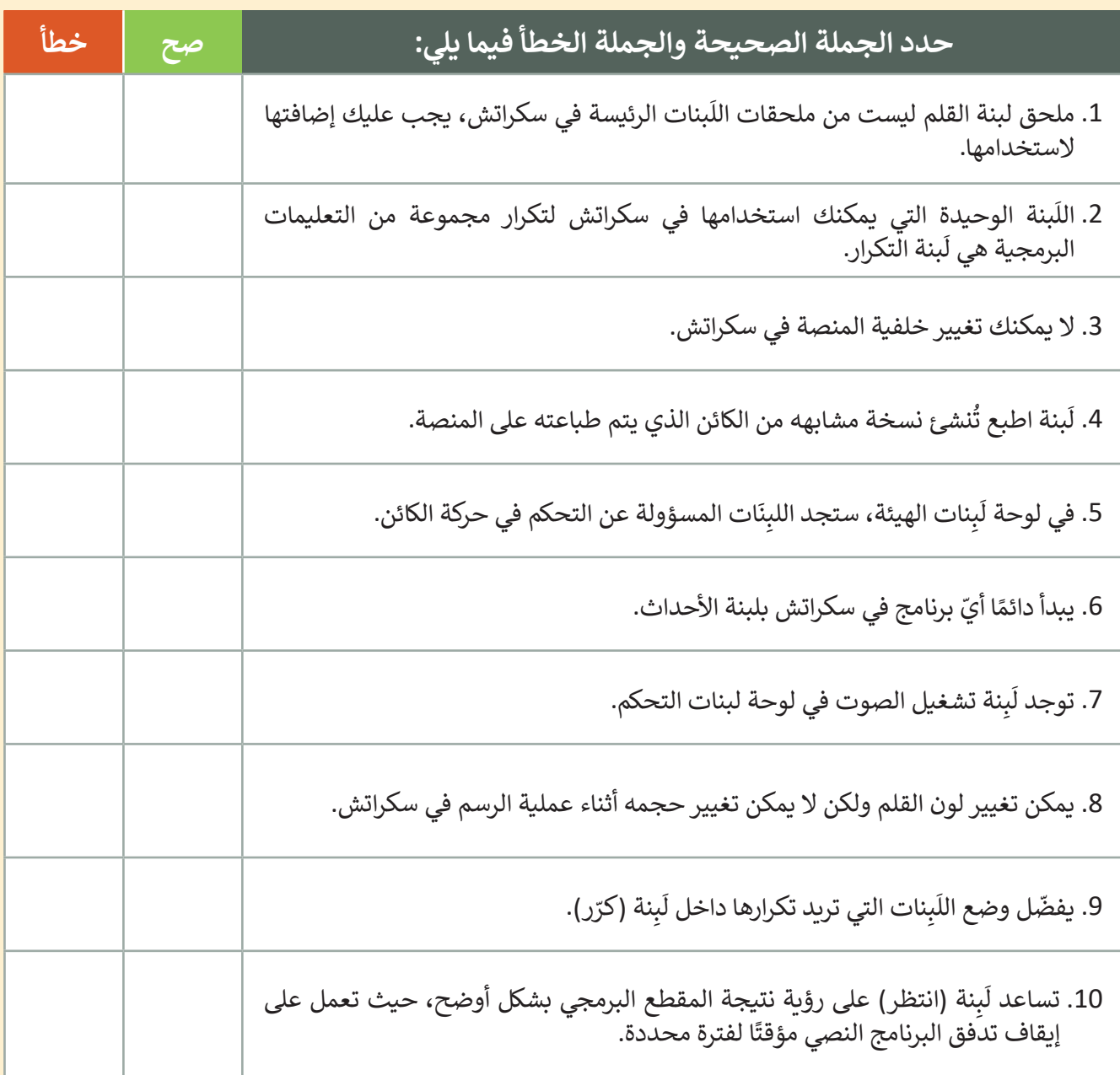

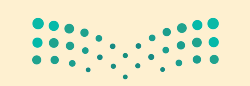

اختبر نفسك

**السؤال السابع**

أكمل النشاط لرسم الصورة.

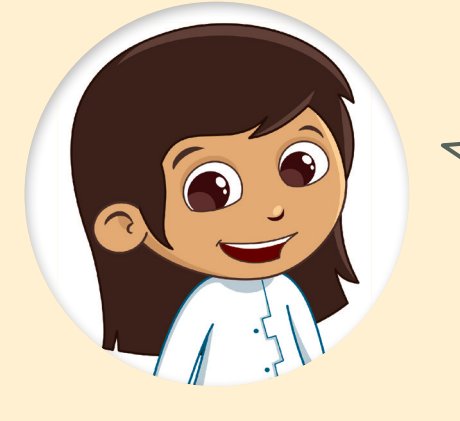

.<br>أولاً، أجب عن الأسئلة التالية: < ما لون الخطوط التي رسمتها القطة؟

 $\overline{\phantom{a}}$  , where  $\overline{\phantom{a}}$ 

 $\overline{\phantom{a}}$  , where  $\overline{\phantom{a}}$ 

\_\_\_\_\_\_\_\_\_\_\_\_\_\_\_\_\_\_\_

< كم عدد الخطوط التي تستطيع عدها؟

< إذا كانت الخطوط والفراغات بنفس الحجم، فكم عدد خطوات الفراغات؟

اآلن، أكمل المقطع البرمجي بالقيم الصحيحة.

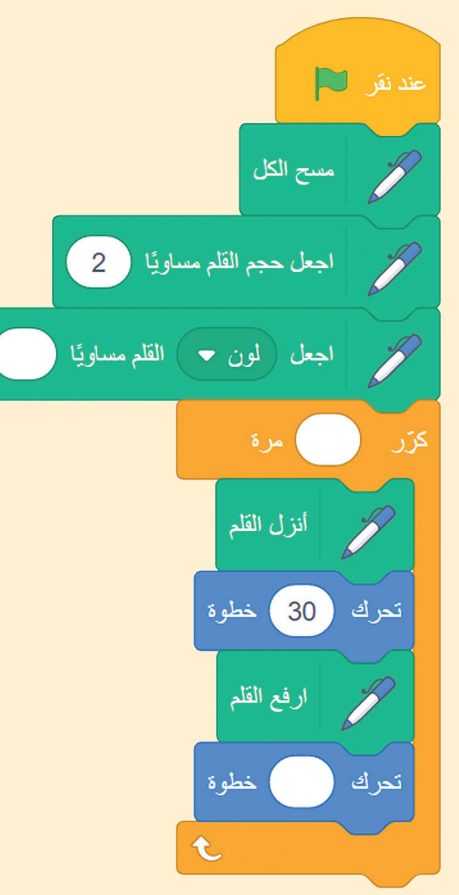

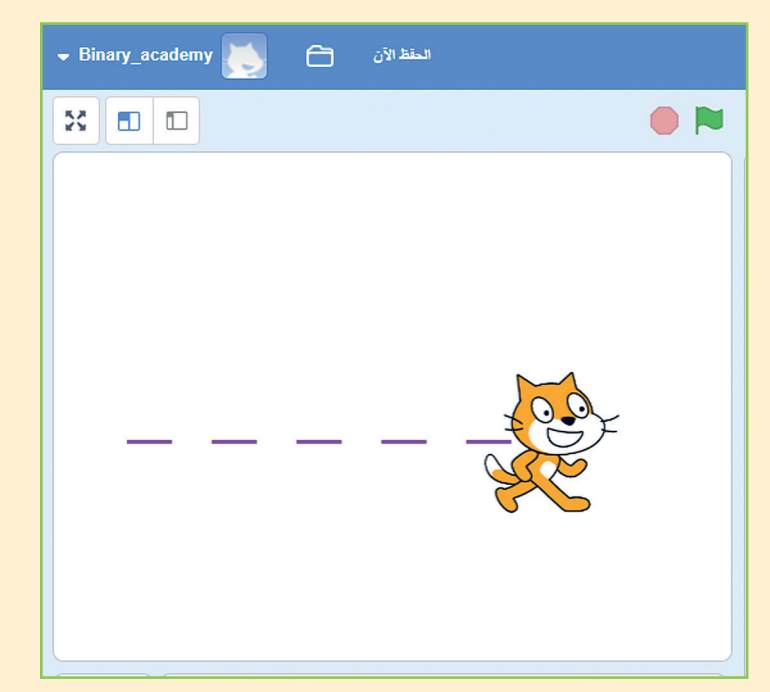

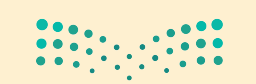